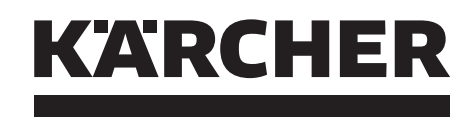

# makes a difference

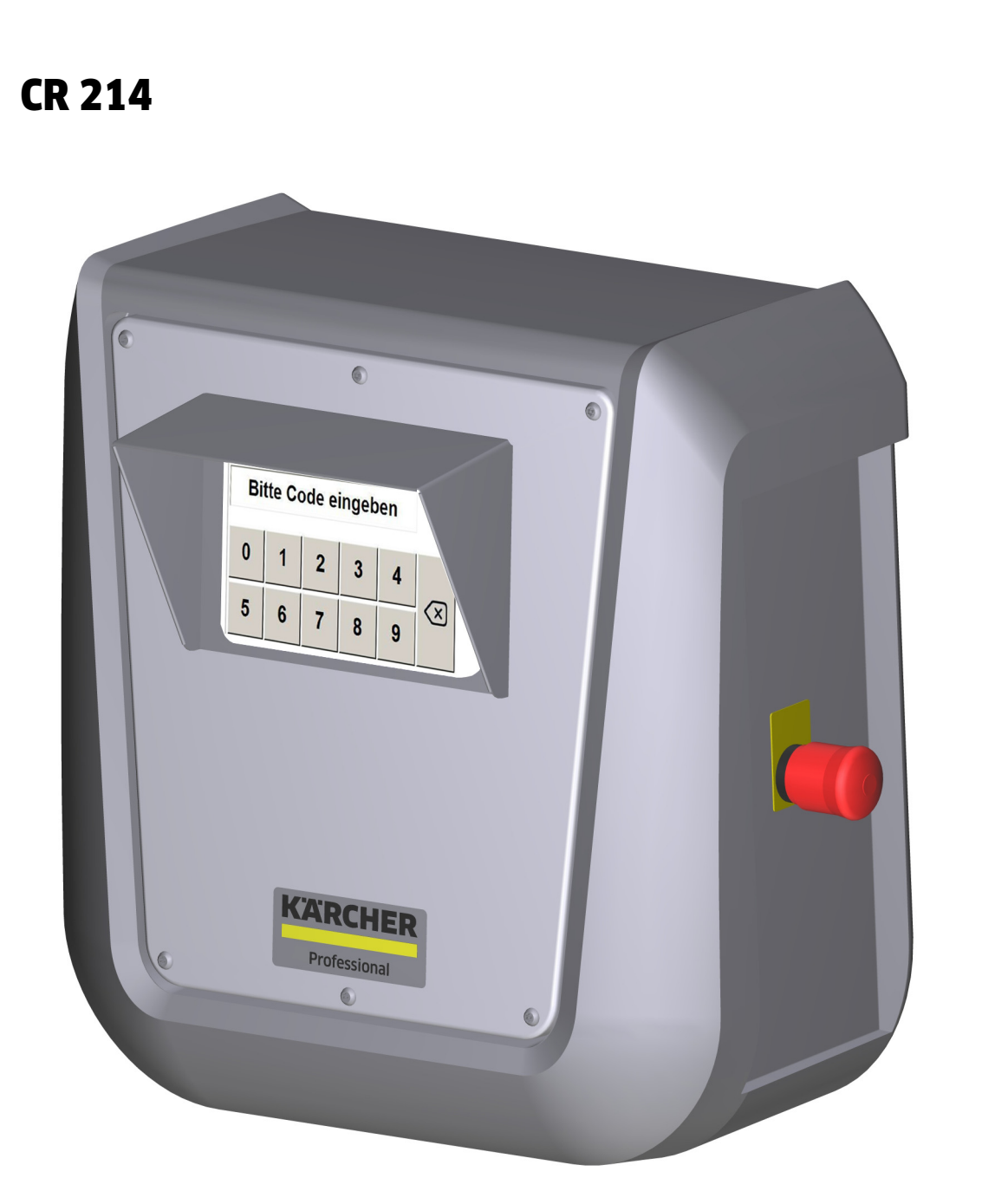

[Deutsch 3](#page-2-0) [English](#page-9-0) [10](#page-9-0) [Français](#page-16-0) [17](#page-16-0) [Italiano](#page-23-0) [24](#page-23-0) [Español](#page-30-0) [31](#page-30-0) [Русский](#page-37-0) [38](#page-37-0) [Slovenčina](#page-44-0) [45](#page-44-0)

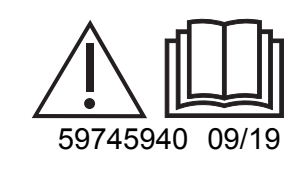

Manufacturies of a mortal

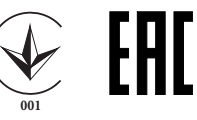

<span id="page-2-0"></span>Lesen Sie vor der ersten Benutzung Ihres Gerätes diese Originalbetriebsanleitung, handeln Sie danach und bewahren Sie diese für späteren Gebrauch oder für Nachbesitzer auf.

# **Inhaltsverzeichnis**

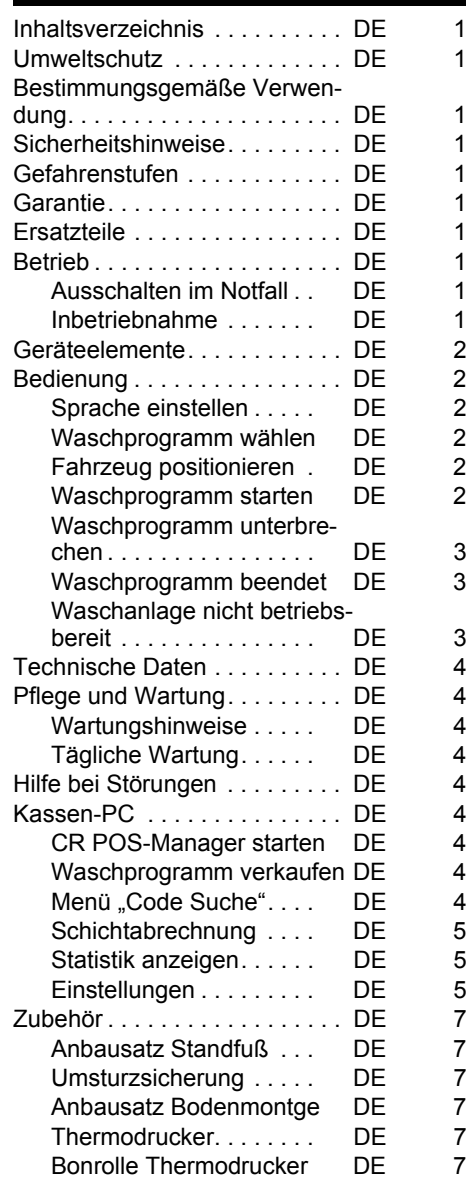

## **Umweltschutz**

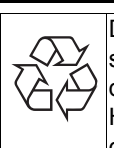

Die Verpackungsmaterialien sind recyclebar. Bitte werfen Sie die Verpackungen nicht in den Hausmüll, sondern führen Sie diese einer Wiederverwertung zu.

Altgeräte enthalten wertvolle recyclingfähige Materialien, die einer Verwertung zugeführt werden sollten. Batterien, Öl und ähnliche Stoffe dürfen nicht in die Umwelt gelangen. Bitte entsorgen Sie Altgeräte deshalb über geeignete Sammelsysteme.

**Hinweise zu Inhaltsstoffen (REACH)** Aktuelle Informationen zu Inhaltsstoffen finden Sie unter:

*www.kaercher.de/REACH*

#### **Bestimmungsgemäße Verwendung**

Der Waschkartenleser dient zur Bedienung von automatischen Selbstbedienungs-Waschanlagen durch den Benutzer. Dabei übernimmt der Waschkartenleser folgende Funktionen:

- Starten eines Waschprogrammes mit Pincodeeingabe am Touchscreen.
- Programm unterbrechen
- Programm fortsetzen
- Stoppen der Waschanlage bei Gefahr mit den Not-Aus-Taster.

Der Waschkartenleser ist über ein Netzwerkkabel mit einem Kassen-PC verbunden.

Der Quittungsdruck erfolgt über das Kassensystem.

# **Sicherheitshinweise**

Jeweilige nationale Vorschriften des Gesetzgebers beachten.

Sicherheitshinweise der Waschanlage beachten.

#### **Gefahrenstufen**

- *GEFAHR*

*Für eine unmittelbar drohende Gefahr, die zu schweren Körperverletzungen oder zum Tod führt.*

#### *WARNUNG*

*Für eine möglicherweise gefährliche Situation, die zu schweren Körperverletzungen oder zum Tod führen könnte.*

#### *VORSICHT*

*Hinweis auf eine möglicherweise gefährliche Situation, die zu leichten Verletzungen führen kann.*

#### *ACHTUNG*

*Hinweis auf eine möglicherweise gefährliche Situation, die zu Sachschäden führen kann.*

#### **Garantie**

In jedem Land gelten die von unserer zuständigen Vertriebsgesellschaft herausgegebenen Garantiebedingungen. Etwaige Störungen an Ihrem Gerät beseitigen wir innerhalb der Garantiefrist kostenlos, sofern ein Material- oder Herstellungsfehler die Ursache sein sollte. Im Garantiefall wenden Sie sich bitte mit Kaufbeleg an Ihren Händler oder die nächste autorisierte Kundendienststelle.

#### **Ersatzteile**

- Es dürfen nur Zubehör und Ersatzteile verwendet werden, die vom Hersteller freigegeben sind. Original-Zubehör und Original-Ersatzteile bieten die Gewähr dafür, dass das Gerät sicher und störungsfrei betrieben werden kann.
- Weitere Informationen über Ersatzteile erhalten Sie unter www.kaercher.com im Bereich Service.

#### **Betrieb**

#### **Ausschalten im Notfall**

**→** Not-Aus-Taster drücken.

Die Waschanlage bleibt sofort stehen. → Nach Behebung des Problems Inbetriebnahme gemäß Betriebsanleitung der Waschanlage durchführen.

#### **Inbetriebnahme**

Mit ABS Standfuß (Option) kann der Waschkartenleser bei geschlossener Anlage in der Waschhalle aufbewahrt werden. Zur Inbetriebnahme der Anlage muss der Waschkartenleser dann an seinem Bestimmungsort aufgestellt werden.

Standfuß auf die Rollen kippen und zum Aufstellungsort schieben.

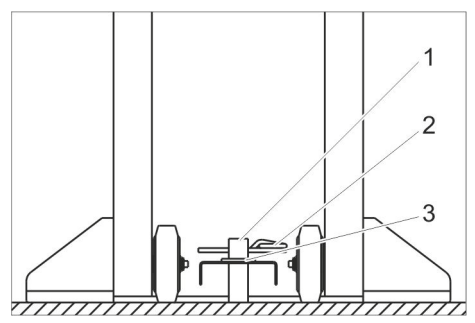

- 1 Pflock
- 2 Federstecker
- 3 Scheibe
- $\rightarrow$  Bohrung im Standfuß auf Pflock der Umsturzsicherung setzen.
- $\rightarrow$  Scheibe auflegen.
- **→** Federstecker oder Schloss (nicht im Lieferumfang) durch Pflock stecken damit der Standfuß gegen Umstürzen gesichert ist.
- $\rightarrow$  Auf sichere Verlegung des Anschlusskabels achten.

#### **Geräteelemente**

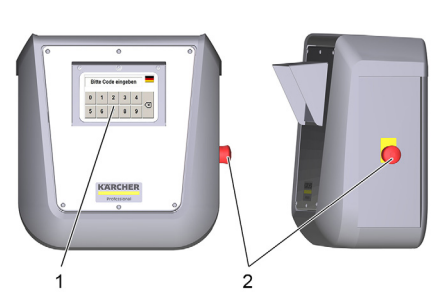

- 1 Touchscreen
- 2 Not-Aus-Taster

#### **Bedienung**

Ist die Waschanlage betriebsbereit, erscheint auf dem Touchscreen folgenden Meldungen:

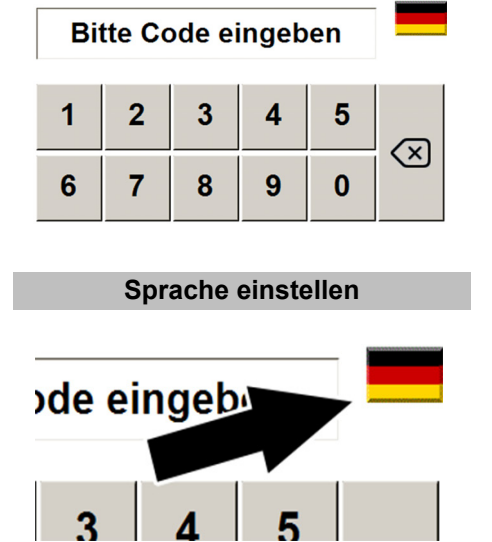

- $\rightarrow$  Flagge antippen.
- → Nächste Sprache erscheint.

**Waschprogramm wählen**

Es kann das beim Kauf ausgewählte Waschprogramm gestartet werden. **PIN-Code mit der Tastatur eingeben**

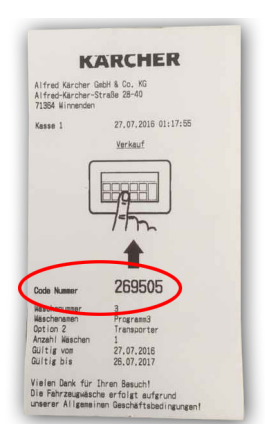

**→** Code Nummer vom Beleg ablesen und mit der Tastatur auf dem Touchscreen eingeben.

Nach der Eingabe erscheint folgende Anzeige:

#### Goldwäsche

Code gültig, Wäsche wird gestartet

- Der Beleg war für eine Wäsche gültig.
- Anschließend fordert die Anzeige zur Positionierung des Fahrzeugs auf (siehe "Fahrzeug positionieren").

#### Goldwäsche

Code gültig, Wäsche wird gestartet

Verbleibende Wäschen: 8

Der Beleg ist für mehrere Wäschen gültig. – Anschließend fordert die Anzeige zur Positionierung des Fahrzeugs auf (siehe "Fahrzeug positionieren").

Code ungültig!

Tippfehler oder der Beleg wurde bereits verwendet.

> Diese Wäsche ist nur samstags gültig!

Der Beleg ist nur an einem bestimmten Wochentag gültig.

#### **Fahrzeug positionieren**

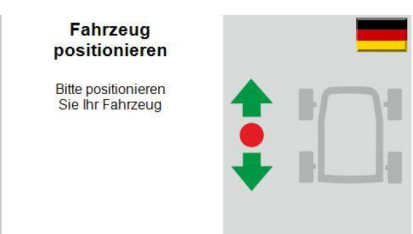

**→** Fahrzeug in die Waschanlage fahren und entsprechend den Aufforderungen der Positionierampel ausrichten.

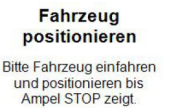

Danach Wäsche starten

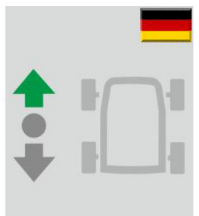

**→** Fahrzeug vorwärts in die Waschanlage fahren und entsprechend den Aufforderungen der Positionierampel ausrichten.

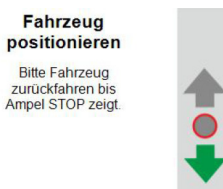

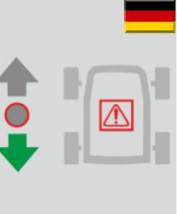

**→** Fahrzeug rückwärts fahren bis die Positionierampel an der Waschanlage Stopp zeigt.

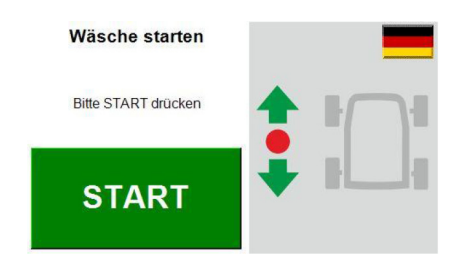

Das Fahrzeug ist korrekt in der Waschanlage positioniert.

#### **Waschprogramm starten**

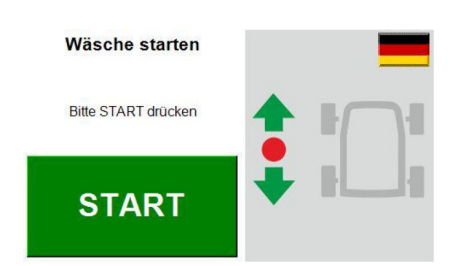

Schaltfläche "Start" auf dem Touchscreen antippen.

#### **Hinweis:**

Bei einigen Waschanlagenausführungen startet das Waschprogramm automatisch. In diesem Fall wird das Fenster nicht angezeigt.

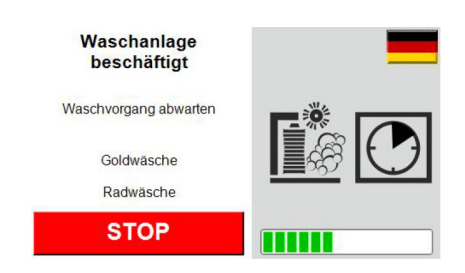

Das Waschprogramm ist aktiv.

 - **2 4 DE**

#### **Waschprogramm unterbrechen**

- Waschanlage beschäftigt Waschvorgang abwarten Goldwäsche Radwäsche **STOP**
- **→** Waschvorgang durch Berühren der Schaltfläche "Stop" auf dem Touchscreen unterbrechen.

#### **Hinweis:**

Bei einigen Waschanlagen-Ausführungen ist eine Unterbrechung des Waschprogramms nicht möglich. In diesem Fall wird die Schaltfläche "Stop" nicht angezeigt.

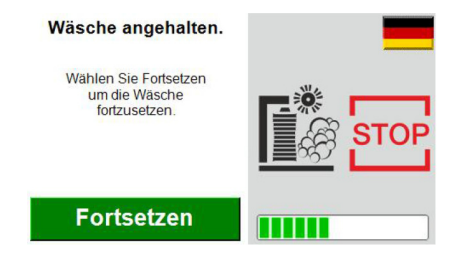

#### Das Waschprogramm wurde unterbrochen.

**→** Zum Fortsetzen des Waschprogramms Schaltfläche "Fortsetzen" auf dem Touchscreen antippen.

#### **Waschprogramm beendet**

Das Ende des Waschprogramms und die Ausfahrrichtung werden im Touchscreen angezeigt.

> Programm beendet

Bitte Fahrzeug<br>rückwärts ausfahren!

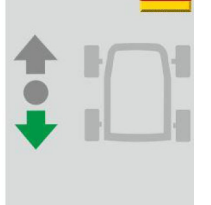

→ Programmende: Fahrzeug rückwärts aus der Waschanlage fahren

> Programm heendet

**Bitte Fahrzeug** vorwärts ausfahren

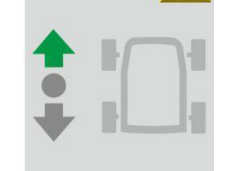

→ Programmende: Fahrzeug vorwärts aus der Waschanlage fahren.

#### **Waschanlage nicht betriebsbereit**

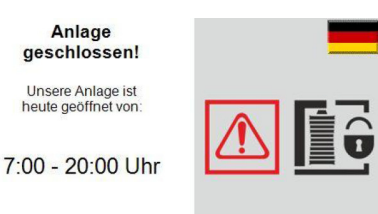

Anzeige außerhalb der Öffnungszeiten. **Hinweis:**

Die Öffnungszeiten werden an der Waschanlage eingestellt. Der CR 214 empfängt die Zeiten und zeigt sie außerhalb der Öffnungszeiten an.

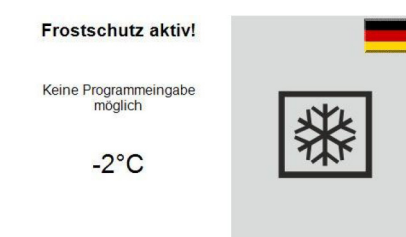

#### Kein Waschbetrieb wegen Frostgefahr.

Sicherheitsschalter Sicherheitsschalter vorne links<br>wurde betätigt Nach Störungsbeseitigung<br>bitte Fortsetzen drücken **Fortsetzen** 

Sicherheitsschalter an der Waschanlage wurde ausgelöst.

#### **Der betroffene Sicherheitsschalter wird angezeigt.**

- $\rightarrow$  Grund beseitigen.
- Sicherheitsschalter zurücksetzen. → Taste "Fortsetzen" auf dem Touchscreen antippen.

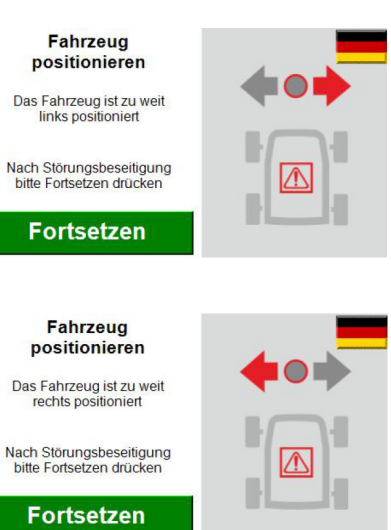

Das Fahrzeug ist falsch positioniert.  $\rightarrow$  Grund beseitigen.

- $\rightarrow$  Sicherheitsschalter zurücksetzen.
- $\rightarrow$  Taste "Fortsetzen" auf dem Touchscreen antippen.

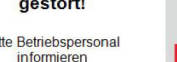

Waschanlage

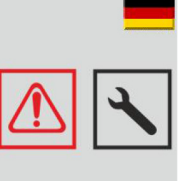

Störung an der Waschanlage.

Störung mit Hilfe der Betriebsanleitung der Waschanlage beseitigen.

#### **Hinweis:**

Bi

Ein vor der Störung begonnenes Waschprogramm kann nicht fortgesetzt werden.

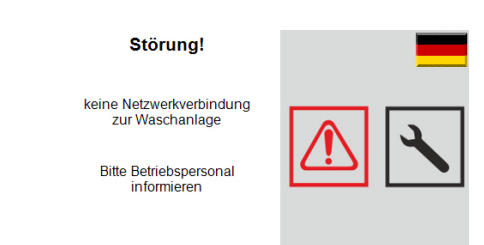

Netzwerkverbindung zur Waschanlage ist unterbrochen.

 $\rightarrow$  Netzwerkverbindung prüfen und wiederherstellen.

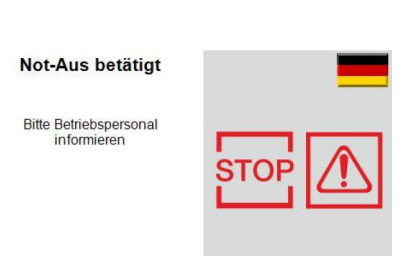

Not-Aus wurde betätigt.

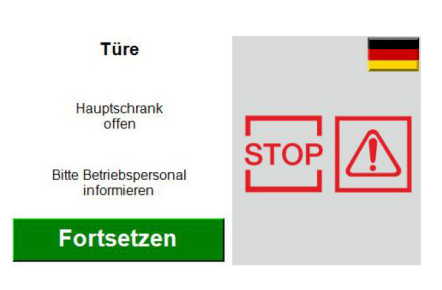

Hauptschrank an der Waschanlage ist nicht geschlossen.

- $\rightarrow$  Tür schließen und verriegeln.
- $\rightarrow$  Taste "Fortsetzen" auf dem Touchscreen antippen.

Türe

Wasserverteiler offer

Bitte Betriebspersona informier

**Fortsetzen** 

Türe Wasserverteiler an der Waschanlage ist nicht geschlossen.

- $\rightarrow$  Tür schließen und verriegeln.
- → Taste "Fortsetzen" auf dem Touchscreen antippen.

# **Technische Daten**

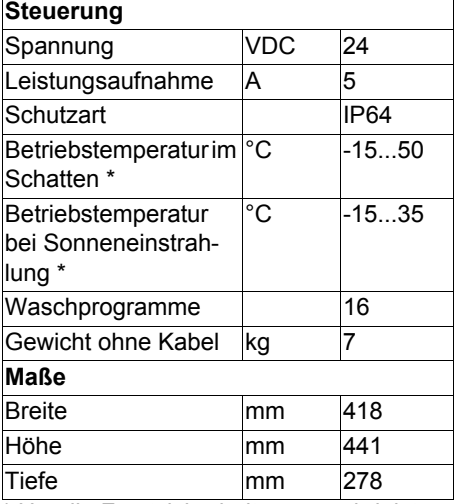

\* Um die Frostsicherheit zu gewährleisten muss das Gerät auch außerhalb der Betriebszeiten eingeschaltet bleiben.

# **Pflege und Wartung**

## **Wartungshinweise**

Grundlage für eine betriebssichere Anlage ist die regelmäßige Wartung nach folgendem Wartungsplan.

Verwenden Sie ausschließlich Original-Ersatzteile des Herstellers oder von ihm empfohlene Teile, wie

- Ersatz- und Verschleißteile
- Zubehörteile

## **Tägliche Wartung**

- → Not-Aus-Taster bei laufender Waschanlage betätigen und prüfen, ob die Anlage stoppt.
- $\rightarrow$  Kabel auf Beschädigung prüfen, bei Bedarf Kundendienst rufen.

# **Hilfe bei Störungen**

Störungsmeldungen werden im Touchscreen angezeigt.

Störungsbeseitigung siehe Kapitel "Betrieb" und "Bedienung".

Anlagenstörungen sind in der Betriebsanleitung der Waschanlage beschrieben.

# **Kassen-PC**

Auf dem Kassen-PC ist das Programm "CR POS-Manager" installiert. Mit Hilfe der Kasse und dieses Programms werden folgender Funktionen ausgeführt:

- Waschprogramm via Kasse verkaufen.
- Mit dem CR POS-Manager Beleg mit Codenummer ausdrucken.
- Einstellungen vornehmen.

# **CR POS-Manager starten**

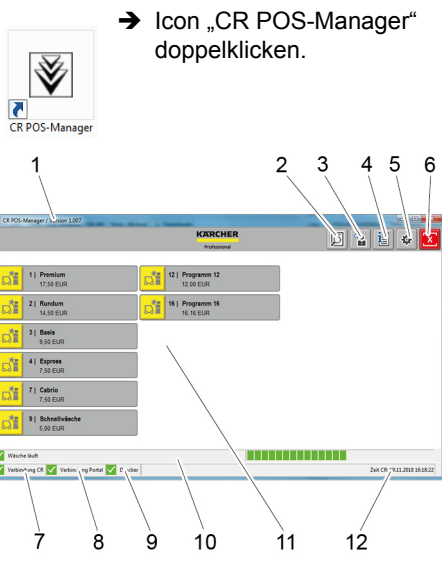

#### $\nabla$  13  $\mathbf{M}$ 14

- 1 Softwareversion
- 2 Schaltfläche "Code Suche"
- 3 Schaltfläche "Auswahl Schichtbetrieb"
- 4 Schaltfläche "Statistik"
- 5 Schaltfläche "Einstellungen"
- 6 Schaltfläche "Programm beenden" 7 Statusanzeige Netzwerkverbindung
- zum CR 214 8 Statusanzeige Netwerkverbindung zur Waschanlage
- 9 Statusanzeige Drucker
- 10 Statusanzeige der Waschanlage
- 11 Schaltflächen für Waschprogramme
- 12 Datum und Zeit des CR 214
- 13 Symbol für Status " In Ordnung"
- 14 Symbol für Status " Nicht Ordnung / Störung"

#### **Hinweis:**

Der Fortschritt eines laufenden Waschprogramms wird als Balken in der Statusanzeige Waschanlage angezeigt.

#### **Waschprogramm verkaufen**

Schaltfläche des gewünschten Waschprogramms anwählen.

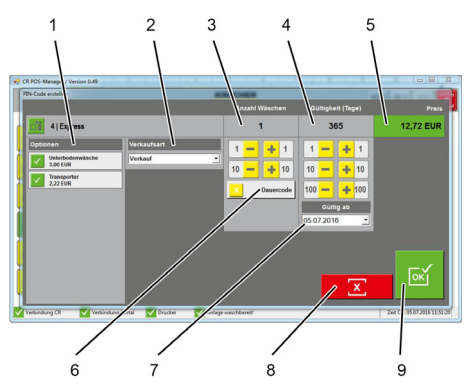

- Auswahl Optionen
- 2 Verkaufsart: Verkauf
	- Gratis
	-
	- Reklamation
	- Promotion
	- Testwäsche Techniker
	- Aktion Montag
	- Aktion Dienstag
	- Aktion Mittwoch
	- Aktion Donnerstag
	- Aktion Freitag
	- Aktion Samstag
	- Aktion Sonntag
	- Aktion Zeitraum
- 3 Tasten "+1", "+10", "-1", "-10" zum Verändern der Anzahl der Wäschen
- 4 Tasten "+1", "+10","+100" "-1", "-10","-100" zum Verändern Gültigkeitsdauer
- 5 Anzeige Gesamtpreis
- 6 Dauercode aktivieren / deaktivieren
- 7 Beginn der Gültigkeitsdauer
- 8 Auswahl abbrechen 9 Auswahl bestätigen und Beleg drucken

# **Menü** "Code Suche"

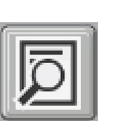

 $\rightarrow$  Schaltfläche . Code Suche" anklicken.

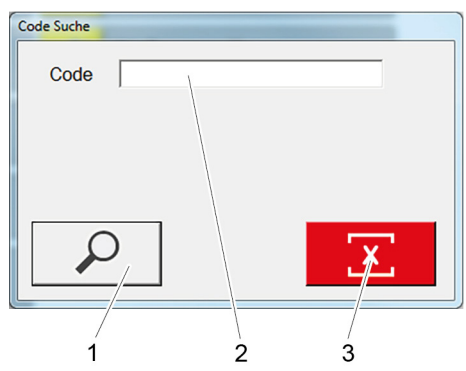

- 1 Code suchen
- 2 Feld Code Eingabe
- 3 Eingabe löschen
- **→** Gesuchten Code in das Eingabefeld eingeben.
- $\rightarrow$  Taste "Code suchen" drücken.

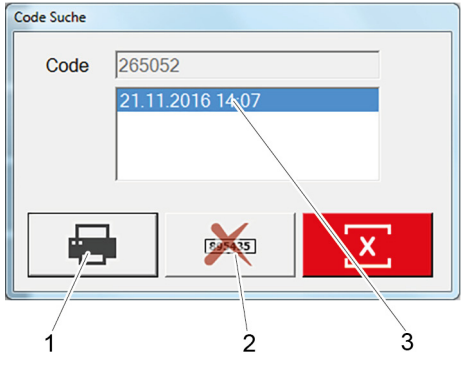

- 1 Statistik des Codes drucken
- 2 Code deaktivieren
- 3 Verkaufsdatum des Codes
- Bei Bedarf Statistik des Codes ausdrucken.

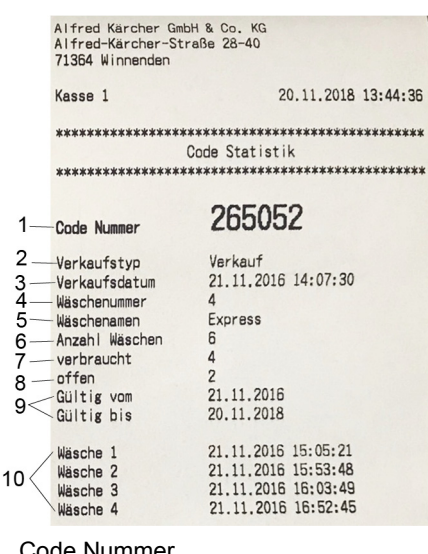

- 1 Code Nummer
- 2 Verkaufstyp
- 3 Verkaufsdatum
- 4 Waschprogramm Nummer
- 5 Waschprogramm Name
- 6 Anzahl Wäschen
- 7 verbrauchte Wäschen
- 8 Restguthaben
- 9 Gültigkeitszeitraum
- 10 Datum der verbrauchten Wäschen

#### **Code löschen**

- Erzeugte Codes können gelöscht werden: **→** Gesuchten Code in das Eingabefeld
- eingeben. → Taste "Code suchen" drücken.
- → Taste "Code deaktivieren" drücken.
- **→** Fenster mit Passwortabfrage öffnet sich.
- $\rightarrow$  Passwort eingeben.
- Voreingestelltes Passwort:

# *"code"*

 $\mathbf{Q}_\bullet$ м

Der ausgewählte Code wird gelöscht.

#### **Schichtabrechnung**

 $\rightarrow$  Schaltfläche Auswahl Schichtbetrieb" anklicken.

- **Auswahl Schichtbetrieb** 12.11.2018  $\bar{\star}$ 00:00  $\bigoplus$   $\uparrow$  $\bigoplus$   $\uparrow$ 16.11.2018  $\downarrow$ 23:59 Ŕ ゥ
- 1 Startzeit der Abrechnung
- 2 Endzeit der Abrechnung
- 3 Abrechnung drucken
- Start- und Endzeit der Abrechnung eingeben.
- Schaltfläche "Abrechnung drucken" anklicken.

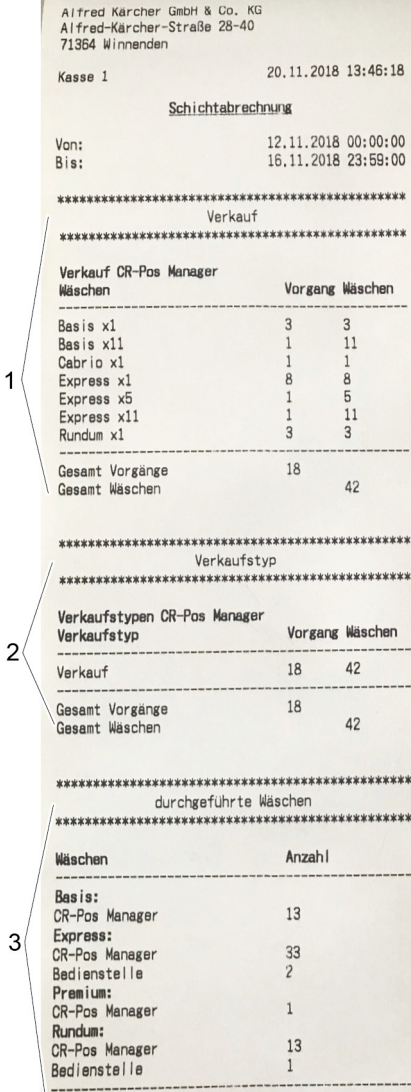

- 1 verkaufte Wäschen
- 2 Verkaufstyp

Gesent

3 durchgeführte Wäschen

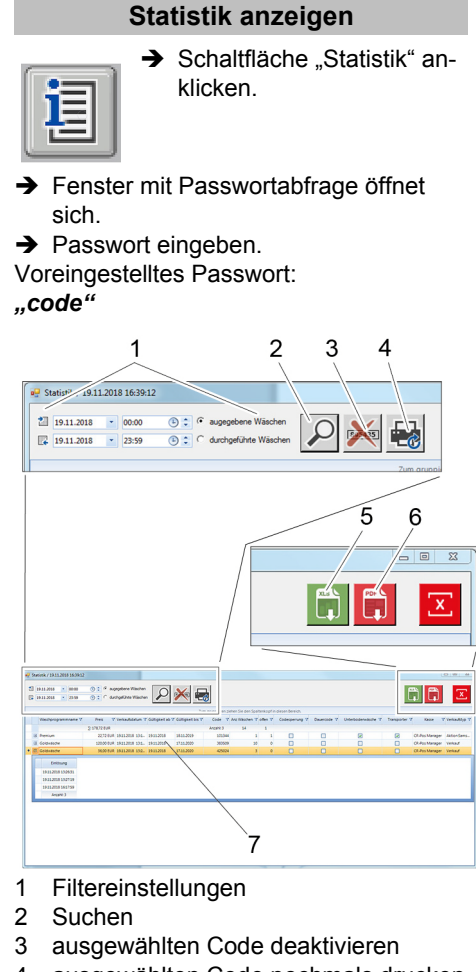

- 4 ausgewählten Code nochmals drucken
- 5 als Excel-Datei exportieren
- 6 als pdf-Datei exportieren
- 7 Statistik
- $\rightarrow$  Filtereinstellungen eingeben.
- **→** Gewünschte Funktion ausführen.

#### **Einstellungen**

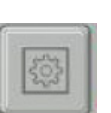

 $\rightarrow$  Schaltfläche "Einstellungen" anklicken.

- $\rightarrow$  Fenster mit Passwortabfrage öffnet sich.
- $\rightarrow$  Passwort eingeben.

Voreingestelltes Passwort: *"code"*

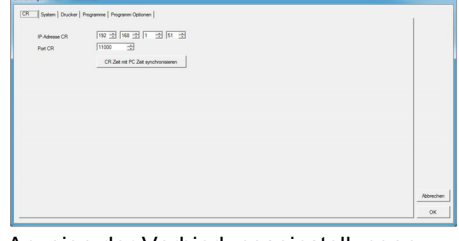

Anzeige der Verbindungseinstellungen zum CR 214

→ Um Zeit / Datum zu ändern, Schaltfläche "CR Zeit mit PC syncronisieren" anklicken.

Aktuelle Zeit / Datum werden vom Kassen-PC zum CR 214 übertragen.

63

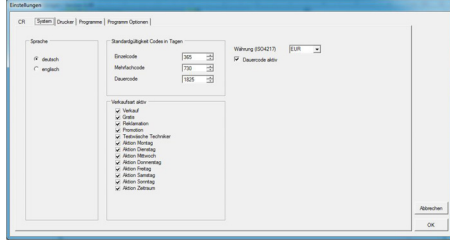

#### Systemeinstellung für:

- Sprache
- Gültigkeitstage der Codes
- Auswahl der Verkaufsarten
- Währung
- Dauercode
- Sewünschte Einstellungen auswählen.
- Auswahl mit "OK" bestätigen.

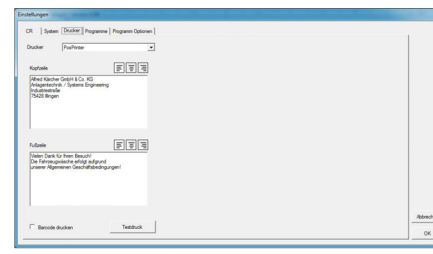

- Einstellungen Drucker:
- **Druckerauswahl**

**Contract** 

- Kopf- und Fußzeile
- **→** Gewünschten Text eingeben.
- Schaltfläche "Testdruck" anklicken um Eingabe zu überprüfen.
- $\rightarrow$  Auswahl mit "OK" bestätigen.

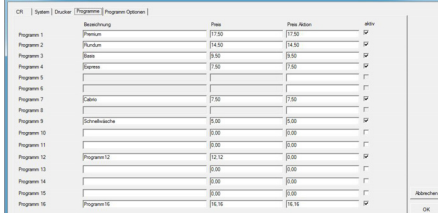

Benennung und Preise der Waschprogramme.

- → Bezeichnung des Waschprogramms eingeben.
- $\rightarrow$  Preis eingeben.
- $\rightarrow$  Preis für Aktion eingeben.
- $\rightarrow$  Häkchen setzen, wenn Waschprogramm aktiv sein soll.
- Auswahl mit "OK" bestätigen.

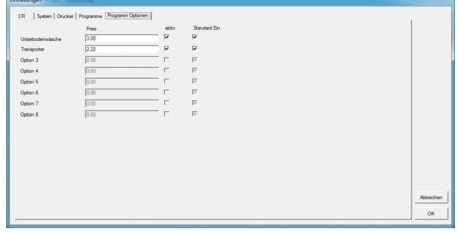

Preiseingabe für die verfügbaren Optionen.  $\rightarrow$  Preis für die Option eingeben.

- Auswählen, ob die Option aktiv sein soll (Häkchen setzen).
- Auswählen ob die Option Standard sein soll (Häkchen setzen). Ein = Muss beim Verkauf aktiv abgewählt werden.
- $\rightarrow$  Auswahl mit "OK" bestätigen.

# **Zubehör Anbausatz Bodenmontge**

#### **Anbausatz Standfuß**

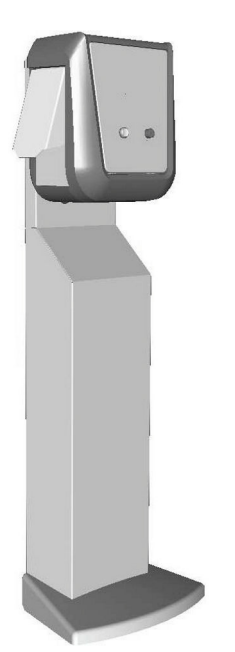

Standfuß zur freien Aufstellung des Waschkartenlesers.

- Bestell-Nr. 2.642-804.0 Hohe Version, zur Bedienung durch eine stehende Person
- Bestell-Nr. 2.643-138.0 Niedrige Version, zur Bedienung aus dem Fahrzeug

#### **Umsturzsicherung**

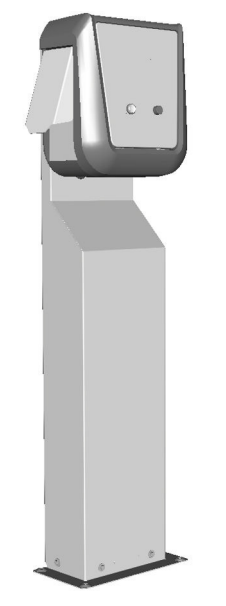

Fuß zur Befestigung des Waschkartenlesers auf dem Boden.

- Bestell-Nr. 2.642-808.0 Hohe Version, zur Bedienung durch eine stehende Person
- Bestell-Nr. 2.643-137.0 Niedrige Version, zur Bedienung aus dem Fahrzeug

#### **Thermodrucker**

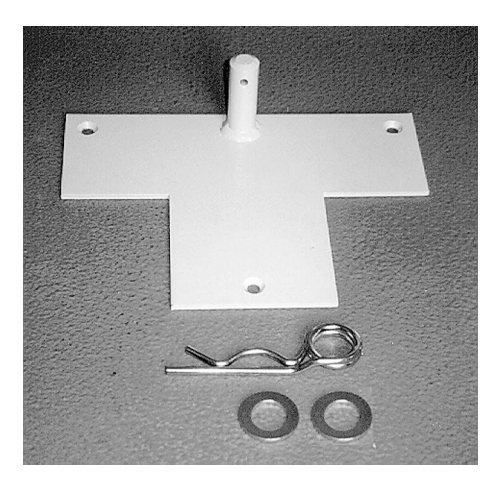

Bestell-Nr. 2.638-693.0 Zur Sicherung des Standfußes gegen Umstürzen.

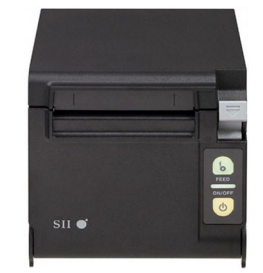

Bestell-Nr. 6.683-651.0 Zum Ausdrucken der Belege.

#### **Bonrolle Thermodrucker**

Bestell-Nr. 6.683-224.0

<span id="page-9-0"></span>Please read and comply with these original instructions prior to the initial operation of your appliance and store them for later use or subsequent owners.

#### **Contents**

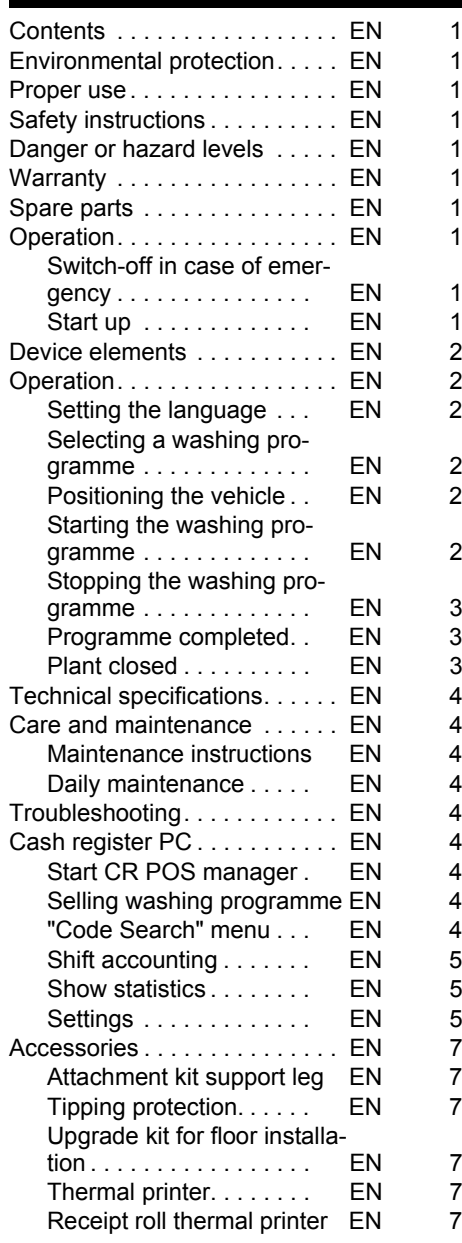

#### **Environmental protection**

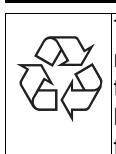

The packaging material can be recycled. Please do not throw the packaging material into household waste; please send it for recycling.

Old appliances contain valuable materials that can be recycled; these should be sent for recycling. Batteries, oil, and similar substances must not enter the environment. Please dispose of your old appliances using appro-

#### **Notes about the ingredients (REACH)** priate collection systems.

You will find current information about the ingredients at:

*www.kaercher.com/REACH*

#### **Proper use**

The wash card reader is used by the operate to operate automatic self-service washing stations.

Here, the wash card reader performs the following functions:

- Starting a washing programme with pincode entry on the touchscreen.
- Interrupt programme
- Continue programme

– Stopping the washing station in case of danger via the emergency stop switch.

The wash card reader is connected to a cash register PC via a network cable.

The receipt is printed via the POS system.

#### **Safety instructions**

Please follow the national rules and regulations of the respective country. Follow safety messages of the washing

station.

# **Danger or hazard levels**

- *DANGER*
- *Immediate danger that can cause severe injury or even death.*
- *WARNING*
- *Possible hazardous situation that could*
- *lead to severe injury or even death.*
	- *CAUTION*

*Pointer to a possibly dangerous situation, which can lead to minor injuries.*

#### *ATTENTION*

*Pointer to a possibly dangerous situation, which can lead to property damage.*

#### **Warranty**

The warranty terms published by the relevant sales company are applicable in each country. We will repair potential failures of your appliance within the warranty period free of charge, provided that such failure is caused by faulty material or defects in manufacturing. In the event of a warranty claim please contact your dealer or the nearest authorized Customer Service centre. Please submit the proof of purchase.

#### **Spare parts**

- Only use accessories and spare parts which have been approved by the manufacturer. The exclusive use of original accessories and original spare parts ensures that the appliance can be operated safely and trouble free.
- For additional information about spare parts, please go to the Service section at www.kaercher.com.

#### **Operation**

#### **Switch-off in case of emergency**

 $\rightarrow$  Press emergency-stop button.

- The washing station will stop immediately.
- $\rightarrow$  After the problem is solved, start the system back up as per the operating instructions.

#### **Start up**

With the ABS support leg (option), the wash card reader can be stored in the washing hall while the washing station is closed. In order to start the system, the wash card reader must be installed at its destination.

 $\rightarrow$  Tilt the support leg onto the rollers and push it to the installation location.

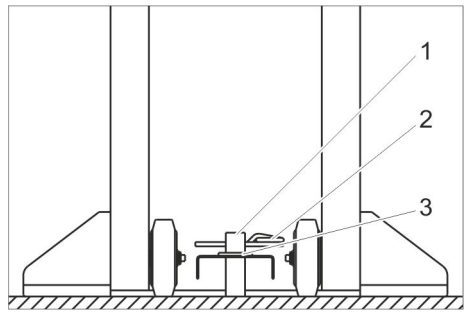

- 1 Peg
- 2 Spring pin
- 3 Disc
- $\rightarrow$  Place the bore in the support leg onto the peg of the tipping protection.
- $\rightarrow$  Insert the disc.
- $\rightarrow$  Insert the spring cotter pin or the lock (not supplied) through the peg to prevent the support leg from tipping over.
- $\rightarrow$  Watch for safe routing of the connecting cable.

#### **Device elements**

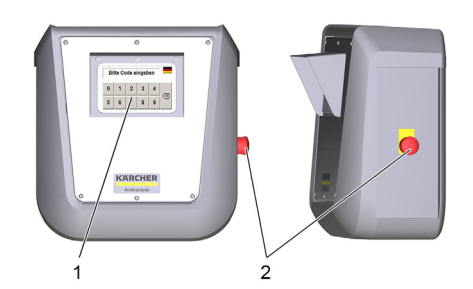

- 1 Touchscreen
- 2 Emergency-stop button

#### **Operation**

If the washing bay is ready for operation, the following messages appear on the touchscreen:

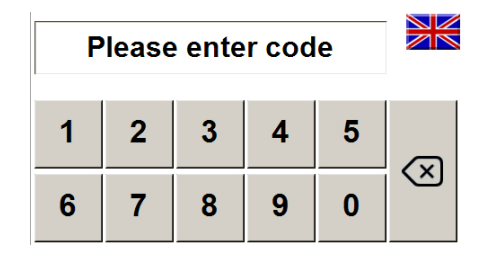

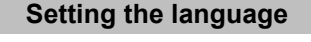

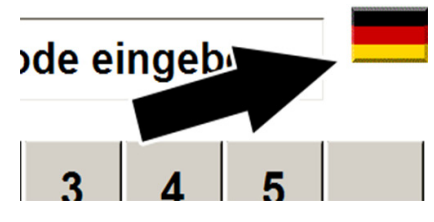

- $\rightarrow$  Press flag.
- $\rightarrow$  Next language appears.

**Selecting a washing programme**

The washing programme selected with the purchase can be started. **Enter the PIN code via the keyboard**

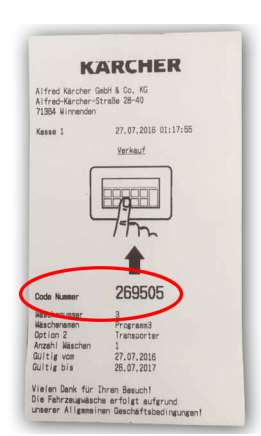

 $\rightarrow$  Read the code number from your receipt and enter it via the keyboard on the touchscreen.

After the entry the following message appears:

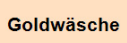

Code valid

- The receipt was valid for one wash.
- Then the display asks you to position the vehicle (see "Positioning the vehicle").

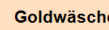

Code valid

Washes remaining:8

The receipt is valid for several washes.

Then the display asks you to position the vehicle (see "Positioning the vehicle").

Code invalid

Typing error or the receipt has already been used.

> This wash is valid only on Saturdays.

The receipt is only valid on a certain week day.

#### **Positioning the vehicle**

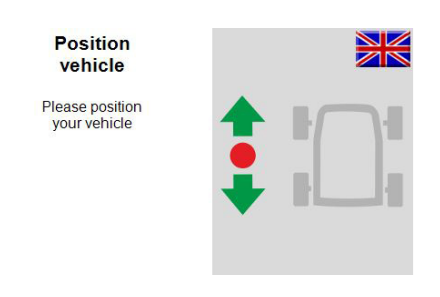

 $\rightarrow$  Drive the vehicle in the washing plant and position it in accordance with the prompts of the positioning light.

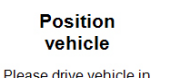

riease unve venicie<br>and position it until<br>the light says STOP

Then start wash

 $\rightarrow$  Drive the vehicle forwards in the washing plant and position it in accordance with the prompts of the positioning light.

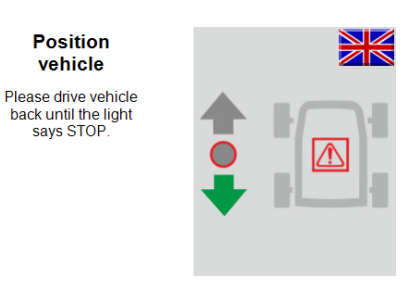

 $\rightarrow$  Please drive back until light shows stop.

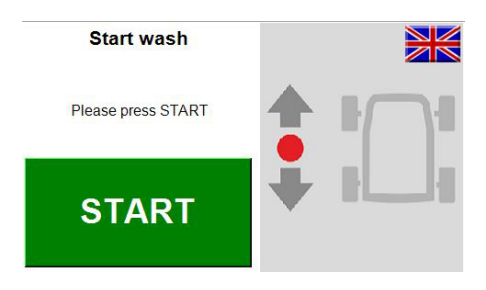

The vehicle is correctly positioned in the washing plant.

# **Starting the washing programme**

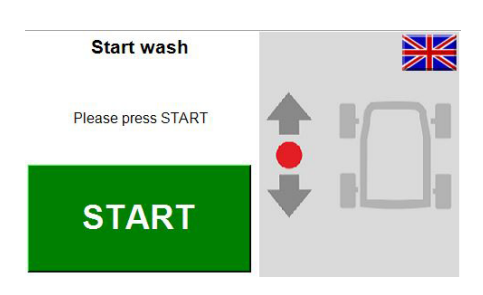

 $\rightarrow$  Press the "Start" button on the touchscreen.

# **Note:**

On some washing bay versions, the washing programme starts automatically. In such cases, the window is not displayed.

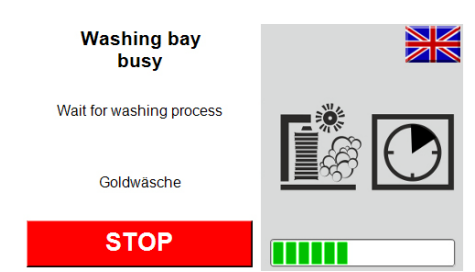

The washing programme is active.

#### **Stopping the washing programme**

**Plant closed**

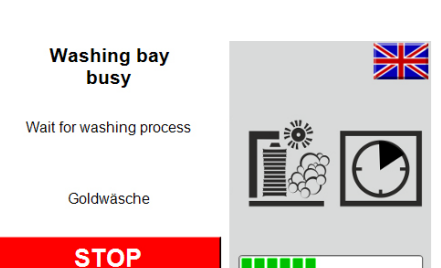

 $\rightarrow$  Stop the washing programme by touching the "Stop" button on the touchscreen.

#### **Note:**

With some washing plant designs stopping the washing programme is not possible. In this case, the "Stop" button is not displayed.

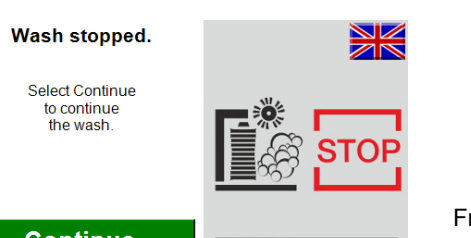

#### **Continue**

#### Washing stopped.

 $\rightarrow$  Select "continue" to continue wash.

#### **Programme completed**

The end of the washing programme and the drive-out direction are shown on the touchscreen.

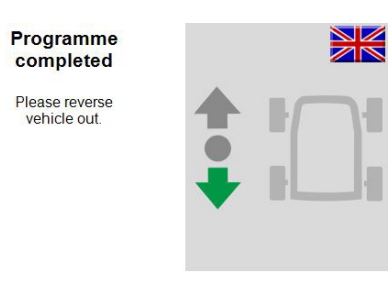

 $\rightarrow$  Program end: Reverse vehicle out of the washing bay

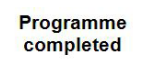

Please move vehicle out forward

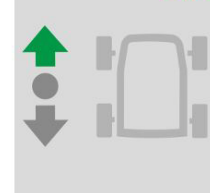

 $\rightarrow$  Program end: Drive vehicle forwards out of the washing bay.

Bay closed! Our bay is open<br>today from:  $7.00 - 20.00$ 

Display outside opening hours. **Note:**

#### The opening times are set on the washing bay. The CR 214 receives the times and displays them outside of opening times.

**Frost protection** ≫ active No programme entry possible  $-2^{\circ}$ C

#### Frost protection active.

**Safety** button Front left safety button was actuated After troubleshooting please press Continue

#### **Continue**

A safety switch was actuated.

#### **The affected safety button is displayed.**  $\rightarrow$  Eliminate reason.

- $\rightarrow$  Reset safety switch.
- Press "Continue" on the touch screen.

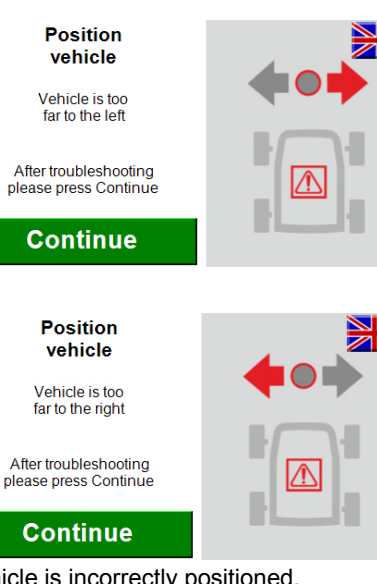

- Vehicle is incorrectly positioned.
- $\rightarrow$  Eliminate reason.
- $\rightarrow$  Reset safety switch.
- $\rightarrow$  Press "Continue" on the touch screen.

**Washing bay** faulty!

Please inform operating personnel

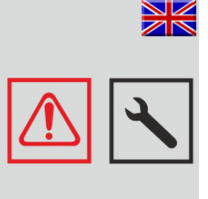

Washing plant failure!

 $\rightarrow$  Rectify failure using the operating instructions of the washing plant.

#### **Note:**

A programme started prior to the failure cannot be continued.

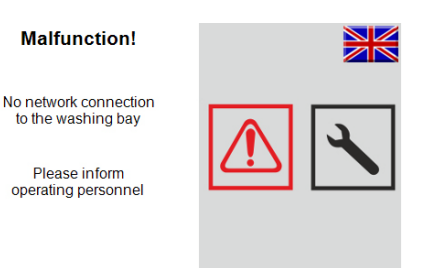

Network connection to washing bay is interrupted.

→ Check network connection and restore.

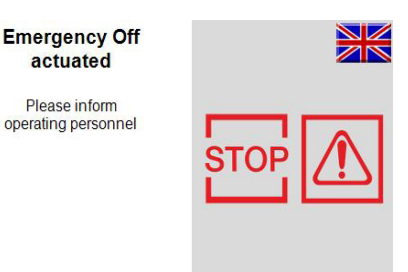

Emergency off has been pressed.

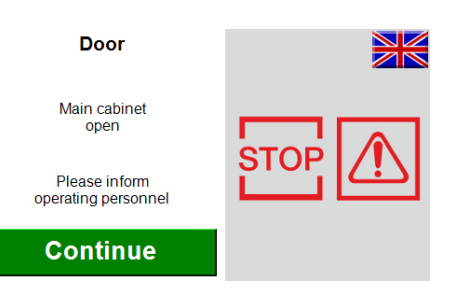

Main cabinet is not closed on washing bay.  $\rightarrow$  Close and lock door.

Press "Continue" on the touch screen.

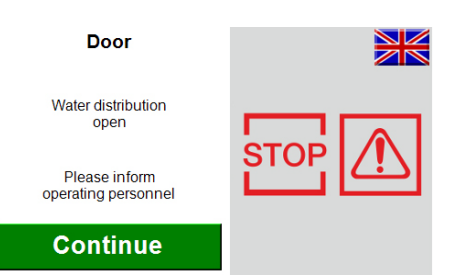

Water distribution doors are not closed on washing bay.

- $\rightarrow$  Close and lock door.
- $\rightarrow$  Press "Continue" on the touch screen.

## **Technical specifications**

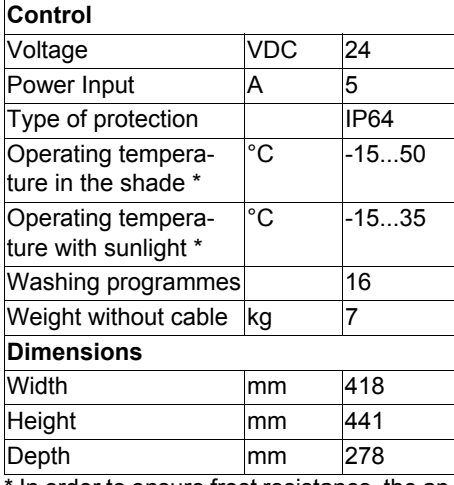

In order to ensure frost resistance, the appliance must remain switched on even outside the operating hours.

#### **Care and maintenance**

#### **Maintenance instructions**

The bases of a safe operating of the equipment is thr regularly maintenance according to the following maintenance plan. Use only original parts of the manufacturer or part suggested by him, such as

- replacement and wear parts
- Accessory parts

#### **Daily maintenance**

- $\rightarrow$  Operate the emergency stop switch while the washing station is running and check whether the system comes to a halt.
- $\rightarrow$  Check the cables for damages, call customer service if necessary.

#### **Troubleshooting**

Fault messages are shown on the touchscreen.

Fault elimination, see "Operation" and "Control" chapter.

System malfunctions are described in the operating instructions for the washing bay.

# **Cash register PC**

The program "CR POS-Manager" is installed on the cash register PC. Using the cash register and this program, the following functions are performed:

- Sell washing programme via cash register.
- Print out receipt with code number using the CR POS manager.

# – Performing settings.

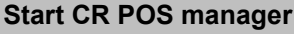

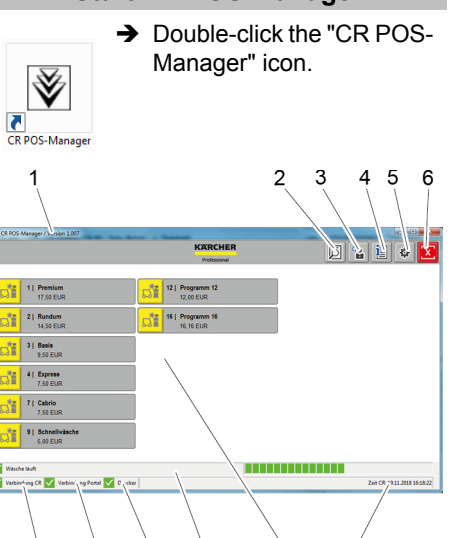

#### $x$ <sub>14</sub>  $\nabla$  13

Ź,

1 Software version

Ŕ <u>g</u>

- 2 "Code Search" button
- 3 "Selection shift operation" button

 $10$ 

11

 $12$ 

- 4 "Statistics" button
- 5 "Settings" button
- 6 "Quit program" button
- 7 Network connection status display for CR 214
- 8 Network connection to washing bay status display
- 9 Printer status display
- 10 Washing bay status display
- 11 Buttons for washing programme
- 12 Date and time of CR 214
- 13 Symbol for "OK" status
- 14 Symbol for "Not OK/malfunction" status **Note:**

In the washing bay status display, a progress bar appears for a washing programme that is in progress.

#### **Selling washing programme**

 $\rightarrow$  Select the button of the desired washing programme.

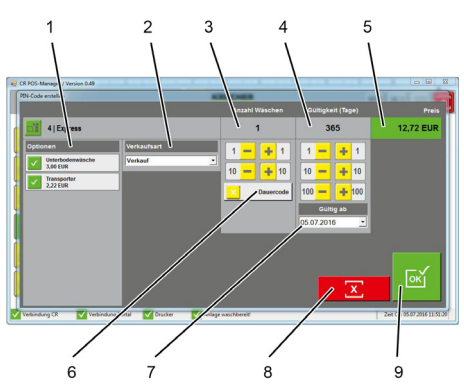

- 1 Select options
- 2 Sale type:
	- Sale
	- **Gratis**
	- Complaint Promotion
	-
	- Test wash technician
	- Monday promotion - Tuesday promotion
	- Wednesday promotion
	- Thursday promotion
	- Friday promotion
	- Saturday promotion
	- Sunday promotion
	- Time-period promotion
- 3 Buttons "+1", "+10", "-1", "-10" for
- changing the count of washes 4 Buttons "+1", "+10","+100" "-1", "-10","-
- 100" for changing the validity period
- 5 Display of total price
- 6 Activate/deactivate long-term code
- 7 Start of validity period
- 8 Cancel selection
- 9 Confirm selection and print receipt

button.

#### **"Code Search" menu**

 $\rightarrow$  Click on the "Code search"

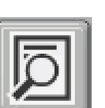

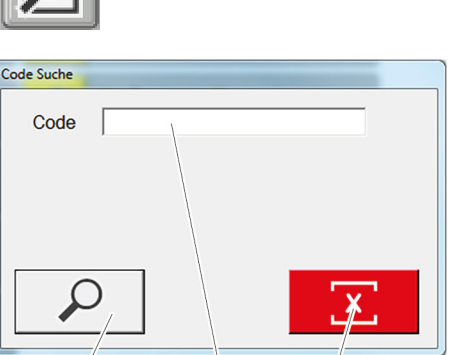

 $\overline{2}$ 

Ŕ

- 
- 1 Search code 2 Field code input
- 3 Delete the entry
- 
- $\rightarrow$  Enter the searched code in the input field.
- $\rightarrow$  Press the "Search code" button.

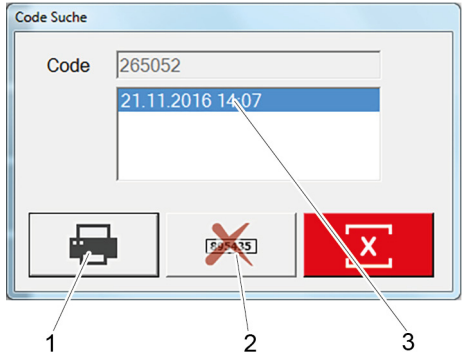

- 1 Print statistics of the code
- 2 Deactivate code
- 3 Date of sale of the code
- $\rightarrow$  If necessary, print statistics of the code.

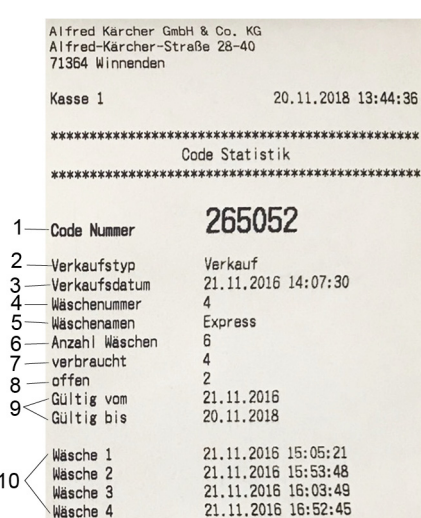

- 1 Code number
- 2 Sales type
- 3 Sales date
- 4 Washing program number
- 5 Washing program name
- 6 Number of washes
- 7 Used washes
- 8 Remaining balance
- 9 Validity period
- 10 Date of used washes

#### **Delete the code**

- Generated codes can be deleted:
- $\rightarrow$  Enter the searched code in the input field.
- $\rightarrow$  Press the "Search code" button.
- $\rightarrow$  Press the "Deactivate code" button.
- $\rightarrow$  Window with password query opens up.
- $\rightarrow$  Enter password.
- Preset password:
- *"code"*
- The selected code will be deleted.

#### **Shift accounting**

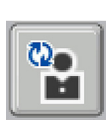

→ Click on the "Select shift operation" button.

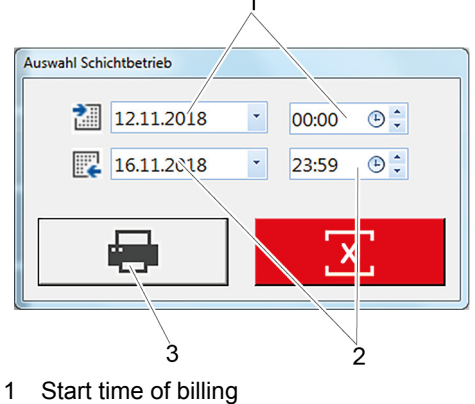

- 
- 2 End time of billing
- 3 Print billing

1

 $\overline{2}$ 

3

- $\rightarrow$  Enter start and end time of billing.
- $\rightarrow$  Click the "Print Billing" button.

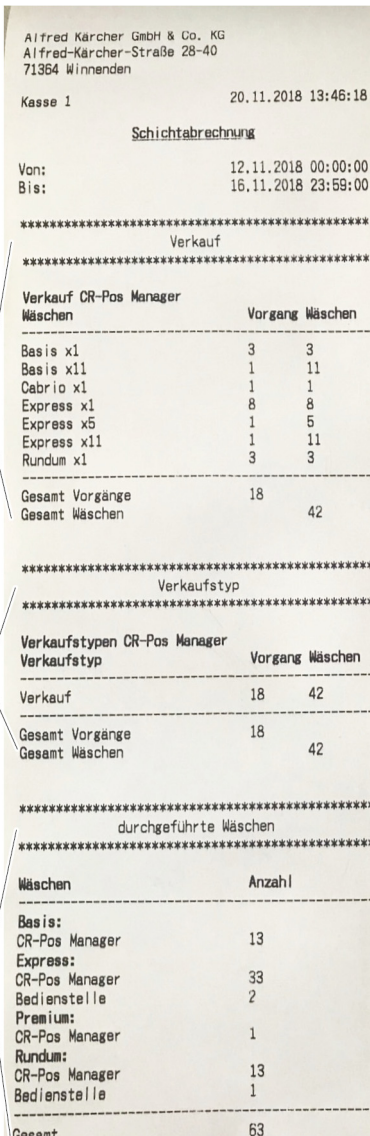

1 Washes sold

Gesent

- 2 Sales type
- 3 Washes carried out

# **→ Click "Statistics" button.** 诓  $\rightarrow$  Window with password query opens up.  $\rightarrow$  Enter password. Preset password: *"code"*  $\overline{1}$  $\overline{c}$ 3 4 Statist<sup>3</sup> 19.11.2018 16:39  $\begin{array}{|c|c|c|c|}\n\hline\n\text{2} & \text{19.11.2018} & \text{\textendash} & \text{00.00} \\
\hline\n\text{4} & \text{19.11.2018} & \text{\textendash} & \text{23:59}\n\end{array}$ Ĩ5 6 ĥ  $\overline{\mathbf{x}}$  $\begin{tabular}{| c | c | c |} \hline \mbox{minimize} & $ \mathbf{1} $ & $ \mathbf{1} \mathbf{1} $ \\ \hline \mbox{minimize} & $ \mathbf{1} $ & $ \mathbf{1} \mathbf{1} $ \\ \hline \mbox{minimize} & $ \mathbf{1} $ & $ \mathbf{1} \mathbf{1} $ \\ \hline \end{tabular}$  $\Box$   $\Box$   $\times$   $\Box$  $B B Z$ 1 Filter settings

**Show statistics**

- 2 Search
- 3 Disable selected code
- 4 Print selected code again
- 
- 5 Export as an Excel file
- 6 Export as a pdf file 7 Statistics
- $\rightarrow$  Enter filter settings.
- $\rightarrow$  Perform the desired function.

#### **Settings**

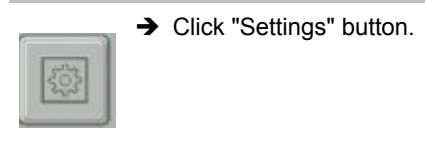

- $\rightarrow$  Window with password query opens up.
- $\rightarrow$  Enter password.
- Preset password:

*"code"*

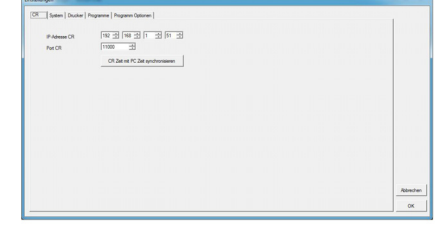

Display of connection settings for CR 214

 $\rightarrow$  To change time/date, click the "Synchronise CR time with PC" button. Current time/date are transferred from the cash register PC to CR 214.

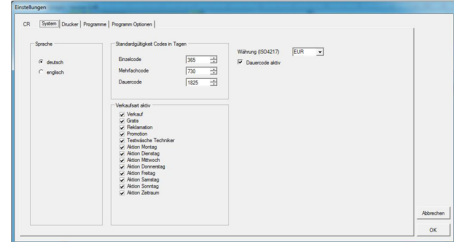

#### System setting for:

- Language
- Number of days code is valid
- $\blacksquare$  Selecting the sales types
- Currency
- Time-unit code
- $\rightarrow$  Select Required settings.
- $\rightarrow$  Confirm the selection using "OK"

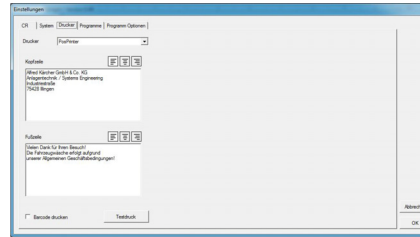

Printer settings:

- **Printer selection**
- Header and footer
- $\rightarrow$  Input desired text.
- → Click the "Test print" button in order to check input.
- $\rightarrow$  Confirm the selection using "OK"

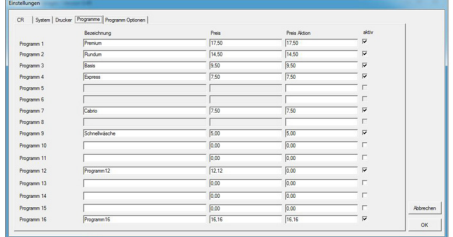

Names and prices of washing programmes.

- $\rightarrow$  Enter name of washing programme.
- $\rightarrow$  Enter price.
- $\rightarrow$  Enter price for promotion.
- $\rightarrow$  Insert tick to activate washing programme.
- $\rightarrow$  Confirm the selection using "OK"

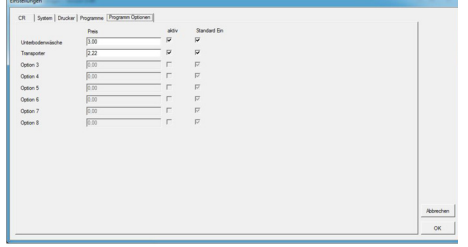

Entering price for the available options.

- $\rightarrow$  Enter price for the option.
- $\rightarrow$  Select whether option should be active (insert tick).
- Select whether option should be standard (insert tick). On = must be actively deselected on sale.
- → Confirm the selection using "OK"

# **Accessories Upgrade kit for floor installation**

#### **Attachment kit support leg**

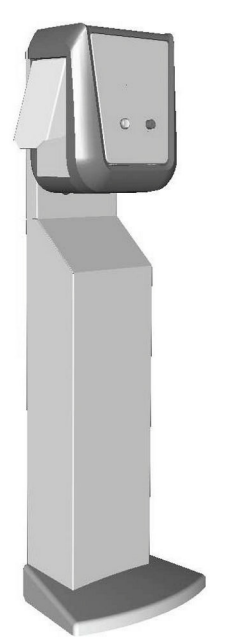

Support leg for the installation of the wash card reader at any location.

– Order no. 2.642-804.0

- High version, for operation by a person standing up
- Order no. 2.643-138.0 Low version, for operation from the vehicle

#### **Tipping protection.**

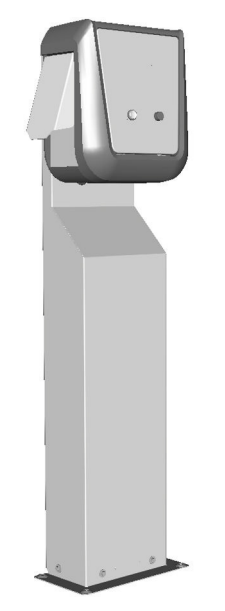

Leg to mount the wash card reader to the floor.

- Order no. 2.642-808.0
- High version, for operation by a person standing up
- Order no. 2.643-137.0 Low version, for operation from the vehicle

#### **Thermal printer**

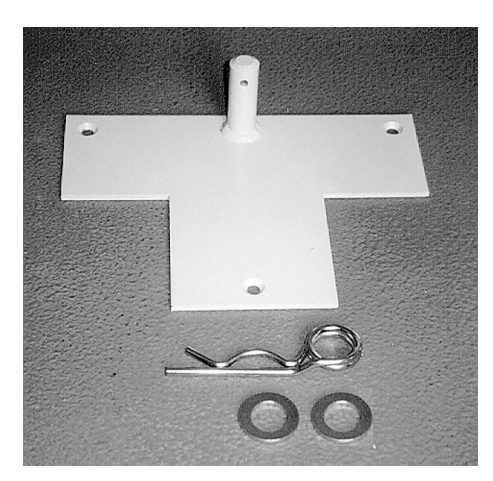

Order no. 2.638-693.0 To secure the support leg against tipping over.

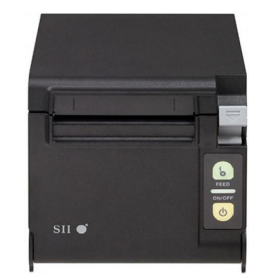

Order no. 6.683-651.0 For printing the receipts.

Order no. 6.683-224.0 **Receipt roll thermal printer**

<span id="page-16-0"></span>Lire ce manuel d'utilisation original avant la première utilisation de votre appareil, le respecter et le conserver pour une utilisation ultérieure ou pour le futur propriétaire.

## **Table des matières**

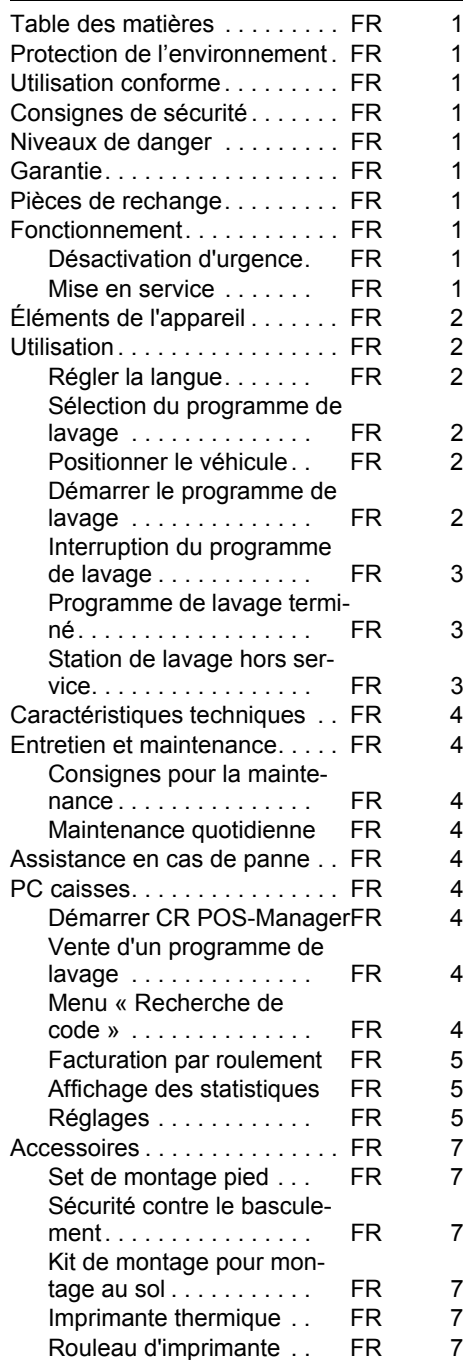

# **Protection de l'environnement**

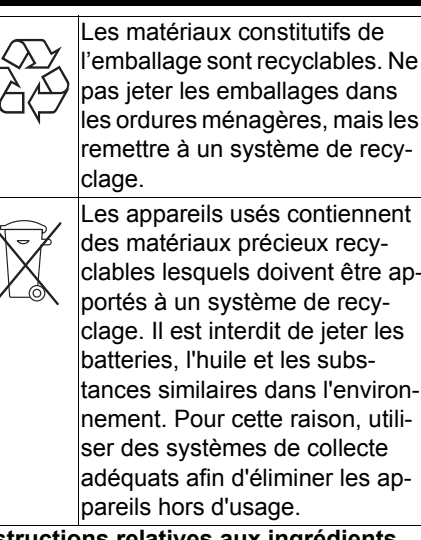

#### **Instructions relatives aux ingrédients (REACH)**

Les informations actuelles relatives aux ingrédients se trouvent sous : *www.kaercher.com/REACH*

#### **Utilisation conforme**

Le lecteur de cartes de lavage permet à l'utilisateur d'utiliser les stations de lavage automatiques en libre service.

Le lecteur de cartes de lavage prend en charge les fonctions suivantes :

- Démarrage d'un programme de lavage avec saisie du code PIN sur l'écran tactile.
- Interromper le programme
- Continuer le programme
- Arrêt de la station de lavage en cas de danger avec le bouton d'arrêt d'urgence.
- Le lecteur de carte Nettoyage est relié à un
- PC caisses par un câble réseau.
- Le reçu est imprimé via le système de caisse.

#### **Consignes de sécurité**

Respecter les règlements nationaux correspondants.

Respecter les consignes de sécurité de la station de lavage.

#### **Niveaux de danger**

#### - *DANGER*

*Pour un danger immédiat qui peut avoir pour conséquence la mort ou des blessures corporelles graves.*

#### *AVERTISSEMENT*

*Pour une situation potentiellement dangereuse qui peut avoir pour conséquence des blessures corporelles graves ou la mort. PRÉCAUTION*

*Remarque relative à une situation potentiellement dangereuse pouvant entraîner des blessures légères.*

#### *ATTENTION*

*Remarque relative à une situation éventuellement dangereuse pouvant entraîner des dommages matériels.*

#### **Garantie**

Dans chaque pays, les conditions de garantie en vigueur sont celles publiées par notre société de distribution responsable. Les éventuelles pannes sur l'appareil sont réparées gratuitement dans le délai de validité de la garantie, dans la mesure où celles-ci relèvent d'un défaut matériel ou d'un vice de fabrication. En cas de recours en garantie, adressez-vous à votre revendeur ou au service après-vente agréé le plus proche munis de votre preuve d'achat.

#### **Pièces de rechange**

- Utiliser uniquement des accessoires et des pièces de rechange autorisés par le fabricant. Des accessoires et des pièces de rechange d'origine garantissent un fonctionnement sûr et parfait de l'appareil.
- Vous trouverez plus d'informations sur les pièces de rechange dans le menu Service du site www.kaercher.com.

#### **Fonctionnement**

#### **Désactivation d'urgence**

Appuyer sur la touche d'arrêt d'urgence.

La station de lavage s'immobilise immédiatement.

 $\rightarrow$  Après suppression du problème, effectuer une mise en service conformément aux instructions de service de la station de lavage.

#### **Mise en service**

Avec le pied ABS (en option), le lecteur de cartes de lavage peut être mis de côté dans le hall de lavage si la station est fermée. Pour mettre en service la station, le lecteur de cartes de lavage doit alors être mis à la bonne place.

 $\rightarrow$  Faire basculer le pied sur les roues et le pousser vers le lieu d'implantation.

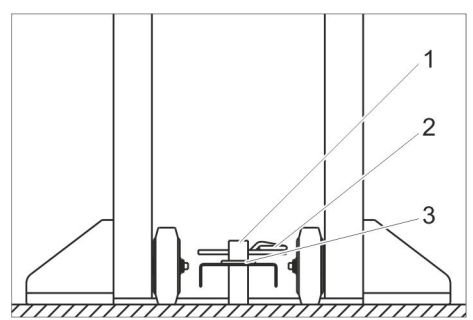

- 1 Piquet
- 2 Porte-ressort
- 3 Disque
- **→** Mettre l'alésage dans le pied sur le piquet de sécurité contre le basculement.
- $\rightarrow$  Poser la rondelle.
- **→** Enficher la fiche à ressort ou le verrou (non fourni) par le piquet afin que le pied soit sécurisé contre le basculement.
- Veiller à la pose sûre du câble de raccordement.

# **Éléments de l'appareil**

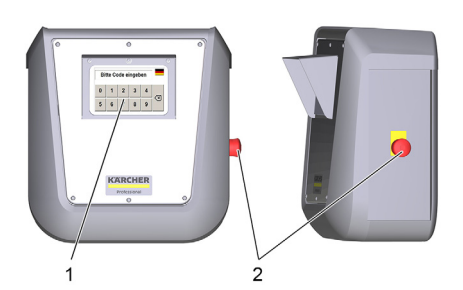

- 1 Ecran tactile
- 2 Touche d'arrêt d'urgence

#### **Utilisation**

Lorsque la station de lavage est en ordre de marche, les messages suivants apparaissent sur l'écran tactile :

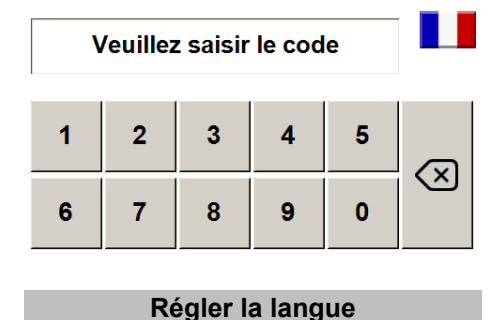

# ode eingeb

- $\rightarrow$  Effleurer le drapeau.
- $\rightarrow$  La langue suivante apparaît.

**Sélection du programme de lavage**

#### **Saisir le code PIN sur le clavier**

Le programme de lavage sélectionné à l'achat peut démarrer.

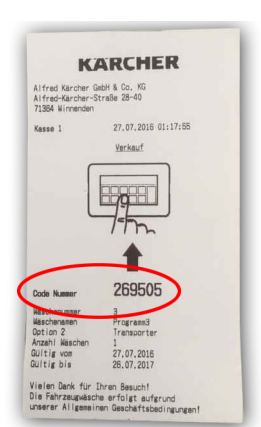

**→** Lire le numéro de code sur le reçu et le saisir sur le clavier d'écran tactile. Après la saisie, l'affichage suivant apparaît :

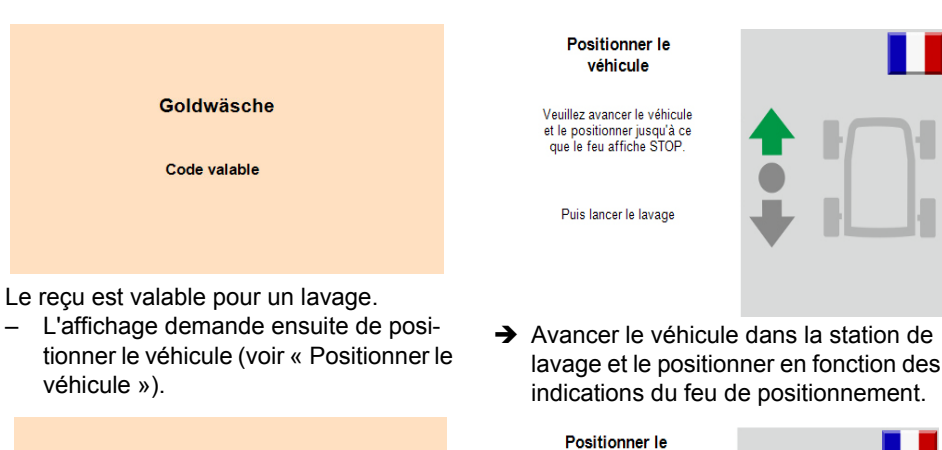

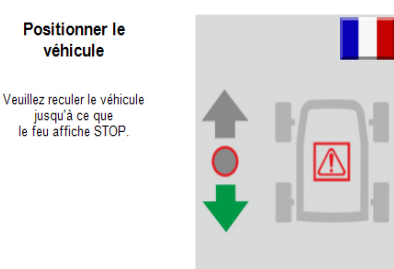

Reculer le véhicule jusqu'à ce que le feu de positionnement de la station de lavage indique 'Stop'.

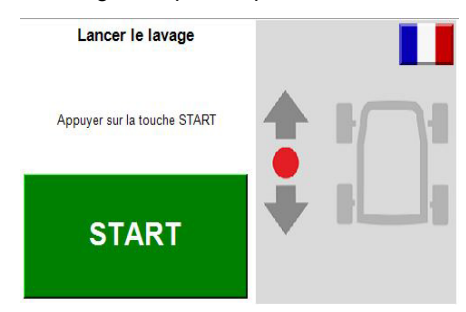

Le véhicule est correctement positionné dans la station de lavage.

#### **Démarrer le programme de lavage**

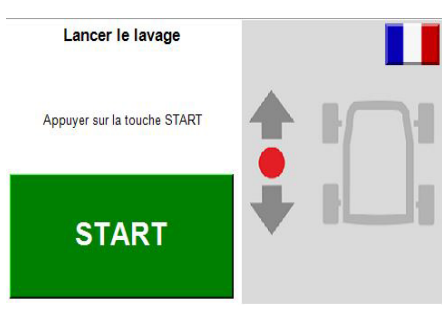

**→** Effleurer le bouton 'Démarrer' sur l'écran tactile.

#### **Remarque :**

Sur certains modèles de station de lavage, le programme de lavage démarre automatiquement. Dans ce cas, cette fenêtre n'est pas affichée.

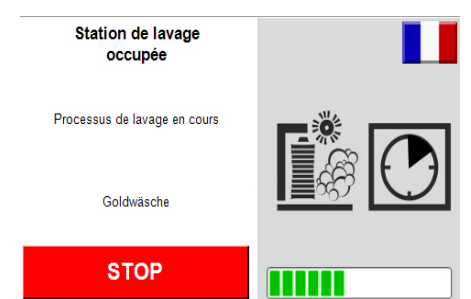

Le programme de lavage est activé.

 - **2 18 FR**

Amener le véhicule dans la station de lavage et le positionner en fonction des indications du feu de positionnement.

Le reçu est valable pour plusieurs lavages. – L'affichage demande ensuite de positionner le véhicule (voir « Positionner le

Goldwäsche

Code valable Lavages restants : 8

Faute de frappe ou le reçu a déjà été utilisé.

Ce lavage n'est valable que le samedi!

Code invalide !

Le reçu n'est valable qu'à un jour particulier

**Positionner le véhicule**

véhicule »).

de la semaine.

Positionner le véhicule

Veuillez positionner<br>votre véhicule

**Interruption du programme de lavage**

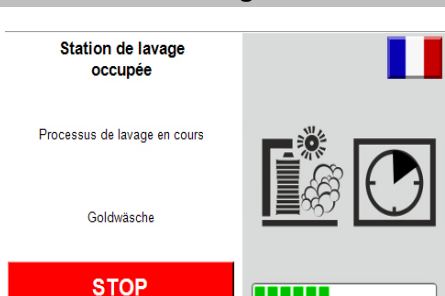

 $\rightarrow$  Interrompre le processus de lavage en effleurant le bouton 'Stop' sur l'écran tactile.

#### **Remarque :**

Sur certains modèles de station de lavage, il n'est pas possible d'interrompre le programme de lavage. Dans ce cas, le bouton 'Stop' n'est pas affiché.

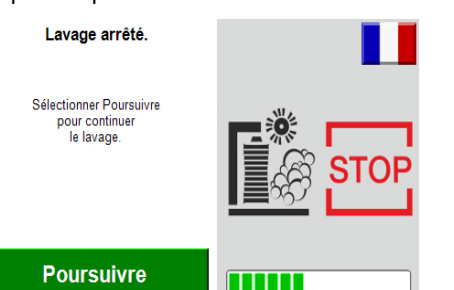

#### Le programme de lavage a été interrompu.

→ Pour continuer le programme de lavage, effleurer le bouton 'Continuer' sur l'écran tactile.

#### **Programme de lavage terminé**

La fin du programme de lavage et le sens de la sortie sont affichés sur l'écran tactile.

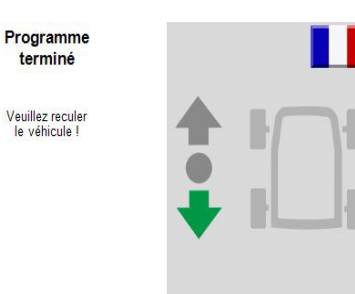

→ Fin de programme : Sortir le véhicule de la station de lavage en marche arrière

> Programme terminé Veuillez avancer

le véhicule

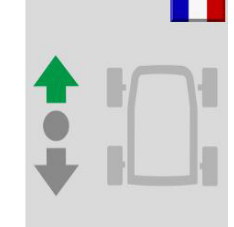

→ Fin de programme : Sortir le véhicule de la station de lavage en marche avant.

#### **Station de lavage hors service**

Installation fermée !

Notre installation est

 $7.00 - 20.00$ 

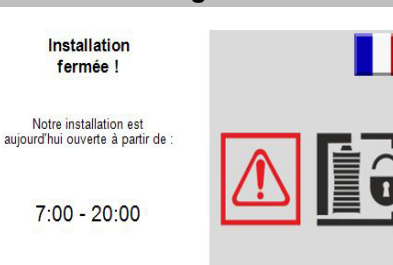

Affichage en dehors des horaires de service.

#### **Remarque :**

Les horaires de service sont réglés sur la station de lavage. Le CR 214 reçoit les horaires et les indique en dehors des heures de service.

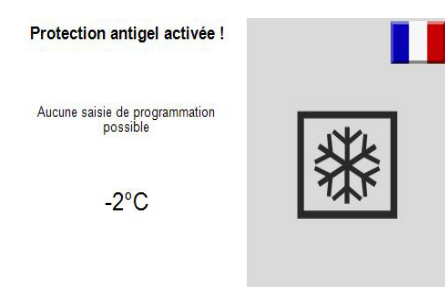

#### Pas de lavage en raison du risque de gel.

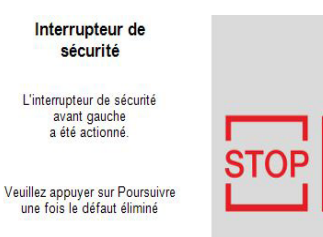

# **Poursuivre**

La protection thermique de la station de lavage s'est déclenchée.

#### **La protection thermique concernée est affichée.**

- **→** Éliminer la cause.
- $\rightarrow$  Réinitialiser la protection thermique.
- **→** Effleurer la touche 'Continuer' sur l'écran tactile.

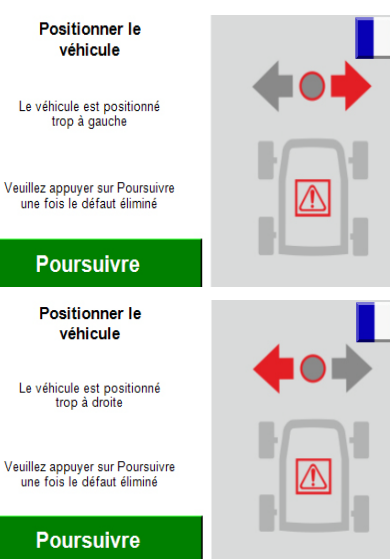

Le véhicule est mal positionné.

- $\rightarrow$  Éliminer la cause.
- $\rightarrow$  Réinitialiser la protection thermique. **→** Effleurer la touche 'Continuer' sur
- l'écran tactile.
	- Station de lavage en dérangement !

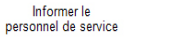

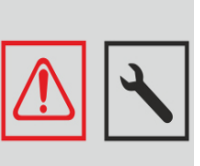

Défaut sur la station de lavage.

**→** Éliminer le défaut à l'aide du manuel d'utilisation de la station de lavage.

#### **Remarque :**

Un programme de lavage lancé avant le défaut ne peut pas être continué.

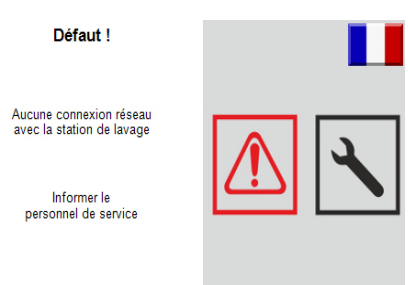

La connexion réseau de l'installation de lavage est interrompue.

 $\rightarrow$  Contrôler la connexion réseau et la rétablir.

Informer le<br>personnel de service

Arrêt d'urgence actionné

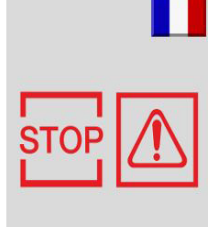

L'arrêt d'urgence a été actionné.

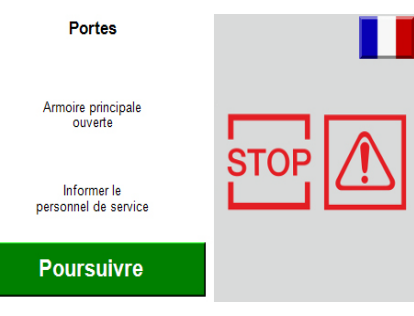

L'armoire principale de la station de lavage n'est pas fermée.

- $\rightarrow$  Fermer et verrouiller la porte.
- **→** Effleurer la touche 'Continuer' sur l'écran tactile.

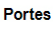

Distributeur d'eau

Informer le personnel de service

#### **Poursuivre**

La porte du distributeur d'eau de la station de lavage n'est pas fermée.

- $\rightarrow$  Fermer et verrouiller la porte.
- **→** Effleurer la touche 'Continuer' sur l'écran tactile.

# **Caractéristiques techniques**

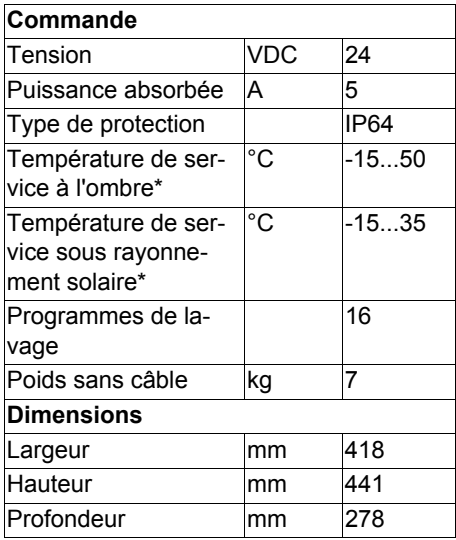

\*Pour garantir la protection antigel, l'appareil doit rester sous tension également en dehors des heures de service.

# **Entretien et maintenance**

#### **Consignes pour la maintenance**

La maintenance régulière selon le plan de maintenance suivant est primordial pour assurer un fonctionnement fiable de la station de lavage.

Utiliser uniquement des pièces de rechange d'origine du fabricant ou bien des pièces recommandées telles que

- les pièces de rechange et d'usure
- les accessoires

#### **Maintenance quotidienne**

- Activer le bouton d'arrêt d'urgence lorsque la station de lavage fonctionne et vérifier si la station s'arrête.
- **→** Vérifier si le câble est endommagé ; en cas de besoin, contacter le service après-vente.

# **Assistance en cas de panne**

Les messages de défaut sont affichés sur l'écran tactile.

Pour éliminer les défauts, voir le chapitre « Exploitation » et « Commande ».

Les défauts de la station sont décrits dans le mode d'emploi de la station de lavage.

# **PC caisses**

Le programme « CR POS-Manager » est installé sur le PC caisses. Avec la caisse et ce programme, les fonctions suivantes sont exécutées :

- Vente de programme de lavage via la caisse.
- Avec le CR POS-Manager, imprimer le reçu avec le numéro de code.

# – Effectuer les réglages.

**Démarrer CR POS-Manager**  $\rightarrow$  Cliquer deux fois sur l'icône 'CR POS-Manager'. CR POS-Manage **G**  $\frac{3\pi}{\sqrt{3}}$  1 Premium  $\frac{3\pi}{2\pi}$  12 | Programm 12 **32**<br>32 16 | Programm 16<br>16,16 EUR  $\overline{\bigcup_{1}^{n}}$  2 | Rundum  $\overline{\text{O}}$  =  $\overline{\text{O}}$  =  $\overline{\text{O}}$  =  $\overline{\text{O}}$  =  $\overline{\text{O}}$  $\frac{8}{3}$  | 41 Express T | Cabrio  $\frac{1}{\sqrt{2}}$  | 9 | Schr **BERRIER EREK** o M Ź, Ŕ <u>g</u>  $10$ 11  $12$ 

#### $\mathbf{z}$  14  $\nabla$  13

- 1 Version de logiciel
- 2 Bouton « Recherche de code »
- 3 Bouton « Sélection fonctionnement par roulement »
- 4 Bouton « Statistiques »
- 5 Bouton « Réglages »
- 6 Bouton « Terminer programme »
- 7 Indicateur d'état Connexion réseau du CR 214 8 Indicateur d'état Connexion réseau de
- la station de lavage
- 9 Indicateur d'état Imprimante
- 10 Indicateur d'état de l'installation de lavage
- 11 Boutons des programmes de lavage
- 12 Date et heure du CR 214
- 13 Symbole d'état 'En ordre'

14 Symbole d'état 'Pas en ordre/défaut' **Remarque :**

La progression d'un programme de lavage en cours est affichée par une barre dans l'indicateur d'état de la station de lavage.

#### **Vente d'un programme de lavage**

Sélectionner le bouton du programme de lavage souhaité.

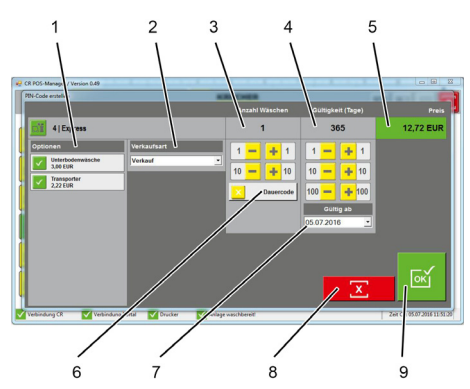

- 1 Sélection Options
- 2 Type de vente :
	- Vente
	- Gratuit
	- Réclamation
	- Promotion
	- Lavage test Technicien
	- Action spéciale lundi
	- Action spéciale mardi
	- Action spéciale mercredi
	- Action spéciale jeudi
	- Action spéciale vendredi
	- Action spéciale samedi
	- Action spéciale dimanche
	- Action spéciale période
- 3 Touches +1, +10, -1, -10 pour modifier le nombre de lavages
- 4 Touches +1, +10, +100, -1, -10, -100 pour modifier la durée de validité
- 5 Affichage du prix total
- 6 Activer/désactiver le code continu
- 7 Début de la durée de validité
- 8 Interrompre la sélection
- 9 Confirmer la sélection et imprimer le reçu

#### **Menu « Recherche de code »**

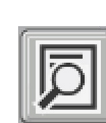

 $\rightarrow$  Cliquer sur le bouton « Recherche de code ».

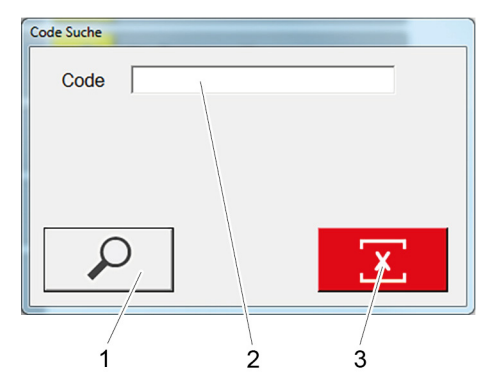

- 1 Recherche de code
- 2 Champ de saisie du code
- 3 Effacer la saisie
- $\rightarrow$  Entrer le code recherché dans le champ de saisie.
- **→** Appuyer sur la touche « Recherche de code ».

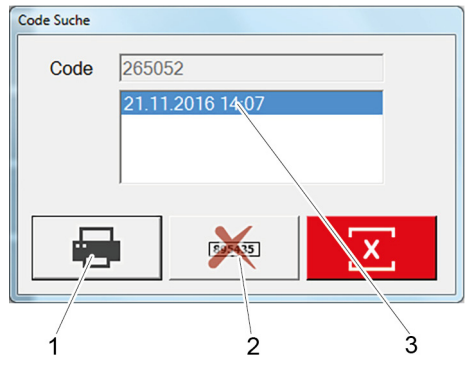

- 1 Imprimer les statistiques du code
- 2 Désactiver le code
- 3 Date de vente du code
- $\rightarrow$  Si nécessaire, imprimer les statistiques du code.

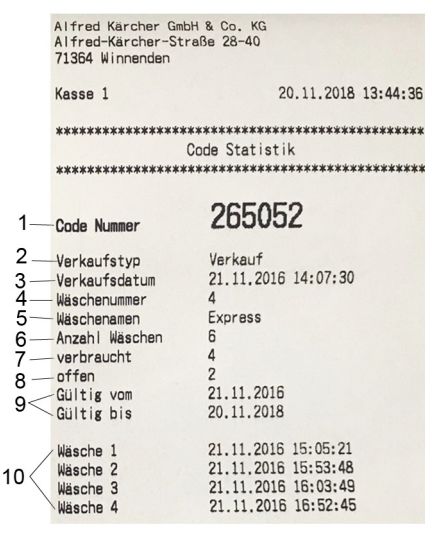

- 1 Numéro de code
- 2 Type de vente
- 3 Date de vente
- 4 Numéro du programme de lavage
- 5 Nom du programme de lavage
- 6 Nombre de lavages
- 7 Lavages utilisés
- 8 Solde restant
- 9 Période de validité
- 10 Date d'utilisation des lavages

#### **Suppression du code**

- Les codes créés peuvent être supprimés :
- $\rightarrow$  Entrer le code recherché dans le champ de saisie.
- Appuyer sur la touche « Recherche de code ».
- Appuyer sur la touche « Désactiver le code ».
- → La fenêtre de demande de mot de passe s'ouvre.
- $\rightarrow$  Saisir le mot de passe.
- Mot de passe prédéfini :

#### *'code'*

Le code sélectionné est supprimé.

#### **Facturation par roulement**

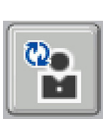

**→** Cliquer sur le bouton « Sélection fonctionnement par roulement ».

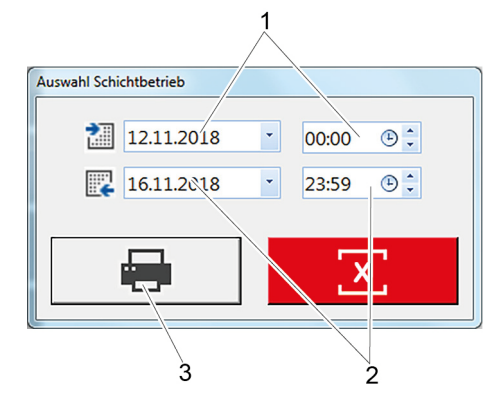

- 1 Heure de début de facturation
- 2 Heure de fin de facturation
- 3 Imprimer la facture

 $\overline{1}$ 

- $\rightarrow$  Entrer l'heure de début et de fin de la facturation.
- **→** Cliquer sur le bouton « Imprimer la facture ».

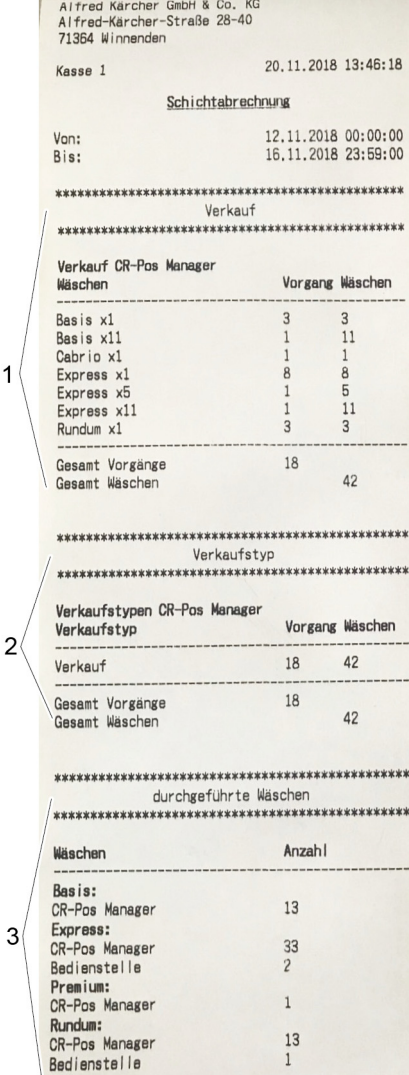

- Gesamt 1 Lavages vendus
- 2 Type de vente
- 3 Lavages réalisés

#### **Affichage des statistiques**  $\rightarrow$  Cliquer sur le bouton « Statistiques ». œ **→** La fenêtre de demande de mot de passe s'ouvre.  $\rightarrow$  Saisir le mot de passe. Mot de passe prédéfini : *'code'*  $\overline{1}$  $\overline{2}$  $\overline{\mathbf{3}}$  $\overline{A}$ 0 Statich (9.11.2018 16:39:1  $27 - 1011 - 2018$  $\begin{array}{r|l} \hline \text{-} & \text{00.00} \\ \hline \text{-} & \text{23:59} \\ \hline \end{array}$ ⊕ : C augegebene Wäsc<br>⊕ : C durchgeführte Wäs  $\overline{2}$  19.11.2018 6

1 Paramètres des filtres

 $X$ 

 $\Box$ 

2 Recherche

.<br>2. вызва <mark>х</mark>інна — Ф. (19 мин.)<br>2. вызва хілна — Ф. (19 мин.)

- 3 Désactiver le code sélectionné
- 4 Imprimer à nouveau le code sélectionné
- 5 Exporter sous forme de fichier Excel
- 6 Exporter sous forme de fichier PDF
- 7 Statistiques
- $\rightarrow$  Entrer les paramètres des filtres.
- Exécuter la fonction souhaitée.

#### **Réglages**

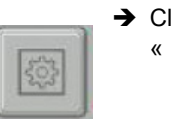

 $\rightarrow$  Cliquer sur le bouton « Réglages ».

- → La fenêtre de demande de mot de passe s'ouvre.
- $\rightarrow$  Saisir le mot de passe.

Mot de passe prédéfini : *'code'*

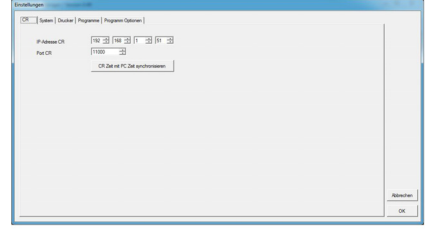

Affichage des réglages de connexion réseau au CR 214

 $\rightarrow$  Pour modifier l'heure/la date, cliquer sur le bouton« Synchroniser l'heure CR avec PC ».

L'heure/la date actuelles sont transmis du PC caisses au CR 214.

63

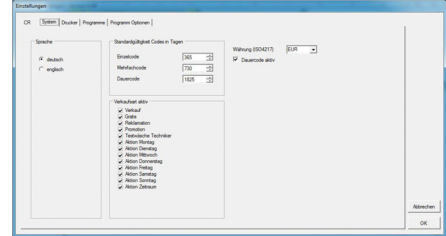

Réglage du système pour :

- **Langue**
- Jours de validité des codes
- Sélection des types de vente
- **Monnaie**
- Code continu
- Sélectionner les réglages souhaités.
- **→** Confirmer la sélection avec "OK".

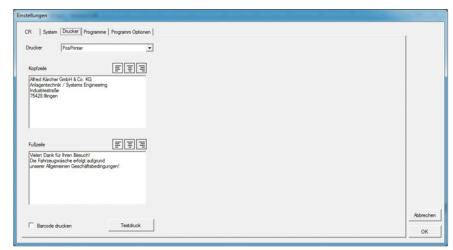

Réglages d'imprimante :

- Sélection d'imprimante
- Entête et pied de page
- Saisir le texte souhaité.
- → Cliquer sur le bouton « Test
- d'impression » pour vérifier l'entrée.

**→** Confirmer la sélection avec "OK".

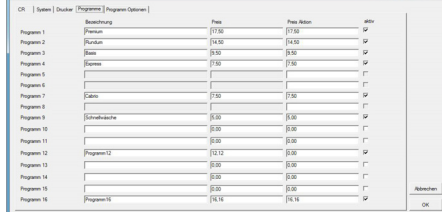

Désignation et prix des programmes de lavage.

- Saisir la désignation du programme de lavage.
- $\rightarrow$  Saisir le prix.

 $\overline{a}$ 

- $\rightarrow$  Saisir le prix d'action spéciale.
- **→** Cocher pour activer le programme de lavage.
- → Confirmer la sélection avec "OK".

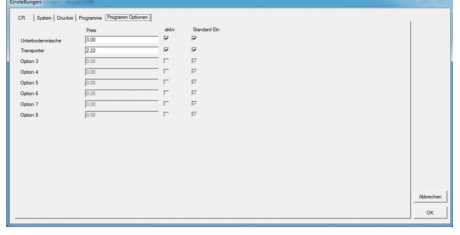

Saisie du prix pour les options disponibles.  $\rightarrow$  Saisir le prix de l'option.

- $\rightarrow$  Sélectionner si l'option doit être activée (cocher).
- Sélectionner si l'option doit être standard (cocher). On = doit être désélectionné pour vente

active.

→ Confirmer la sélection avec "OK".

# **Accessoires Kit de montage pour montage au sol**

#### **Set de montage pied**

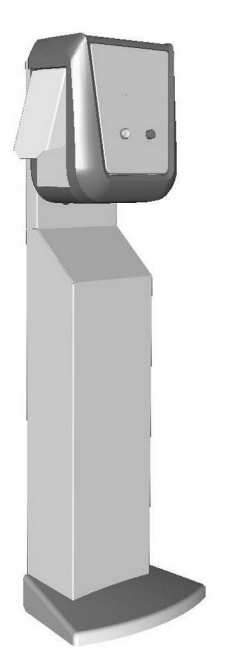

Pied pour une implantation libre du lecteur de cartes de lavage.

– Réf. 2 642-804.0

- Version haute, pour utilisation par une personne debout
- Référence 2.643-138.0 Version basse pour utilisation à partir du véhicule

#### **Sécurité contre le basculement**

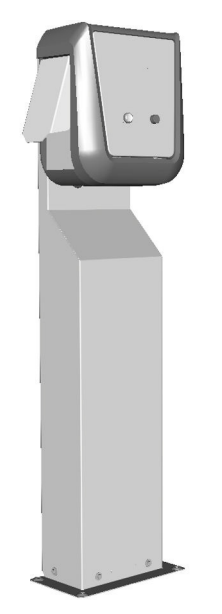

Pied pour fixer le lecteur de cartes de lavage au sol.

- Réf. 2 642-808.0 Version haute, pour utilisation par une personne debout
- Référence 2.643-137.0 Version basse pour utilisation à partir du véhicule

#### **Imprimante thermique**

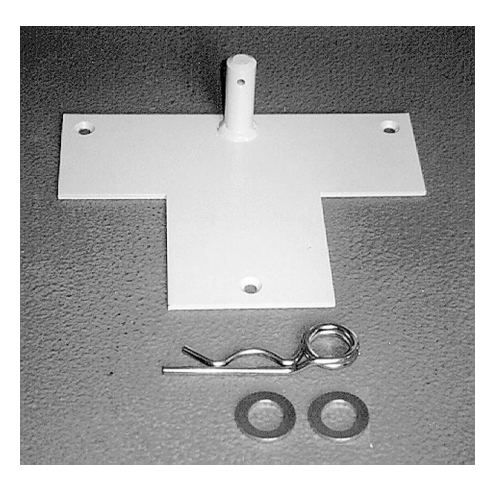

Réf. 2 638-693.0 Pour sécuriser le pied contre le basculement.

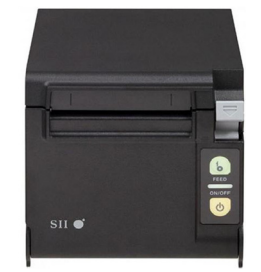

Référence 6.683-651.0 Pour imprimer les reçus.

Référence 6.683-224.0 **Rouleau d'imprimante**

<span id="page-23-0"></span>Prima di utilizzare l'apparecchio per la prima volta, leggere le presenti istruzioni originali, seguirle e conservarle per un uso futuro o in caso di rivendita dell'apparecchio.

#### **Indice**

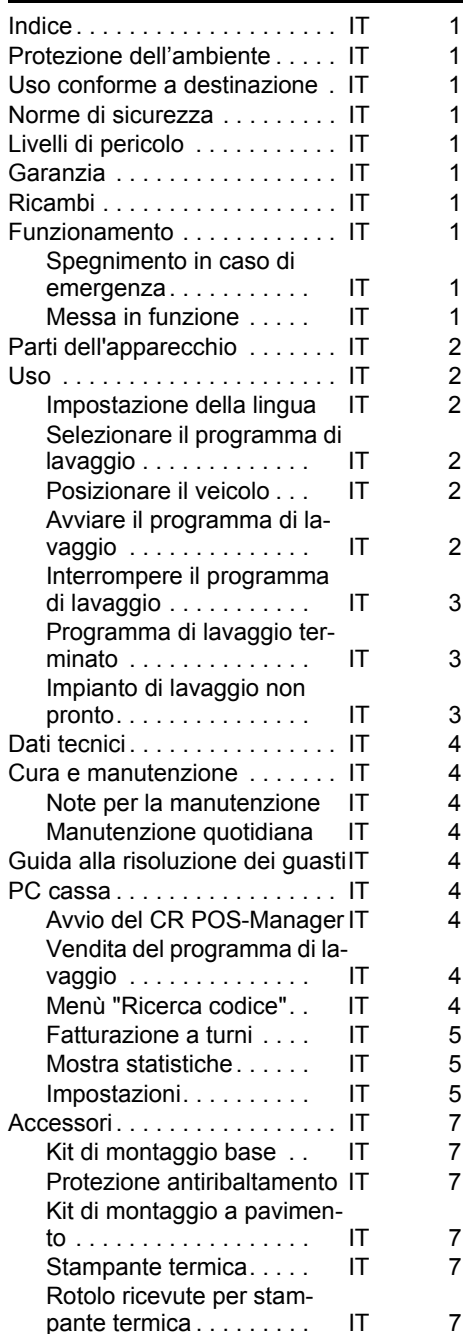

## **Protezione dell'ambiente**

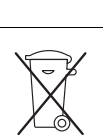

Tutti gli imballaggi sono riciclabili. Gli imballaggi non vanno gettati nei rifiuti domestici, ma consegnati ai relativi centri di raccolta.

Gli apparecchi dismessi contengono materiali riciclabili preziosi e vanno consegnati ai relativi centri di raccolta. Batterie, olio e sostanze simili non devono essere dispersi nell'ambiente. Si

prega quindi di smaltire gli apparecchi dismessi mediante i sistemi di raccolta differenziata.

#### **Avvertenze sui contenuti (REACH)**

Informazioni aggiornate sui contenuti sono disponibili all'indirizzo:

# *www.kaercher.com/REACH*

#### **Uso conforme a destinazione**

Il lettore card serve all'utente per manovrare impianti di autolavaggio in self service. Il lettore card consente a ciò le funzioni seguenti:

- Avvio di un programma di lavaggio con inserimento del codice pin sul touchscreen.
- Interrompi programma
- Prosegui programma
- Arresto dell'impianto di lavaggio con il pulsante di arresto d'emergenza in caso di pericolo.

Il lettore card è collegato a un PC cassa tramite un cavo di rete.

La ricevuta viene stampata dal sistema di cassa.

#### **Norme di sicurezza**

Rispettare le norme nazionali vigenti. Osservare le avvertenze di sicurezza dell'impianto di lavaggio.

## **Livelli di pericolo**

- *PERICOLO*

*Per un rischio imminente che determina lesioni gravi o la morte.*

#### *AVVERTIMENTO*

*Per una situazione di rischio possibile che potrebbe determinare lesioni gravi o la* 

*morte.*

*PRUDENZA*

*Indica una probabile situazione pericolosa che potrebbe causare lesioni leggere. ATTENZIONE*

*Indica una probabile situazione pericolosa che potrebbe determinare danni alle cose.*

#### **Garanzia**

Le condizioni di garanzia valgono nel rispettivo paese di pubblicazione da parte della nostra società di vendita competente. Entro il termine di garanzia eliminiamo gratuitamente eventuali guasti all'apparecchio, se causati da difetto di materiale o di produzione. Nei casi previsti dalla garanzia si prega di rivolgersi al proprio rivenditore, oppure al più vicino centro di assistenza autorizzato, esibendo lo scontrino di acquisto.

#### **Ricambi**

- Impiegare esclusivamente accessori e ricambi autorizzati dal produttore. Accessori e ricambi originali garantiscono che l'apparecchio possa essere impiegato in modo sicuro e senza disfunzioni.
- Maggiori informazioni sulle parti di ricambio sono reperibili al sito www.kaercher.com alla voce "Service".

## **Funzionamento**

#### **Spegnimento in caso di emergenza**

- Premere il pulsante d'arresto d'emergenza.
- L'impianto di lavaggio si ferma subito.
- $\rightarrow$  Dopo aver eliminato il problema, eseguire la messa in funzione secondo le istruzioni per l'uso.

#### **Messa in funzione**

Con la base ABS (opzione) il lettore card può essere conservato, a impianto chiuso, nel capannone di lavaggio. Per la messa in funzione dell'impianto, il lettore card deve poi essere piazzato al suo posto di destinazione.

 $\rightarrow$  Ribaltare la base sulle rotelle e spingerlo al luogo di destinazione.

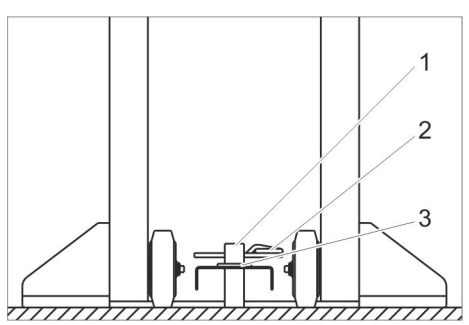

- 1 Palo
- 2 Coppiglia
- 3 Disco
- $\rightarrow$  Mettere il foro della base sul palo della protezione antiribaltamento.
- $\rightarrow$  Applicare il disco.
- $\rightarrow$  Infilare la coppiglia (non in dotazione) attraverso il palo affinch+e la base è fissata contro ribaltamento.
- $\rightarrow$  Fare attenzione a posare corretamente e sicuro il cavo di collegamento.

# **Parti dell'apparecchio**

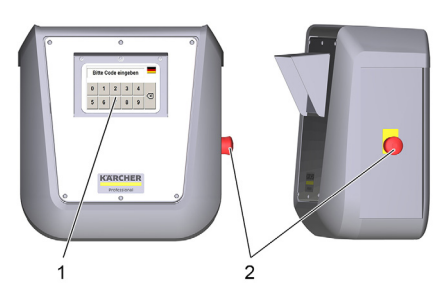

- 1 Touchscreen
- 2 Pulsante d'arresto d'emergenza

#### **Uso**

Se l'impianto di lavaggio è pronto all'uso, sul touchscreen compaiono i seguenti messaggi:

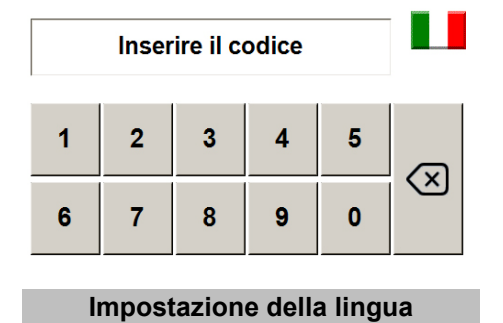

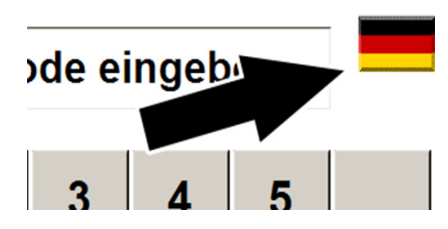

- → Toccare la bandiera.
- $\rightarrow$  Compare la lingua successiva.

**Selezionare il programma di lavaggio**

#### L'avvio è possibile acquistando il programma di lavaggio selezionato. **Inserire il codice PIN tramite la tastiera**

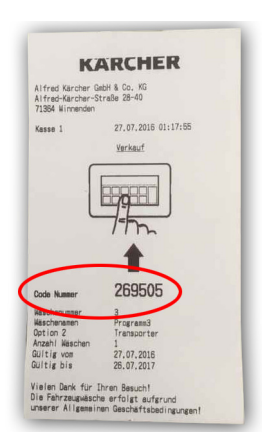

 $\rightarrow$  Leggere il codice riportato sulla ricevuta e immetterlo con la tastiera sul touchscreen.

Dopo la digitazione compare il seguente messaggio:

#### Goldwäsche

Codice valido

- La ricevuta era valida per un lavaggio.
- In seguito, il display richiede di posizionare il veicolo (vedi "Posizionare il veicolo").

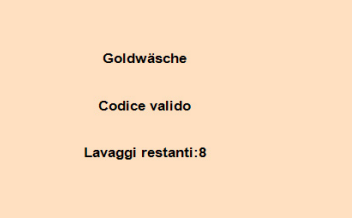

- La ricevuta è valida per più di un lavaggio. – In seguito, il display richiede di posizio
	- nare il veicolo (vedi "Posizionare il veicolo").

Codice non valido!

Errore di battitura o ricevuta già utilizzata.

Questo lavaggio è valido<br>soltanto il sabato!

La ricevuta è valida solo in un determinato giorno della settimana.

#### **Posizionare il veicolo**

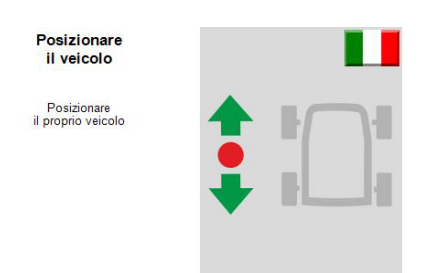

→ Portare il veicolo nell'impianto di lavaggio e posizionarlo secondo le indicazioni del semaforo di posizionamento.

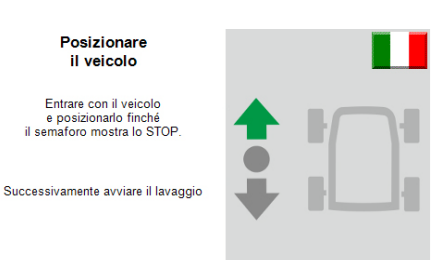

**→** Far avanzare il veicolo nell'impianto di lavaggio e posizionarlo secondo le indicazioni del semaforo di posizionamento.

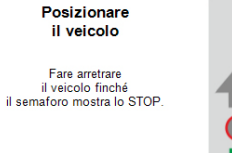

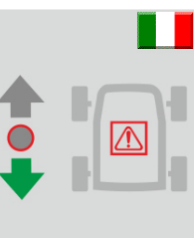

→ Far indietreggiare il veicolo finché il semaforo di posizionamento dell'impianto di lavaggio non indica Stop.

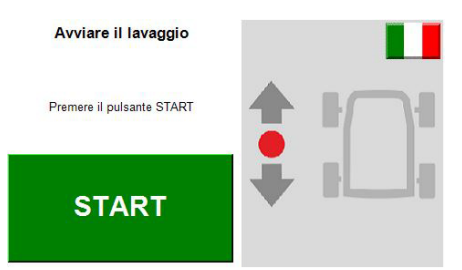

Il veicolo è posizionato correttamente nell'impianto di lavaggio.

#### **Avviare il programma di lavaggio**

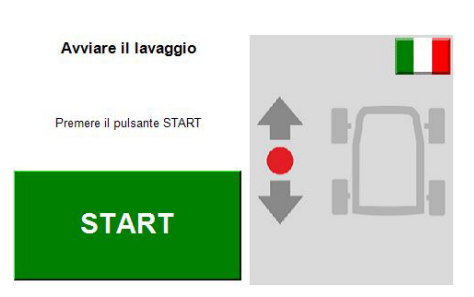

 $\rightarrow$  Premere il pulsante "Start" sul touchscreen.

#### **Avviso:**

In alcuni impianti di lavaggio il programma di lavaggio si avvia automaticamente. In questo caso la finestra non viene visualizzata.

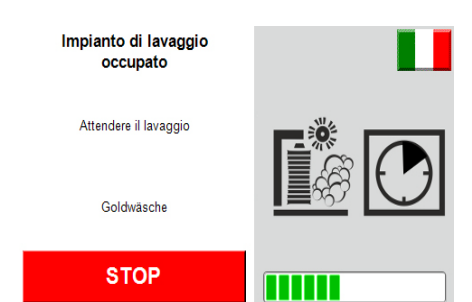

Il programma di lavaggio è attivo.

#### **Interrompere il programma di lavaggio**

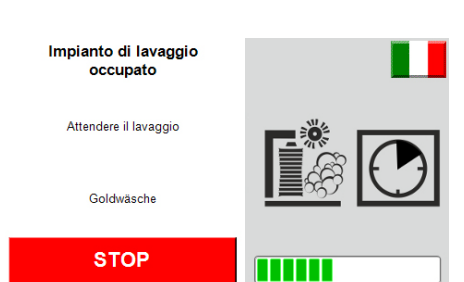

Per interrompere il processo di lavaggio, toccare il pulsante "Stop" sul touchscreen.

#### **Avviso:**

In alcuni impianti di lavaggio non è possibile interrompere il programma di lavaggio. In questo caso il pulsante "Stop" non viene visualizzato.

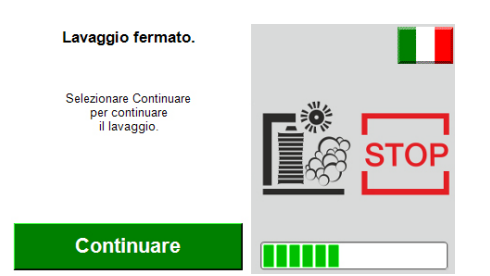

Il programma di lavaggio è stato interrotto.

→ Per proseguire il programma di lavaggio, premere il pulsante "Continua" sul touchscreen.

#### **Programma di lavaggio terminato**

La fine del programma di lavaggio e la direzione di uscita vengono indicati nel touchscreen.

> Programma terminato Andare in retromarcia<br>con il veicolo!

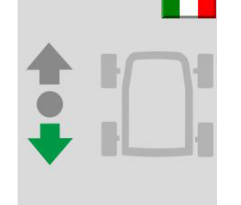

 $\rightarrow$  Fine programma: far uscire il veicolo dall'impianto di lavaggio in retromarcia

> Programma terminato Andare in avant<br>con il veicolo!

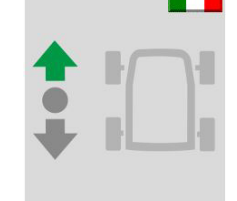

 $\rightarrow$  Fine programma: far avanzare il veicolo per uscire dall'impianto di lavaggio.

#### **Impianto di lavaggio non pronto**

#### Impianto chiuso!

Oggi il nostro impianto<br>è aperto da:

 $7:00 - 20:00$ 

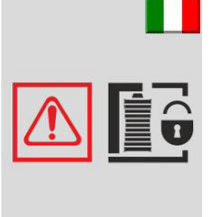

Indicatore fuori dall'orario di apertura.

#### **Avviso:**

Gli orari di apertura vengono impostati nell'impianto di lavaggio. Il CR 214 riceve gli orari e li visualizza al di fuori dell'orario di apertura.

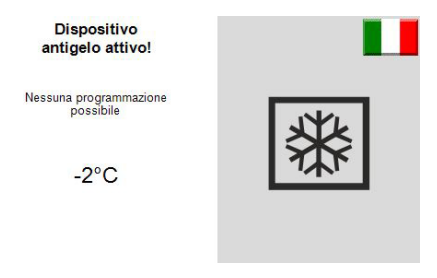

Lavaggio non possibile per pericolo di gelo.

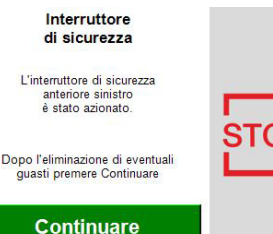

L'interruttore di sicurezza dell'impianto di lavaggio è stato attivato.

**Viene visualizzato l'interruttore di sicurezza interessato.**

- $\rightarrow$  Eliminare la causa.
- Resettare l'interruttore di sicurezza. → Toccare il pulsante "Continua" sul touchscreen.

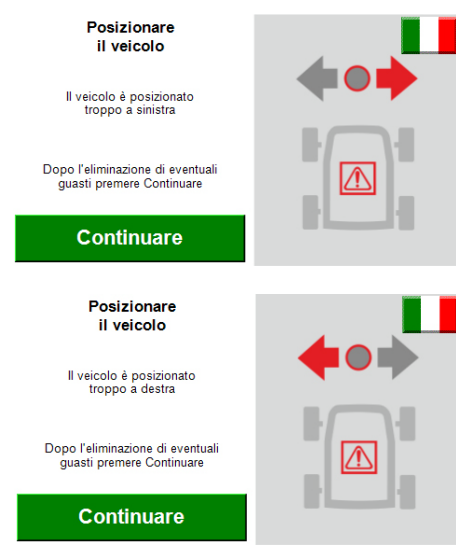

Il veicolo è posizionato scorrettamente.  $\rightarrow$  Eliminare la causa.

- Resettare l'interruttore di sicurezza.
- → Toccare il pulsante "Continua" sul touchscreen.

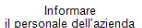

Impianto di lavaggio

quasto!

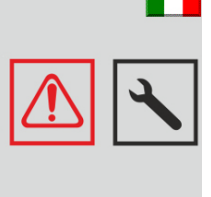

Guasto all'impianto di lavaggio.

Risolvere il guasto utilizzando il manuale d'uso dell'impianto di lavaggio. **Avviso:**

Non è possibile continuare un programma di lavaggio iniziato prima del guasto.

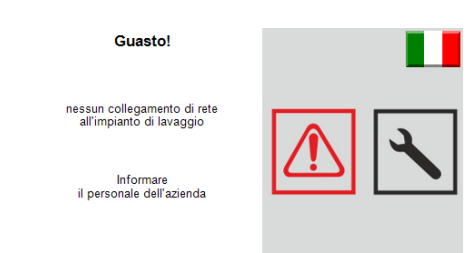

Il collegamento di rete con l'impianto di lavaggio è interrotto.

**→** Controllare e ripristinare il collegamento di rete.

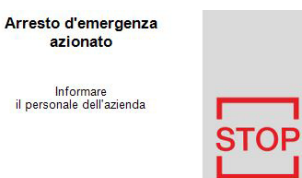

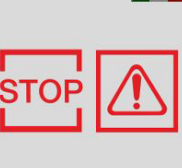

È stato attivato l'arresto d'emergenza.

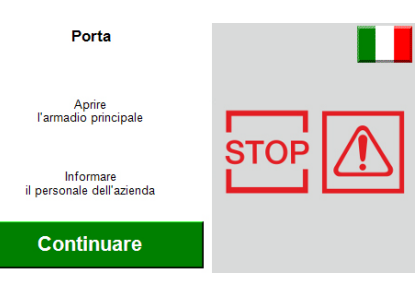

L'armadio principale dell'impianto di lavaggio non è chiuso.

- **→** Chiudere e bloccare la porta.
- Toccare il pulsante "Continua" sul touchscreen.

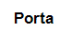

Aprire<br>il distributore acqua

Informare<br>il personale dell'azienda

#### Continuare

La porta del distributore di acqua dell'impianto di lavaggio non è chiusa.

- → Chiudere e bloccare la porta.
- Toccare il pulsante "Continua" sul touchscreen.

# **Dati tecnici**

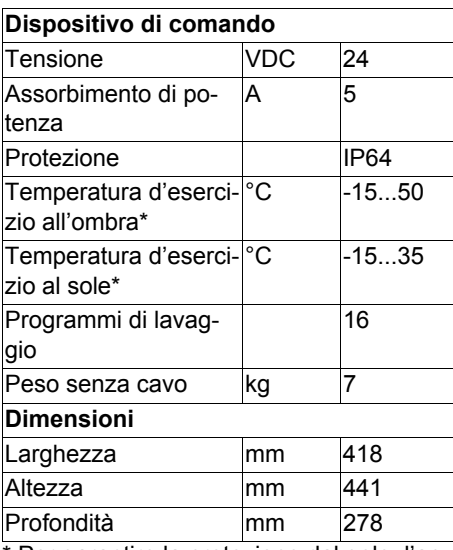

\* Per garantire la protezione dal gelo, l'apparecchio deve rimanere acceso anche oltre l'orario di funzionamento.

# **Cura e manutenzione**

#### **Note per la manutenzione**

La manutenzione ad intervalli regolari in conformità al seguente schema di manutenzione costituisce la base di un funzionamento sicuro dell'impianto.

Utilizzare esclusivamente i prodotti e i ricambi originali del costruttore o da esso raccomandati, quali

- pezzi di ricambio e pezzi soggetti ad usura
- accessori

#### **Manutenzione quotidiana**

- Premere il pulsante di arresto d'emergenza durante il funzionamento dell'impianto di lavaggio e verificare se l'impianto si ferma.
- → Verificare se il cavo è danneggiato, richiedere il servizio di assistenza clienti se necessario.

#### **Guida alla risoluzione dei guasti**

I messaggi di guasto vengono visualizzati nel touchscreen.

Per l'eliminazione dei guasti, vedere i capitoli "Funzionamento" e "Utilizzo".

I guasto dell'impianto sono descritti nel manuale d'uso dell'impianto di lavaggio.

# **PC cassa**

Nel PC cassa è installato il programma "CR POS-Manager". La cassa e il programma consentono di eseguire le seguenti funzioni:

- Vendita di programmi di lavaggio tramite la cassa.
- Stampa della ricevuta con codice tramite il CR POS-Manager.

#### – Esecuzione di impostazioni. **Avvio del CR POS-Manager**

 $\rightarrow$  Fare doppio clic sull'icona "CR POS-Manager". CR POS-Mana **G**  $\frac{3\pi}{\sqrt{3}}$  1 Premium  $\frac{3\pi}{2\pi}$  12 | Programm 12 **32**<br>32 16 | Programm 16<br>16,16 EUR  $\overline{\bigcup_{1}^{n} \overline{\bigcup_{2}^{n}}}$  2 | Rundum  $\overline{\text{O}}$  =  $\overline{\text{O}}$  =  $\overline{\text{O}}$  =  $\overline{\text{O}}$  =  $\overline{\text{O}}$  $\frac{8}{3}$  | 41 Express T | Cabrio  $\frac{1}{\sqrt{2}}$  | 9 | Schn **BERRIER EREK**  $\sim$  0.12 Ź, Ŕ <u>g</u>  $10$ 11  $12$ 

#### $\mathbf{z}$  14  $\nabla$  13

- 1 Versione software
- 2 Pulsante "Ricerca codice"
- 3 Pulsante "Selezione funzionamento a turni"
- 4 Pulsante "Statistiche"
- 5 Pulsante "Impostazioni"
- 6 Pulsante "Termina programma"
- 7 Indicatore di stato per il collegamento di rete con il CR 214
- 8 Indicatore di stato per il collegamento di rete con l'impianto di lavaggio
- 9 Indicatore di stato stampante
- 10 Indicatore di stato dell'impianto di lavaggio
- 11 Pulsanti per i programmi di lavaggio
- 12 Data e ora del CR 214
- 13 Simbolo per stato "OK"

14 Simbolo per stato "Non OK / guasto" **Avviso:**

L'avanzamento di un programma di lavaggio in corso viene visualizzato sotto forma di barra nell'indicatore di stato dell'impianto di lavaggio.

#### **Vendita del programma di lavaggio**

Selezionare il pulsante del programma di lavaggio desiderato.

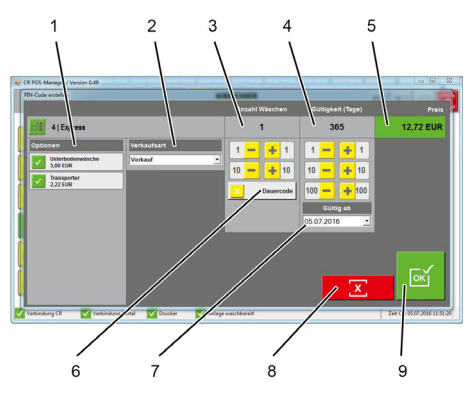

- 1 Selezione opzioni
- 2 Tipo di vendita: Vendita
- 
- Gratis
- Reclamo
- Promozione
- Tecnico lavaggio prova
- Promozione lunedì
- Promozione martedì
- Promozione mercoledì
- Promozione giovedì
- Promozione venerdì
- Promozione sabato
- Promozione domenica
- Promozione tempo
- 3 Utilizzare i tasti "+1", "+10", "-1", "-10" per modificare il numero di lavaggi
- 4 Utilizzare i tasti "+1", "+10", "+100", "-1", "-10", "-100" per modificare il periodo di validità
- 5 Indicatore del prezzo totale
- 6 Attivare / disattivare il codice permanente
- 7 Inizio del periodo di validità
- 8 Interrompere la selezione
- 9 Confermare la selezione e stampare la ricevuta

#### **Menù "Ricerca codice"**

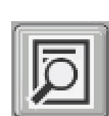

 Fai clic sul pulsante "Ricerca codice".

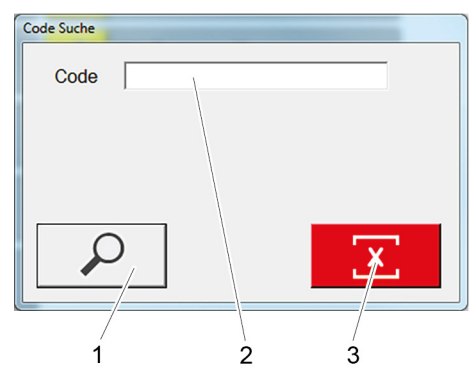

- 1 Ricerca codice
- 2 Immissione del codice di campo
- 3 Cancellazione delle voci immesse
- Immetti il codice cercato nel campo di inserimento.
- $\rightarrow$  Premi il tasto "Cerca codice".

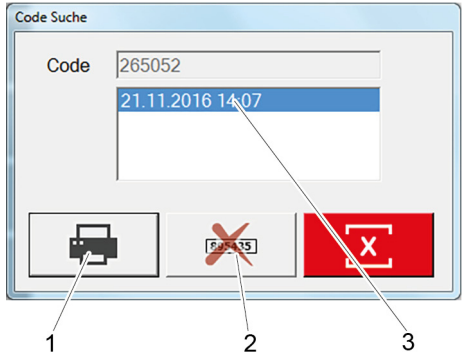

- 1 Stampa le statistiche del codice
- 2 Disattiva codice
- 3 Data di vendita del codice
- $\rightarrow$  Se necessario, stampare le statistiche del codice.

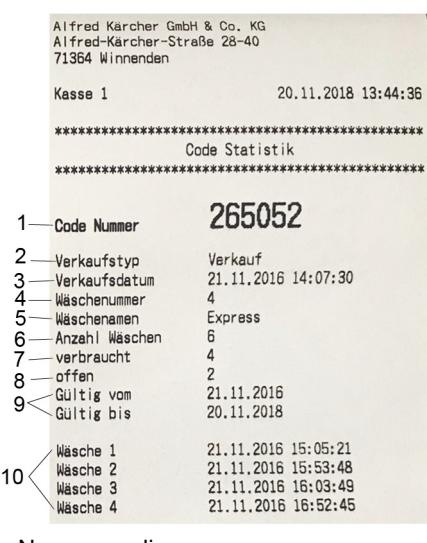

- 1 Numero codice
- 2 Tipo di vendita
- 3 Data di vendita
- 4 Numero del programma di lavaggio
- 5 Nome del programma di lavaggio
- 6 Numero di lavaggi
- 7 Lavaggi usati
- 8 Credito residuo
- 9 Periodo di validità
- 10 Data dei lavaggi usati

#### **Elimina il codice**

I codici generati possono essere eliminati:

- $\rightarrow$  Immetti il codice cercato nel campo di inserimento.
- → Premi il tasto "Cerca codice".
- $\rightarrow$  Premi il tasto "Disattiva codice".
- $\rightarrow$  Si apre la finestra per l'immissione della password.
- $\rightarrow$  Digitare la password.
- Password preimpostata:

```
"code"
```
Il codice selezionato verrà eliminato.

#### **Fatturazione a turni**

- $\mathbf{Q}_\bullet$ М
- $\rightarrow$  Fai clic sul pulsante "Selezione funzionamento a turni".
- **Auswahl Schichtbetrieb** 12.11.2018  $\bar{\star}$ 00:00  $\bigoplus$   $\uparrow$  $\bigoplus$   $\frac{1}{x}$ 16.11.2018  $\downarrow$ 23:59 Ŕ ゥ
- 1 Ora di inizio della fatturazione
- 2 Ora di fine della fatturazione
- 3 Stampa fatturazione
- $\rightarrow$  Inserisci ora di inizio e fine della fatturazione.
- $\rightarrow$  Fai clic sul pulsante "Stampa fatturazione".

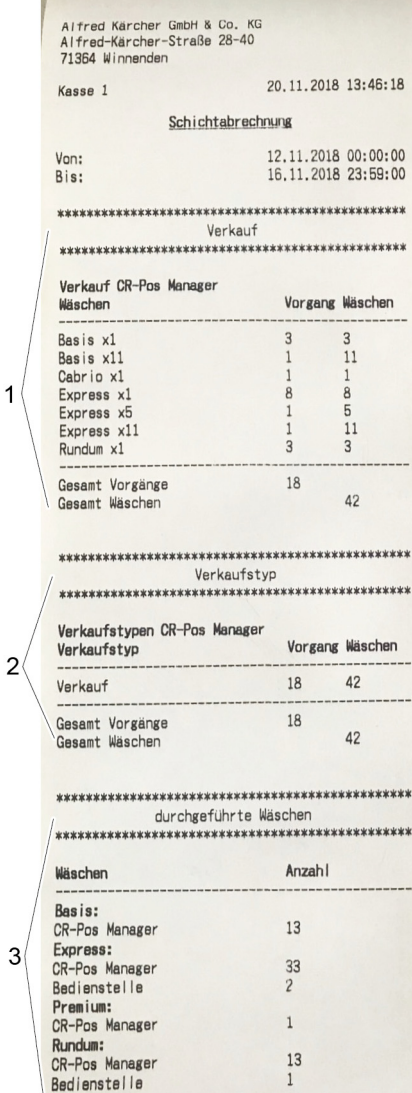

- Gesamt 1 Lavaggi venduti
- 2 Tipo di vendita
- 3 Lavaggi effettuati

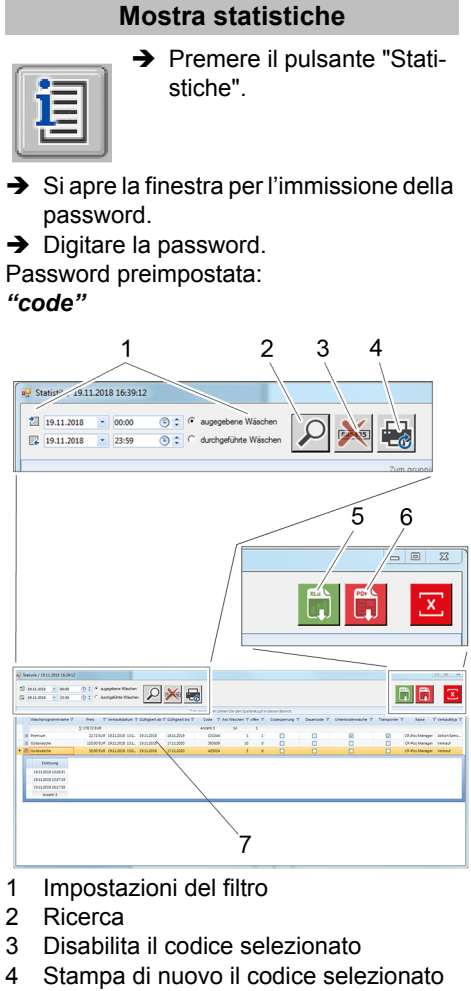

- 5 Esporta come file Excel
- 6 Esporta come file pdf
- 7 Statistiche
- $\rightarrow$  Immetti le impostazioni del filtro.
- Esegui la funzione desiderata.

#### **Impostazioni**

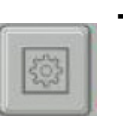

 $\rightarrow$  Premere il pulsante "Impostazioni".

- $\rightarrow$  Si apre la finestra per l'immissione della password.
- $\rightarrow$  Digitare la password.

Password preimpostata:

*"code"*

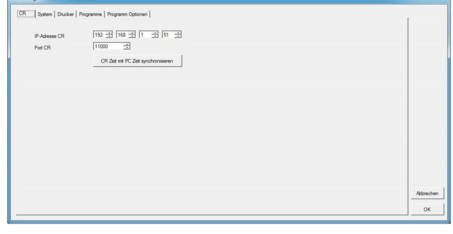

Visualizzazione delle impostazioni di collegamento con il CR 214

Per modificare l'ora / la data, premere il pulsante "Sincronizza ora CR con PC". L'ora / la data attuali vengono trasmesse dal PC cassa al CR 214.

**28 IT**

- **5**

 $\overline{1}$ 63

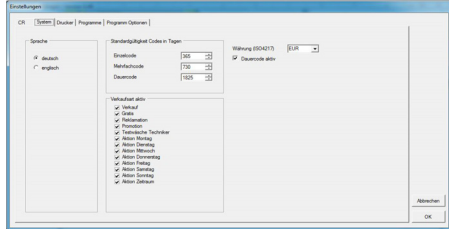

Impostazioni di sistema per:

- **Lingua**
- Giorni di validità del codice
- Selezione dei tipi di vendita
- **Valuta**
- Codice permanente
- Selezionare le impostazioni desiderate.
- $\rightarrow$  Confermare con "OK".

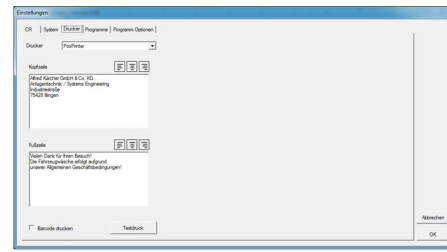

Impostazioni della stampante:

- Selezione della stampante
- Intestazione e piè di pagina
- $\rightarrow$  Inserire il testo desiderato.
- → Fare clic sul pulsante "Stampa di prova" per verificare quanto digitato.
- $\rightarrow$  Confermare con "OK".

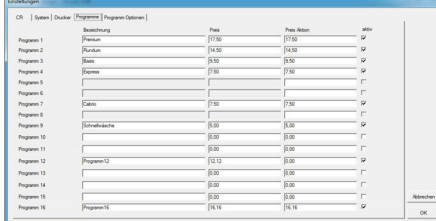

Denominazione e prezzo dei programmi di lavaggio.

- $\rightarrow$  Inserire la denominazione del programma di lavaggio.
- $\rightarrow$  Inserire il prezzo.
- $\rightarrow$  Inserire il prezzo promozionale.
- Aggiungere il segno di spunta se il pro-
- gramma di lavaggio deve essere attivo.  $\rightarrow$  Confermare con "OK".

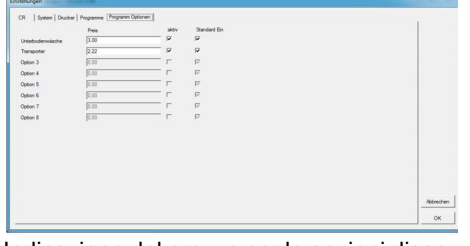

Indicazione del prezzo per le opzioni disponibili.

- $\rightarrow$  Inserire il prezzo dell'opzione.
- $\rightarrow$  Indicare se l'opzione deve essere attiva (inserire segno spunta).
- $\rightarrow$  Indicare se l'opzione deve essere standard (inserire segno spunta). On = deve essere deselezionato al momento della vendita.
- → Confermare con "OK".

# **Accessori Kit di montaggio a pavimento**

#### **Kit di montaggio base**

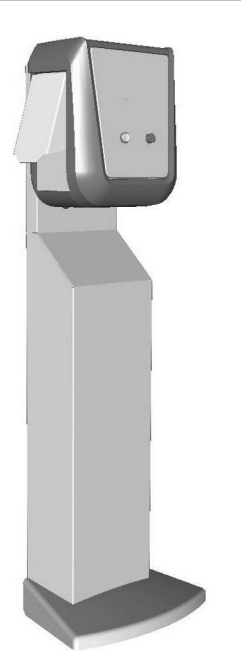

Base per il piazzamento libero del lettore card.

– N. ordine 2.642-804.0

- Versione elevata, per l'uso da parte di una persona in piedi
- N. ordinazione 2.643-138.0 Versione bassa, per l'uso dal veicolo

**Protezione antiribaltamento**

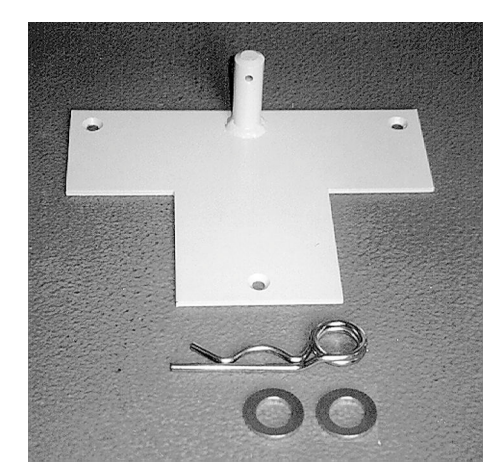

N. ordine 2.638-693.0 Per fissare la base e proteggerla da ribaltamento.

Piede per il fissaggio del lettore card al pavimento.

- N. ordine 2.642-808.0 Versione elevata, per l'uso da parte di
- una persona in piedi
- N. ordinazione 2.643-137.0 Versione bassa, per l'uso dal veicolo

# **Stampante termica**

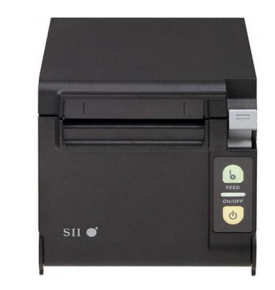

N. ordinazione 6.683-651.0 Per stampare le ricevute. **Rotolo ricevute per stampante** 

N. ordinazione 6.683-224.0 **termica**

<span id="page-30-0"></span>Antes del primer uso de su aparato, lea este manual original, actúe de acuerdo a sus indicaciones y guárdelo para un uso posterior o para otro propietario posterior.

# **Índice de contenidos**

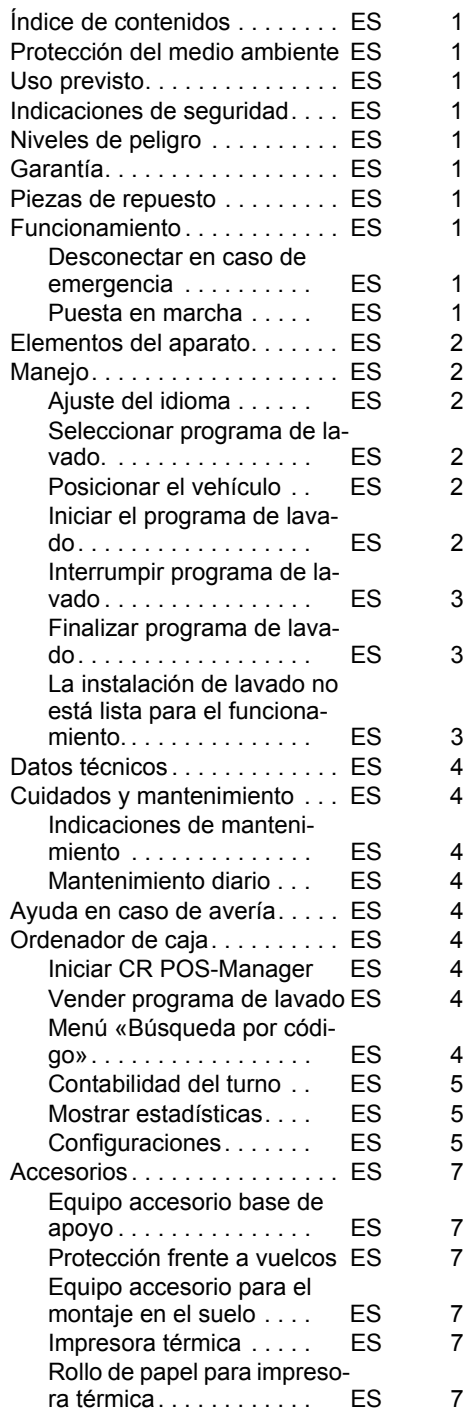

#### **Protección del medio ambiente**

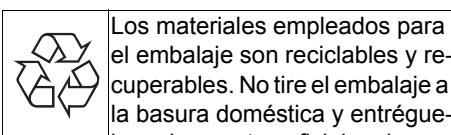

el embalaje son reciclables y recuperables. No tire el embalaje a la basura doméstica y entréguelo en los puntos oficiales de recogida para su reciclaje o recuperación.

Los aparatos viejos contienen materiales valiosos reciclables que deberían ser entregados para su aprovechamiento poste-

rior. Evite el contacto de baterías, aceites y materias semejantes con el medio ambiente. Por este motivo, entregue los aparatos usados en los puntos de recogida previstos para su reciclaje.

#### **Indicaciones sobre ingredientes (REACH)**

Encontrará información actual sobre los ingredientes en:

*www.kaercher.com/REACH*

#### **Uso previsto**

El lector de tarjetas de lavado sirve para que el usuario pueda manejar las instalaciones de lavado de autoservicio automáticas.

- El lector de tarjetas de lavado se encarga
- se las siguiente funciones:
	- Iniciar un programa de lavado a través de introducción de código PIN en la pantalla táctil.
- Interrumpir programa
- Continuar programa
- Parar la instalación de lavado en caso de peligro con el botón de parada de emergencia.

Conectar el lector de tarjetas de lavado con un ordenador de caja a través de un cable

de alimentación.

La impresión del tique se realiza a través del sistema de caja.

#### **Indicaciones de seguridad**

Respetar las normativas vigentes nacionales correspondientes.

Indicaciones de seguridad de la instalación de lavado.

## **Niveles de peligro**

#### - *PELIGRO*

*Para un peligro inminente que acarrea lesiones de gravedad o la muerte.*

#### *ADVERTENCIA*

*Para una situación que puede ser peligrosa, que puede acarrear lesiones de gravedad o la muerte.*

#### *PRECAUCIÓN*

*Indicación sobre una situación que puede ser peligrosa, que puede acarrear lesiones leves.*

#### *CUIDADO*

*Aviso sobre una situación probablemente peligrosa que puede provocar daños materiales.*

#### **Garantía**

En todos los países rigen las condiciones de garantía establecidas por nuestra empresa distribuidora. Las averías del aparato serán subsanadas gratuitamente dentro del periodo de garantía, siempre que se deban a defectos de material o de fabricación. En un caso de garantía, le rogamos que se dirija con el comprobante de compra al distribuidor donde adquirió el aparato o al servicio al cliente autorizado más próximo a su domicilio.

#### **Piezas de repuesto**

- Sólo deben emplearse accesorios y piezas de repuesto originales o autorizados por el fabricante. Los accesorios y piezas de repuesto originales garantizan el funcionamiento seguro y sin averías del aparato.
- En el área de servicios de www.kaercher.com encontrará más información sobre piezas de repuesto.

#### **Funcionamiento**

#### **Desconectar en caso de emergencia**

→ Pulsar la tecla de desconexión de emergencia

La instalación de lavado se para inmediatamente.

 $\rightarrow$  Tras solucionar el programa, realizar una puesta en marcha de acuerdo con el manual de funcionamiento de la instalación de lavado.

#### **Puesta en marcha**

Con la base ABS (opcional) se puede guardar el lector de tarjetas de lavado en el tren de lavado cuando la instalación esté cerrada. Para poner en funcionamiento la instalación, se tiene que colocar el lector de tarjetas de lavado en su lugar.

 $\rightarrow$  Bascular la base sobre las ruedas y desplazar hacia el lugar de montaje.

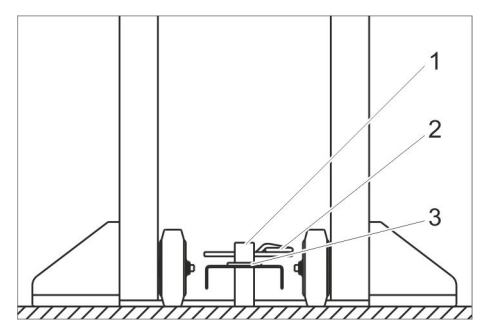

- 1 Poste
- 2 Clavija de resorte
- 3 Arandela
- → Colocar el orificio en la base del poste para evitar que caiga.
- $\rightarrow$  Colocar la arandela.
- $\rightarrow$  Insertar la clavija de resorte o el cerrojo (no incluido en el suministro) por el poste para que la base esté asegurada y no vuelque.
- **→** Colocar el cable de conexión de forma segura.

#### **Elementos del aparato**

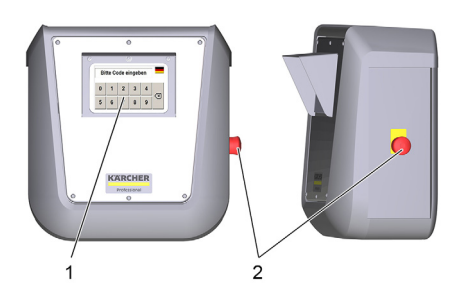

- 1 Pantalla táctil
- 2 Tecla de desconexión de emergencia

#### **Manejo**

Si la instalación de lavado está lista para su uso, en la pantalla táctil aparecen los siguientes mensajes:

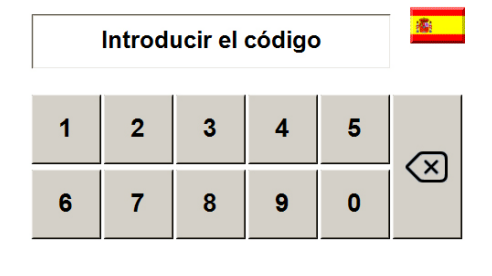

**Ajuste del idioma**

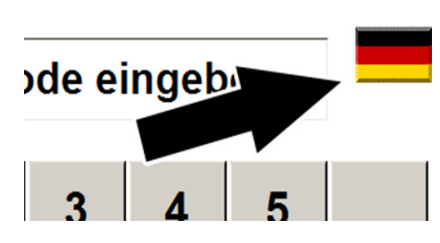

- $\rightarrow$  Pulsar la bandera.
- $\rightarrow$  Aparece el siguiente idioma.

#### **Seleccionar programa de lavado. Introducir el código PIN a través del teclado**

Se puede iniciar el programa de lavado seleccionado durante la compra.

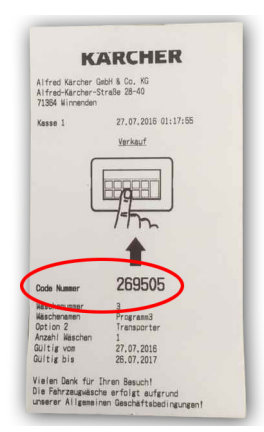

 $\rightarrow$  Consultar el código numérico del recibo e introducirlo con el teclado de la pantalla táctil.

Una vez realizada la introducción, aparece el siguiente mensaje:

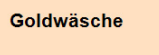

Código válido

- El recibo tenía validez para un lavado.
- A continuación, la indicación en pantalla solicita el posicionamiento del vehículo (véase "Posicionar el vehículo").

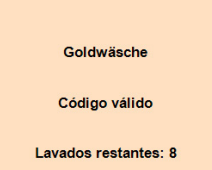

El recibo tiene validez para varios lavados.

- A continuación, la indicación en pantalla solicita el posicionamiento del vehí-
- culo (véase "Posicionar el vehículo").

Código inválido

Error en la introducción o recibo utilizado anteriormente.

> Este lavado solo está disponible los sábados

El recibo solo es válido durante un día concreto de la semana.

#### **Posicionar el vehículo**

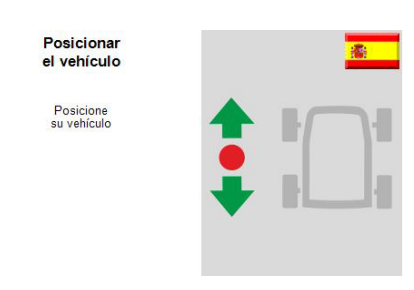

 $\rightarrow$  Introducir el vehículo en la instalación de lavado y orientarlo según las indicaciones del semáforo de posicionamiento.

#### Posicionar el vehículo

Introduzca el vehículo y posiciónelo hasta<br>que aparezca la señal luminosa STOF

A continuación comienza el lavado

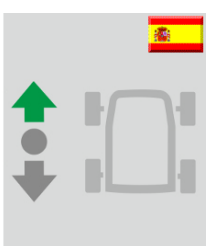

 $\rightarrow$  Introducir el vehículo hacia adelante en la instalación de lavado y orientarlo según las indicaciones del semáforo de posicionamiento.

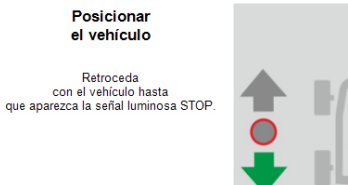

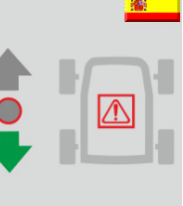

→ Desplazar el coche hacia atrás hasta que el semáforo de posicionamiento de la instalación de lavado indique parada.

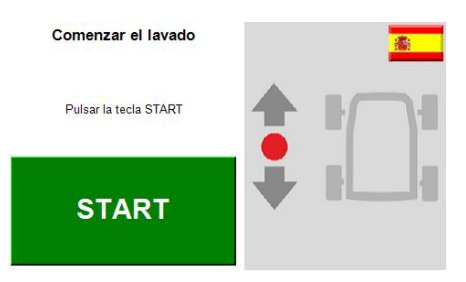

El vehículo está correctamente posicionado en la instalación.

#### **Iniciar el programa de lavado**

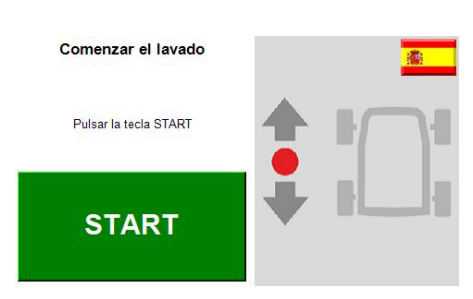

→ Pulsar el botón "Start" en la pantalla táctil.

#### **Nota:**

En algunos modelos de la instalación de lavado el programa se inicia automáticamente. En este caso, no se indica la ventana.

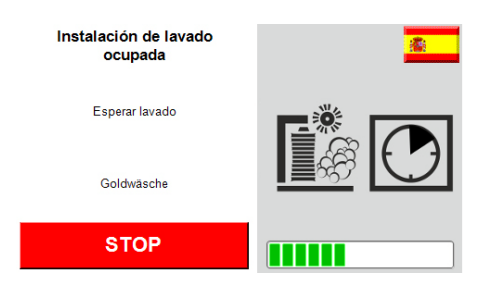

El programa de lavado está activo.

#### **Interrumpir programa de lavado**

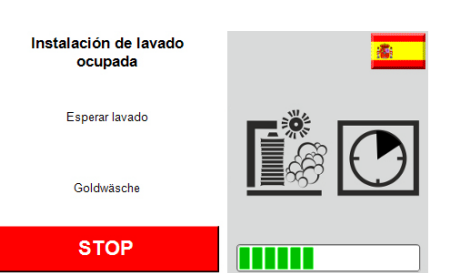

 $\rightarrow$  Interrumpir el programa de lavado mediante el accionamiento del botón "Stop" en la pantalla táctil.

#### **Nota:**

En algunos modelos de la instalación de lavado no es posible interrumpir el programa de lavado. En este caso, no se indica el botón "Stop".

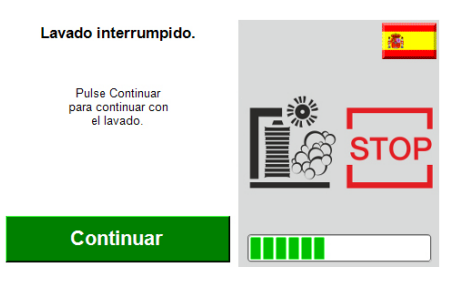

Se ha interrumpido el programa de lavado.

→ Para reanudar el programa de lavado, accionar el botón "Continuar" en la pantalla táctil.

**Finalizar programa de lavado**

Tanto el final del programa de lavado como la dirección de salida se indican en la pantalla táctil.

> finalizado Mueva el vehículo<br>hacia atrás.

Programa

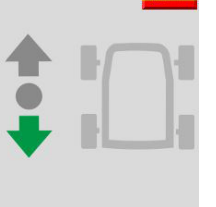

靏

靏

Fin del programa: Retirar el vehículo hacia adelante de la instalación de lavado.

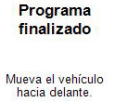

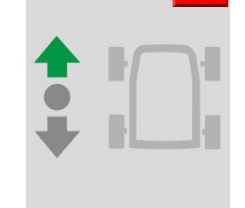

Fin del programa: Retirar el vehículo hacia adelante de la instalación de lavado.

#### **La instalación de lavado no está lista para el funcionamiento.**

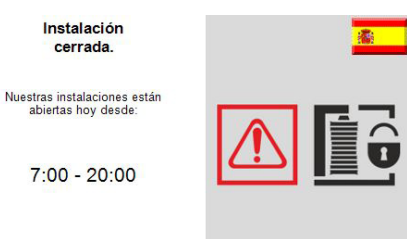

Indicación fuera del horario de apertura. **Nota:**

El horario de apertura se ajusta en la instalación de lavado. El CR 214 recibe los horarios y los muestra fuera del horario de apertura.

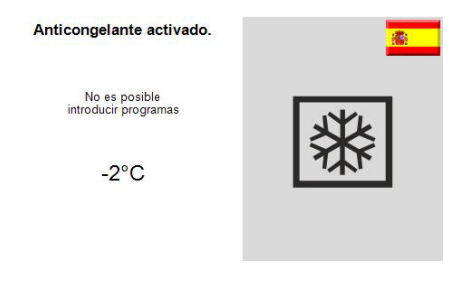

Imposibilidad de servicio de lavado por peligro de heladas.

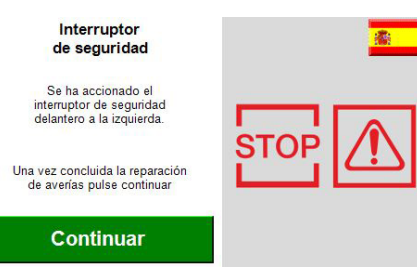

Se ha accionado el interruptor de seguridad de la instalación de lavado.

# **Se visualiza el interruptor de seguridad**

**afectado.**

- $\rightarrow$  Solucionar la causa.
- $\rightarrow$  Restablecer el interruptor de seguridad.
- → Pulsar el botón "Continuar" en la pantalla táctil.

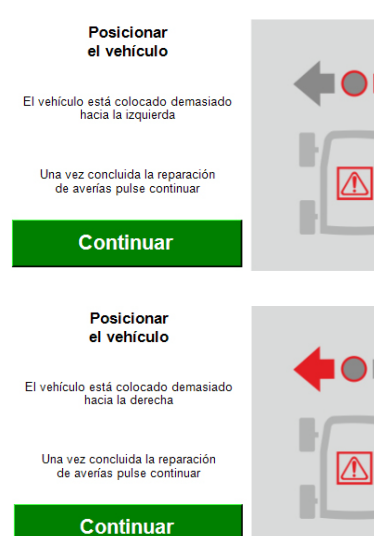

El vehículo está posicionado de forma errónea.

- $\rightarrow$  Solucionar la causa.
- $\rightarrow$  Restablecer el interruptor de seguridad.
- → Pulsar el botón "Continuar" en la pantalla táctil.

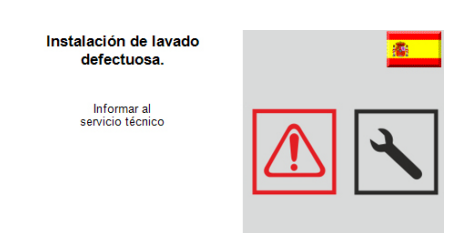

Fallo en la instalación de lavado.

 $\rightarrow$  Eliminar el fallo mediante la consulta del Manual de instrucciones de la instalación de lavado.

#### **Nota:**

Un programa de lavado iniciado antes del fallo no se puede reanudar.

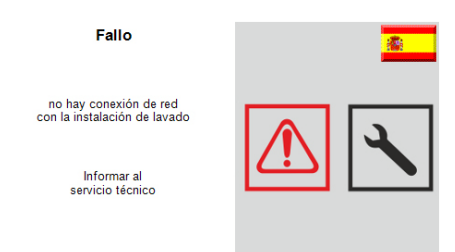

Se ha interrumpido la conexión de red a la instalación de lavado.

**→** Comprobar y restablecer la conexión de red.

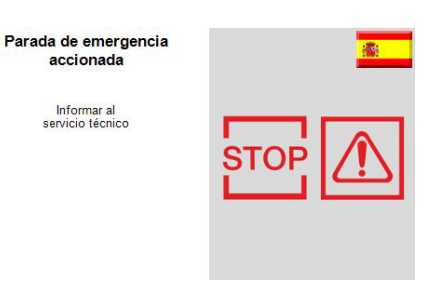

Se ha accionado la desconexión de emergencia.

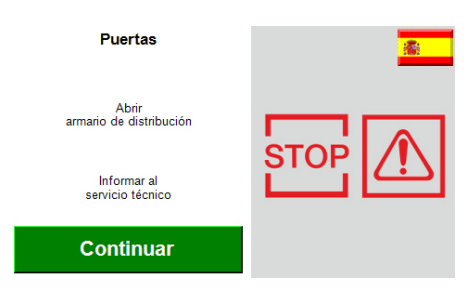

El armario de distribución de la instalación de lavado no está cerrado.

- $\rightarrow$  Cierre la puerta con llave.
- → Pulsar el botón "Continuar" en la pantalla táctil.

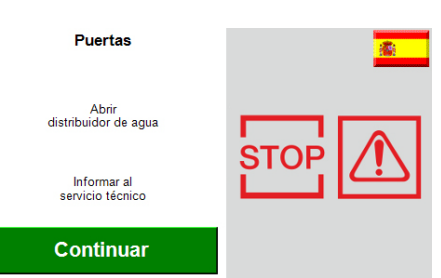

La puerta del distribuidor de agua de la instalación de lavado no se ha cerrado.

- Cierre la puerta con llave.
- Pulsar el botón "Continuar" en la pantalla táctil.

#### **Datos técnicos**

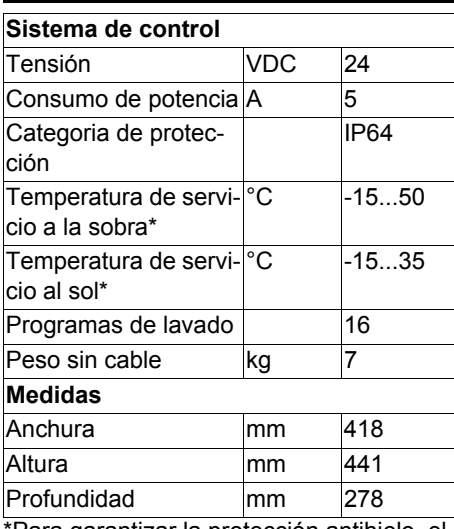

\*Para garantizar la protección antihielo, el equipo debe permanecer conectado incluso fuera de los tiempos de servicio.

# **Cuidados y mantenimiento**

#### **Indicaciones de mantenimiento**

Para asegurar el funcionamiento correcto de la instalación deben efectuarse trabajos de mantenimiento regulares de acuerdo con el siguiente plan de mantenimiento. Emplee exclusivamente piezas de repuesto originales del fabricante o piezas recomendadas por él. Esto es válido para:

- Piezas de repuesto y piezas de desgaste
	- Accesorios

#### **Mantenimiento diario**

- → Pulsar el botón de parada de emergencia con la instalación de lavado en funcionamiento y comprobar si se para la instalación.
- → Compruebe si el cable está dañado, llamar al servicio técnico si es necesario.

# **Ayuda en caso de avería**

Los mensajes de avería se indican en la pantalla táctil.

Para la solución de fallos, véase el capítulo "Funcionamiento" y "Manejo".

Los fallos de la instalación se describen en el manual de mantenimiento de la instalación de lavado.

# **Ordenador de caja**

En el ordenador de caja está instalado el programa"CR POS-Manager". Mediante la caja y este programa, se realizan las siguientes funciones:

- Vender programas de lavado en caja.
- Imprimir recibo con número de cliente mediante CR POS-Manager.
- Realizar ajustes.

# **Iniciar CR POS-Manager**

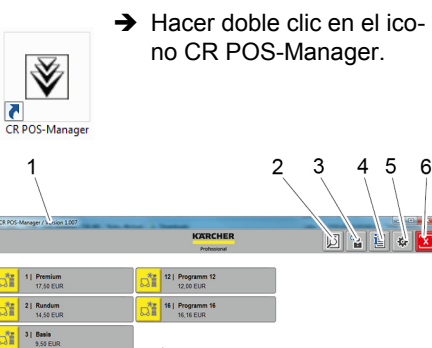

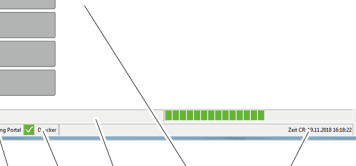

11

 $12$ 

#### $\nabla$  13  $\mathbf{z}$  14

 $\frac{8\pi}{3}\left| \begin{array}{cc} 41 & \text{Eiprenz} \\ 7,50 & \text{EUS} \end{array} \right|$  $\frac{3}{\sqrt{2}}$  7 | Cabrio  $\sqrt[3]{\frac{4\pi}{3}}$  9 | Schn

**Amate MA** 

- 1 Versión de software
- 2 Botón «Búsqueda por código»

 $\overline{10}$ 

- 3 Botón «Selección de turno»
- 4 Botón «Estadísticas»
- 5 Botón "Ajustes"
- 6 Botón "Finalizar programa"
- 7 Indicador del estado de la conexión de red con CR 214
- 8 Indicador del estado de la conexión de red a la instalación de lavado
- 9 Indicador del estado de la impresora 10 Indicador del estado de la instalación
- de lavado
- 11 Botones para programas de lavado
- 12 Fecha y hora de CR 214
- 13 Símbolo para estado "Correcto" 14 Símbolo para estado "Incorrecto/fallo" **Nota:**

El progreso de un programa de lavado en marcha se muestra en forma de barra en el indicador del estado de la instalación de lavado.

#### **Vender programa de lavado**

Seleccionar el botón del programa de lavado deseado.

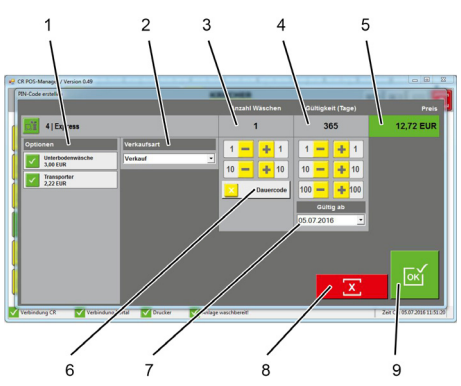

- 1 Selección Opciones
- 2 Modo de venta:
	- Venta
	- Gratis
	- Reclamación
	- Promoción
	- Técnico de lavados de prueba
	- Promoción del lunes
	- Promoción del martes
	- Promoción del miércoles
	- Promoción del jueves
	- Promoción del viernes
	- Promoción del sábado
	- Promoción del domingo
	- Promoción temporal
- 3 Teclas "+1", "+10", "-1", "-10" para modificar el número de lavados
- 4 Teclas "+1", "+10", "+100", "-1", "-10", "- 100" para modificar el período de validez
- 5 Indicación del precio total
- 6 Activar/desactivar código de duración
- 7 Comienzo del período de validez
- 8 Selección Cancelar
- 9 Confirmar selección e imprimir recibo

#### **Menú «Búsqueda por código»**

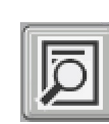

→ Haga clic en el botón «Búsqueda por código».

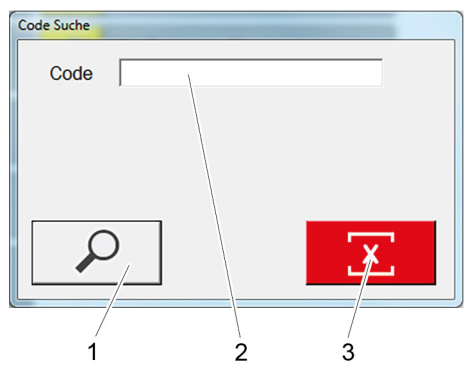

- 1 Búsqueda por código
- 2 Campo de entrada de código
- 3 Eliminar entrada
- $\rightarrow$  Escriba el código que desea buscar en el campo de entrada.
- → Haga clic en la tecla «Búsqueda por código».

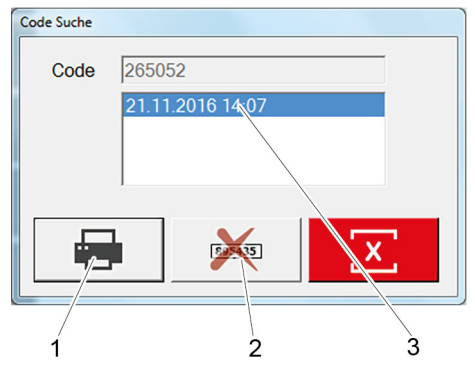

- 1 Imprimir las estadísticas del código
- 2 Desactivar código
- 3 Fecha de venta referente al código
- $\rightarrow$  Si lo desea, puede imprimir las estadísticas referentes al código.

![](_page_34_Picture_398.jpeg)

- 1 Número de código
- 2 Tipo de venta
- 3 Fecha de venta
- 4 Número del programa de lavado
- 5 Nombre del programa de lavado
- 6 Cantidad de lavados
- 7 Lavados consumidos
- 8 Lavados por consumir
- 9 Período de validez
- 10 Fechas de los lavados consumidos

#### **Eliminar código**

- Se pueden borrar los códigos creados:
- $\rightarrow$  Escriba el código que desea buscar en el campo de entrada.
- → Haga clic en la tecla «Búsqueda por código».
- Haga clic en la tecla «Desactivar código».
- $\rightarrow$  Se abre la ventana para introducir la contraseña.
- $\rightarrow$  Introducir la contraseña.
- Contraseña por defecto:

#### *"código"*

El código seleccionado se eliminará.

#### **Contabilidad del turno**

→ Haga clic en el botón «Selección de turno».

 $\mathbf{Q}_0$ М

![](_page_34_Picture_28.jpeg)

- 1 Fecha y hora de inicio de la contabilidad
- 2 Fecha y hora de fin de la contabilidad
- 3 Imprimir contabilidad

 $\overline{M}$ 

 $\overline{1}$ 

 $\overline{2}$ 

- $\rightarrow$  Introduzca la fecha y la hora de inicio y de fin de la contabilidad.
- → Haga clic en el botón «Imprimir contabilidad».

![](_page_34_Picture_399.jpeg)

![](_page_34_Picture_400.jpeg)

![](_page_34_Picture_401.jpeg)

- 1 Lavados vendidos
- 2 Tipo de venta
- 3 Lavados realizados

#### **Mostrar estadísticas**

![](_page_34_Figure_43.jpeg)

- 1 Ajustes del filtro
- 2 Búsqueda

a.

- 3 Desactivar el código seleccionado
- 4 Volver a imprimir el código seleccionado
- 5 Exportar como archivo de Excel
- 6 Exportar como archivo PDF
- 7 Estadísticas
- $\rightarrow$  Introduzca los ajustes del filtro.
- **→** Ejecute la función deseada.

#### **Configuraciones**

![](_page_34_Picture_54.jpeg)

 $\rightarrow$  Hacer clic en el botón "Ajustes"

- $\rightarrow$  Se abre la ventana para introducir la contraseña.
- $\rightarrow$  Introducir la contraseña. Contraseña por defecto:

# *"código"*

![](_page_34_Picture_402.jpeg)

Indicación de los ajustes de conexión a CR 214

 $\rightarrow$  Para modificar la hora/fecha, hacer clic en el botón "Sincronizar hora CR con ordenador".

La hora/fecha actual de transmite del ordenador de caja a CR 214.

![](_page_35_Picture_195.jpeg)

Ajustes de sistema relativos a:

- I Idioma
- Días de validez de los códigos
- Selección del modo de venta
- Moneda
- Código de duración
- $\rightarrow$  Seleccionar los ajustes deseados.
- → Confirme la elección con "OK".

![](_page_35_Picture_196.jpeg)

Ajustes de impresora:

- Selección de impresora
- Encabezado y pie de página
- $\rightarrow$  Introducir el texto deseado.
- → Hacer clic en el botón "Impresión de prueba"
- → Confirme la elección con "OK".

![](_page_35_Picture_197.jpeg)

Denominación y precios de los programas de lavado.

- $\rightarrow$  Introducir la denominación del programa de lavado.
- $\rightarrow$  Introducir el precio.
- $\rightarrow$  Introducir el precio de promoción.
- → Poner el símbolo de verificación si se desea activar el programa de lavado.
- → Confirme la elección con "OK".

![](_page_35_Picture_198.jpeg)

Introducción de precios para las opciones disponibles.

- $\rightarrow$  Introducir el precio para la opción.
- Seleccionar si la opción debe estar activa (poner símbolo de verificación).
- Seleccionar si la opción debe funcionar como opción estándar (poner símbolo de verificación).

On = debe deseleccionarse expresamente en la venta.

→ Confirme la elección con "OK".

# **Accesorios Equipo accesorio para el montaje en**

#### **Equipo accesorio base de apoyo**

![](_page_36_Picture_2.jpeg)

Base para el montaje libre del lector de tarjetas de lavado.

– Ref. 2.642-804,0

- Modelo alto, para manejo por personas altas
- N.º ref. 2.643-138.0 Modelo bajo, para manejo por personas bajas

**Protección frente a vuelcos**

![](_page_36_Picture_8.jpeg)

Pie para fijar el lector de tarjetas de lavado en el suelo.

- Ref. 2.642-808,0
- Modelo alto, para manejo por personas altas
- N.º ref. 2.643-137.0 Modelo bajo, para manejo por personas bajas

**Impresora térmica**

![](_page_36_Picture_14.jpeg)

 $\sin$ 

N.º ref. 6.683-651.0 Para imprimir recibos.

|         |  |  | Rollo de papel para impresora |
|---------|--|--|-------------------------------|
| térmica |  |  |                               |

N.º ref. 6.683-224.0

Ref. 2.638-693,0 Para asegurar la base y evitar que se caiga.

<span id="page-37-0"></span>Перед первым применением вашего прибора прочитайте эту оригинальную инструкцию по эксплуатации, после этого действуйте соответственно и сохраните ее для дальнейшего пользования или для следующего владельца.

#### **Оглавление**

![](_page_37_Picture_726.jpeg)

#### **Защита окружающей среды**

![](_page_37_Picture_4.jpeg)

Упаковочные материалы пригодны для вторичной переработки. Пожалуйста, не выбрасывайте упаковку вместе с бытовыми отходами, а сдайте ее в один из пунктов приема вторичного сырья.

![](_page_37_Picture_6.jpeg)

Старые приборы содержат ценные перерабатываемые материалы, подлежащие передаче в пункты приемки вторичного сырья. Аккумуляторы, масло и иные подобные материалы не должны попадать в окружающую среду. Поэтому утилизируйте старые приборы через соответствующие системы приемки отходов.

#### **Инструкции по применению компонентов (REACH)**

Актуальные сведения о компонентах приведены на веб-узле по следующему адресу: *www.kaercher.com/REACH*

#### **Использование по назначению**

Устройство считывания моечных карточек служит для эксплуатации пользователями автоматических моющих установок. При этом устройство считывания моечных карточек обеспечивает управление следующими функциями: – Запуск программы мойки путем ввода PIN-кода на сенсорном экране.

- Прервать программу
- Продолжить программу
- Остановка моечной установки в случае опасности с помощью кнопки аварийного выключения.

Считыватель моечных карт соединен с кассовым ПК посредством сетевого кабеля.

Квитанция печатается через кассовую систему.

#### **Указания по технике безопасности**

Необходимо соблюдать соответствующие национальные законодательные нормы. Соблюдайте правила безопасности для моечной установки.

#### **Степень опасности**

- *ОПАСНОСТЬ*

*Для непосредственно грозящей опасности, которая приводит к тяжелым увечьям или к смерти.*

#### *ПРЕДУПРЕЖДЕНИЕ*

*Для возможной потенциально опасной ситуации, которая может привести к тяжелым увечьям или к смерти.*

#### *ОСТОРОЖНО*

*Указание на потенциально опасную ситуацию, которая может привести к*

*получению легких травм.*

#### *ВНИМАНИЕ*

*Указание относительно возможной потенциально опасной ситуации, которая может повлечь материальный ущерб.*

#### **Гарантия**

В каждой стране действуют соответственно гарантийные условия, изданные уполномоченной организацией сбыта нашей продукции в данной стране. Возможные неисправности прибора в течение гарантийного срока мы устраняем бесплатно, если причина заключается в дефектах материалов или ошибках при изготовлении. В случае возникновения претензий в течение гарантийного срока просьба обращаться, имея при себе чек о покупке, в торговую организацию, продавшую вам прибор или в ближайшую уполномоченную службу сервисного обслуживания.

Дата выпуска отображается на заводской табличке в закодированном виде. При этом отдельные цифры имеют следующее значение::

#### Пример: 30190

- год выпуска 3  $\mathbf 0$
- столетие выпуска
- десятилетие выпуска  $\mathbf{1}$ 9
- вторая цифра месяца выпуска  $\Omega$ первая цифра месяца выпуска

Таким образом, в данном примере код 30190 означает дату выпуска 09 /(2)013.

#### **Запасные части**

- Разрешается использовать только те принадлежности и запасные части, использование которых было одобрено изготовителем. Использование оригинальных принадлежностей и запчастей гарантирует Вам надежную и бесперебойную работу прибора.
- Дальнейшую информацию о запчастях вы найдете на сайте
	- www.kaercher.com в разделе Service.

#### **Эксплуатация прибора**

#### **Выключение в случае возникновения аварийной ситуации**

 Нажать на кнопку аварийного выключения.

Моющая установка остановится немедленно.

 После устранения проблем выполните ввод в эксплуатацию согласно руководству по эксплуатации моющей установки.

#### **Начало работы**

С ножкой ABS (опция) устройство считывания моечных карточек можно хранить при закрытой установке в помещении мойки. Для ввода установки в эксплуатацию установите устройство считывания моечных карточек на место.

 Наклоните ножку к роликам и подвиньте к месту установки.

![](_page_37_Figure_51.jpeg)

1 Опора

- 2 Пружинный штекер
- 3 Винт
- Совместите отверстие в ножке с опорой предохранения от опрокидывания.
- Наложите шайбу.
- Пружинный штекер или замок (не входит в объем поставки) вставить через опору, чтобы зафиксировать ножку от опрокидывания.
- Проследите за надежной прокладкой соединительного кабеля.
	- **Элементы прибора**

![](_page_38_Picture_4.jpeg)

- 1 Сенсорный экран
- 2 Кнопка аварийного выключения

#### **Управление**

Если моечная установка готова к работе, на сенсорном экране появляются следующие сообщения:

![](_page_38_Figure_9.jpeg)

![](_page_38_Figure_10.jpeg)

![](_page_38_Picture_11.jpeg)

- $\rightarrow$  Коснуться флага.
- Появляется следующий язык.

#### **Выбор программы мойки**

#### **Ввод PIN-кода на клавиатуре**

Можно запустить выбранную при покупке программу мойки.

![](_page_38_Picture_17.jpeg)

 Посмотреть номер кода в квитанции и ввести на сенсорном экране с помощью клавиатуры.

После ввода появляется следующий экран:

![](_page_38_Picture_20.jpeg)

 $\rightarrow$  **Коснуться кнопки «Старт» на сенсор**ном экране.

#### **Указание:**

В некоторых моделях моечных установок программа мойки запускается автоматически. В этом случае окно не отображается.

 Заехать транспортным средством в моечную установку и выровнять его в соответствии с сигналами позиционного светофора.

![](_page_38_Picture_25.jpeg)

 Передним ходом заехать транспортным средством в моечную установку и выровнять его в соответствии с сигналами позиционного светофора.

![](_page_38_Picture_27.jpeg)

 Перемещать транспортное средство задним ходом, пока позиционный светофор не отобразит на моечной установке команду «Стоп».

![](_page_38_Picture_29.jpeg)

Транспортное средство правильно размещено в моечной установке.

#### **Запуск программы мойки**

![](_page_38_Picture_32.jpeg)

**средства**

Поставить<br>автомобил

Поставьте

![](_page_39_Picture_0.jpeg)

Задействован аварийный выключатель.

- **3 40 RU**

![](_page_40_Picture_0.jpeg)

**OTKDH** 

Продолжить

Проинформи<br>обслуживающий

Главный шкаф на моечной установке не закрыт.

- Закрыть и заблокировать дверь.
- $\rightarrow$  **Коснуться кнопки «Продолжить» на** сенсорном экране.

![](_page_40_Figure_5.jpeg)

Дверь распределителя воды на моечной установке не закрыта.

- Закрыть и заблокировать дверь.
- $\rightarrow$  **Коснуться кнопки «Продолжить» на** сенсорном экране.

#### **Технические данные**

![](_page_40_Picture_545.jpeg)

Для обеспечения защиты от замерзания устройство должно быть включено и в нерабочее время.

#### **Уход и техническое обслуживание**

#### **Указания по техническому обслуживанию**

Важным условием для надежной работы установки является регулярное техническое обслуживание, согласно следующему плану технического обслуживания.

Используйте только следующие оригинальные запасные части изготовителя или части, рекомендованные им:

- Запасные и изнашиваемые части
- Принадлежности,

#### **Ежедневное техническое обслуживание**

- Нажмите кнопку аварийного выключения при работающей моющей установке и проверьте, остановится ли она.
- Проверьте кабель на наличие повреждений, при необходимости, обратитесь в сервисную службу.

# **Помощь в случае неполадок**

Сообщения о неисправностях отображаются на сенсорном экране. Устранение неисправностей см. в главах «Эксплуатация» и «Управление». Неисправности установки описаны в руководстве по эксплуатации моечной установки.

# **Кассовый ПК**

На кассовом ПК установлена программа «CR POS-Manager». С помощью кассы и этой программы выполняются следующие функции:

- Продажа программы мойки через кассу.
- Распечатка квитанции с номером
	- кода с помощью CR POS-Manager.
	- Выполнение настроек. **Запуск CR POS-Manager**

![](_page_40_Figure_29.jpeg)

![](_page_40_Figure_30.jpeg)

- $\square$  13  $\mathbf{R}$  14
- 1 Версия программного обеспечения
- 2 Кнопка «Поиск кода»
- 3 Кнопка «Выбор посменной работы»
- 4 Кнопка «Статистика»
- 5 Кнопка «Настройки»
- 6 Кнопка «Завершить программу»
- 7 Индикатор состояния сетевого соединения с CR 214
- 8 Индикатор состояния сетевого соединения с моечной установкой
- 9 Индикатор состояния принтера
- 10 Индикатор состояния моечной установки
- 11 Кнопки программ мойки
- 12 Дата и время CR 214
- 13 Символ состояния «В порядке»
- 14 Символ состояния «Не в порядке/неисправность»

#### **Указание:**

Прогресс выполнения программы отображается на индикаторе состояния моечной установки в виде строки.

#### **Продажа программы мойки**

 Выбрать кнопку необходимой программы мойки.

![](_page_40_Figure_50.jpeg)

- 1 Выбор опций
- 2 Тип продажи:
- Продажа
- Бесплатно Рекламация
	- Реклама
	- Пробная мойка специалистом
	- Акция понедельника
	- Акция вторника
	- Акция среды
	- Акция четверга
	- Акция пятницы
	- Акция субботы
	- Акция воскресенья
- Акция определенного периода
- 3 Кнопки «+1», «+10», «-1», «-10» для изменения числа моек
- 4 Кнопки «+1», «+10», «+100» «-1», «- 10», «-100» для изменения срока действия
- 5 Отображение общей стоимости
- 6 Активация/дезактивация временного кода
- 7 Начало срока действия
- 8 Отмена выбора
- 9 Подтверждение выбора и распечатка документа

#### **Меню «Поиск кода»**

![](_page_40_Picture_73.jpeg)

6

**>** Щелкнуть по кнопке «Поиск кода».

![](_page_40_Figure_75.jpeg)

- 1 Поиск кода
- 2 Поле ввода кода
- 3 Удаление введенных данных
- Ввести искомый код в поле ввода.
- $\rightarrow$  Нажать кнопку «Поиск кода».

![](_page_41_Figure_0.jpeg)

- 1 Печать статистики кода
- 2 Дезактивация кода
- 3 Дата продажи кода
- При необходимости распечатать статистику кода.

![](_page_41_Picture_377.jpeg)

- 1 Номер кода
- 2 Тип продажи
- 3 Дата продажи
- 4 Номер программы мойки
- 5 Название программы мойки
- 6 Количество моек
- 7 Использованные мойки
- 8 Остаток средств
- 9 Период действия
- 10 Дата использованных моек

#### **Удаление кода**

- Созданные коды можно удалить:
- Ввести искомый код в поле ввода.
- $\rightarrow$  Нажать кнопку «Поиск кода».
- $\rightarrow$  Нажать кнопку «Дезактивация кода». Открывается окно с запросом пароля.
- Ввести пароль.

Предварительно установленный пароль:

#### *«code»*

Выбранный код будет удален.

#### **Расчет по сменам**

- $\mathbf{Q}_\bullet$ М
- $\rightarrow$  Шелкнуть по кнопке «Выбор посменной работы».

![](_page_41_Picture_28.jpeg)

- 1 Время начала расчета
- 2 Время окончания расчета
- 3 Печать расчета
- $\rightarrow$  Ввести время начала и окончания расчета.
- $\rightarrow$  **Щелкнуть по кнопке «Печать расче**та».

![](_page_41_Picture_378.jpeg)

- 1 Проданные мойки
- 2 Тип продажи

Gesamt

3 Проведенные мойки

# **Отображение статистики**

![](_page_41_Figure_39.jpeg)

 Щелкнуть по кнопке «Статистика».

 Открывается окно с запросом пароля.

Ввести пароль.

Предварительно установленный пароль:

#### *«code»*

![](_page_41_Picture_45.jpeg)

- 1 Настройки фильтра
- 2 Поиск
- 3 Дезактивация выбранного кода
- 4 Повторная печать выбранного кода
- 5 Экспорт в виде Excel-файла
- 6 Экспорт в виде pdf-файла
- 7 Статистика
- Ввести настройки фильтра.
- Выполнить необходимую функцию.

#### **Настройки**

![](_page_41_Picture_56.jpeg)

 $\rightarrow$  **Щелкнуть по кнопке «На**стройки».

- Открывается окно с запросом пароля.
- Ввести пароль.

Предварительно установленный пароль:

#### *«code»*

![](_page_41_Picture_379.jpeg)

Отображение настроек соединения с CR 214

 Для изменения времени/даты щелкнуть по кнопке «Синхронизировать время CR с ПК».

Текущее время/дата передается с кассового ПК в CR 214.

63

![](_page_42_Picture_169.jpeg)

#### Системная настройка для:

- Языка
- Срока действия кода
- Выбора типов продажи
- Валюты
- Временного кода
- Выбрать нужную настройку.
- Подтвердить выбор с помощью кнопки "ОК".

![](_page_42_Picture_170.jpeg)

Настройки принтера:

- Выбор принтера
- Верхний и нижний колонтитул
- Ввести необходимый текст.
- Для проверки ввода щелкнуть по кнопке «Тестовая печать».
- Подтвердить выбор с помощью кнопки "ОК".

![](_page_42_Picture_171.jpeg)

Название и цены программ мойки.

- Ввести название программы мойки.
- Ввести цену.
- Ввести акционную цену.
- Установить галочку, если программа мойки должна быть активирована.
- Подтвердить выбор с помощью кнопки "ОК".

![](_page_42_Picture_23.jpeg)

Ввод цен для доступных опций.

- Ввести цену для опции.
- Выбрать состояние активации опции (установить галочку).
- Выбрать, должна ли опция быть стандартной (установить галочку). Вкл. = при продаже выбор должен быть отменен.
- Подтвердить выбор с помощью кнопки "ОК".

# **Принадлежности Напольный монтаж навесного**

#### **Навесное оборудование, ножка**

![](_page_43_Picture_2.jpeg)

Ножка для свободной установки считывателя моечных карточек.

- Номер для заказа 2.642-804.0 Высокая версия, для управления стоя
- Номер для заказа 2.643-138.0 Низкая версия, для управления из транспортного средства

#### **Предохранение от опрокидывания**

![](_page_43_Picture_7.jpeg)

Ножка для крепления считывателя моечных карт на полу.

- Номер для заказа 2.642-808.0 Высокая версия, для управления стоя
- Номер для заказа 2.643-137.0 Низкая версия, для управления из транспортного средства

#### **Термопринтер**

![](_page_43_Picture_12.jpeg)

Номер для заказа 2.638-693.0 Для защиты ножек от опрокидывания.

![](_page_43_Picture_120.jpeg)

Номер для заказа 6.683-651.0 Для распечатки квитанций.

#### **Бумажный рулон для термопринтера**

Номер для заказа 6.683-224.0

<span id="page-44-0"></span>Pred prvým použitím vášho zariadenia si prečítajte tento pôvodný návod na použitie, konajte podľa neho a uschovajte ho pre neskoršie použitie alebo pre ďalšieho majiteľa zariadenia.

#### **Obsah**

![](_page_44_Picture_574.jpeg)

## **Ochrana životného prostredia**

![](_page_44_Picture_4.jpeg)

Obalové materiály sú recyklovateľné. Obalové materiály láskavo nevyhadzujte do komunálneho odpadu, ale odovzdajte ich do zberne druhotných surovín. Vyradené prístroje obsahujú

hodnotné recyklovateľné látky, ktoré by sa mali opät' zužitkovat'. Do životného prostredia sa nesmú dostat' batérie, olej a iné podobné látky. Staré zariadenia preto láskavo odovzdajte do vhodnej zberne odpadových surovín.

#### **Pokyny k zloženiu (REACH)**

Aktuálne informácie o zložení nájdete na: *www.kaercher.com/REACH*

#### **Používanie výrobku v súlade s jeho určením**

Čítačka umývacej karty slúži na obsluhu automatických samoobslužných umývacích zariadení používateľom. Preto má čítačka umývacej karty nasledu-

- júce funkcie: – Spustenie programu umývania zada-
- ním PIN kódu na dotykovej obrazovke. – Prerušenie programu
- Pokračovanie programu
- Zastavenie umývacieho zariadenia pri vzniku nebezpečenstva pomocou núdzového vypínača.
- Čítačka umývacej karty je sieťovým káblom spojená s pokladničným počítačom.
- 
- Tlač pokladničného dokladu sa realizuje prostredníctvom pokladničného systému.

#### **Bezpečnostné pokyny**

Dodržte príslušné národné predpisy zákonodarcu.

Rešpektujte bezpečnostné pokyny umývacieho zariadenia.

# **Stupne nebezpečenstva**

- *NEBEZPEČENSTVO*

*Pri bezprostredne hroziacom nebezpečenstve, ktoré spôsobí vážne zranenia alebo* 

- *smrť. VÝSTRAHA*
- *V prípade nebezpečnej situácie by mohla viesť k vážnemu zraneniu alebo smrti.*

#### *UPOZORNENIE*

*Upozornenie na možnú nebezpečnú situáciu, ktorá by mohla viesť k ľahkým zraneniam.*

#### *POZOR*

*Pozornenie na možnú nebezpečnú situáciu, ktorá by mohla viesť k vecným škodám.*

## **Záruka**

V každej krajine platia záručné podmienky našej distribučnej organizácie. Prípadné poruchy spotrebiča odstránime počas záručnej lehoty bezplatne, ak sú ich príčinou chyby materiálu alebo výrobné chyby. Pri uplatňovaní záruky sa spolu s dokladom o kúpe zariadenia láskavo obráťte na predajcu alebo na najbližší autorizovaný zákaznícky servis.

#### **Náhradné diely**

- Používať možno iba príslušenstvo a náhradné diely schválené výrobcom. Originálne príslušenstvo a originálne náhradné diely zaručujú bezpečnú a bezporuchovú prevádzku stroja.
- Ďalšie informácie o náhradných dieloch získate na stránke www.kaercher.com v oblasti Servis.

#### **Prevádzka**

#### **Vypnutie v núdzovej situácii**

Stlačte tlačidlo núdzového vypnutia. Umývacie zariadenie sa ihneď zastaví.

→ Po odstránení problému vykonajte uvedenie do prevádzky podľa návodu na používanie umývacieho zariadenia.

#### **Uvedenie do prevádzky**

Pri uzavretom zariadení s podstavcom ABS (voľba) sa dá čítačka umývacích kariet uschovať v umývacej hale. Na uvedenie do prevádzky sa musí čítačka umývacích kariet inštalovať na mieste používania.

→ Naložte podstavec na kolieska a presuňte ho na miesto inštalácie.

![](_page_44_Figure_42.jpeg)

7777777777

- 1 Kolík
- 2 Pružná zástrčka
- 3 Podložka
- **→** Nasuňte otvor v podstavci na kolík poistky proti prevráteniu.
- → Vložte kotúč.
- → Presuňte pružinovú zástrčku alebo zámku (nie je obsahom dodávky), aby sa podstavec zabezpečil proti prevráteniu.
- **→** Dávajte pozor na správne uloženie spojovacieho kábla.

#### **Prvky prístroja**

![](_page_45_Picture_1.jpeg)

- 1 Dotyková obrazovka
- 2 Núdzový vypínač

#### **Obsluha**

Ak je umývacia linka pripravená na prevádzku, na dotykovej obrazovke sa zobrazia tieto hlásenia:

![](_page_45_Figure_6.jpeg)

![](_page_45_Figure_7.jpeg)

- $\rightarrow$  Tuknite na vlajku.
- → Zobrazí sa nasledujúci jazyk.

**Voľba programu umývania**

#### **Zadanie PIN kódu na klávesnici**

Môže sa spustiť program umývania zvolený pri nákupe.

![](_page_45_Picture_13.jpeg)

→ Odčítajte číslo kódu z dokladu a pomocou klávesnice zadajte na dotykovej obrazovke.

Po zadaní sa zobrazí nasledujúca indikácia:

![](_page_45_Picture_288.jpeg)

- Doklad bol platný pre jedno umytie.
	- Potom indikátor vyzve na umiestnenie vozidla (pozrite si "Umiestnenie vozidla do polohy").

Goldwäsche

Platný kód

Zostávajúce umytia: 8

Doklad bol platný pre viac umytí.

– Potom indikátor vyzve na umiestnenie vozidla (pozrite si "Umiestnenie vozidla do polohy").

Neplatný kód!

Preklep alebo doklad už bol použitý.

Toto umytie je platné len v soboty!

Doklad bol platný len v jeden určitý deň v týždni.

**Umiestnenie vozidla do polohy**

![](_page_45_Figure_29.jpeg)

→ Vozidlom prejdite do umývacej linky a umiestnite ho v zmysle príkazu polohovacieho semafora.

![](_page_45_Picture_31.jpeg)

Potom spustite umývanie

![](_page_45_Picture_32.jpeg)

→ Vozidlom prejdite do umývacej linky chodom vpred a umiestnite ho v zmysle požiadavky polohovacieho semafora.

**Umiestnenie vozidla** do polohy Cúvajte s vozidlom,<br>až kým sa na semafore<br>nezobrazí nápis STOP

![](_page_45_Picture_35.jpeg)

**→** Vozidlom choďte spiatočkou až kým sa na polohovacom semafore na umývacej linke zobrazí Stop.

![](_page_45_Figure_37.jpeg)

Vozidlo je správne umiestnené v umývacej linke.

#### **Spustenie programu umývania**

![](_page_45_Picture_40.jpeg)

→ Ťuknite na ikonu "Štart" na dotykovej obrazovke.

#### **Upozornenie:**

Pri niektorých vyhotoveniach umývacej linky sa program umývania spustí automaticky. V tom prípade sa okno nezobrazí.

![](_page_45_Figure_44.jpeg)

Program umývania je aktívny.

#### **Prerušenie programu umývania**

**Hmývacia linka** ie obsadená Čakanje na kompletné vykonanie procesu umývania Goldwäsche Hlavné umytie a<br>opláchnutie s lesklým efektom **STOP** 

→ Proces umývania prerušte ťuknutím na ikonu "Stop" na dotykovej obrazovke. **Upozornenie:**

Pri niektorých vyhotovenia umývacej linky prerušenie programu umývania nie je možné. V tom prípade sa ikona "Stop" nezobrazí.

![](_page_46_Picture_4.jpeg)

Program umývania bol prerušený.

→ Pre pokračovanie programu umývania ťuknite na ikonu "Pokračovať" na dotykovej obrazovke.

#### **Ukončený program umývania**

Koniec programu umývania a smer výjazdu sa zobrazí na dotykovej obrazovke.

![](_page_46_Picture_9.jpeg)

Vyjdite s vozidlom<br>smerom dozadul

![](_page_46_Picture_11.jpeg)

→ Koniec programu: Spiatočkou vyjdite vozidlom z umývacej linky

![](_page_46_Picture_13.jpeg)

Vvidite s vozidlom smerom dopredu

![](_page_46_Picture_15.jpeg)

 $\rightarrow$  Koniec programu: Chodom vpred vyjdite vozidlom z umývacej linky.

#### **Umývacia linka nie je pripravená na prevádzku**

![](_page_46_Picture_334.jpeg)

Indikácia mimo otváracej doby. **Upozornenie:**

 $\mathbf{I}$ 

Nai

Otváracie doby sa nastavia na umývacej linke. CR 214 prijíma časy a zobrazuje ich mimo otváracej doby.

![](_page_46_Picture_21.jpeg)

Mimo prevádzky pre nebezpečenstvo mrazu.

![](_page_46_Picture_23.jpeg)

Bezpečnostný spínač na umývacej linke sa aktivoval.

#### **Zobrazí sa príslušný bezpečnostný spínač.**

- → Odstráňte príčinu.
- → Resetuite bezpečnostný spínač.
- → Ťuknite na tlačidlo "Pokračovať" na dotykovej obrazovke.

![](_page_46_Picture_30.jpeg)

![](_page_46_Picture_31.jpeg)

Vozidlo je nesprávne umiestnené.

- → Odstráňte príčinu.
- → Resetujte bezpečnostný spínač.
- → Ťuknite na tlačidlo "Pokračovať" na dotykovej obrazovke.

![](_page_46_Picture_36.jpeg)

Porucha umývacej linky.

→ Poruchu odstráňte pomocou pokynov uvedených v návode na obsluhu umývacej linky.

#### **Upozornenie:**

Niektorý z programov spustený pred poruchou nemôže pokračovať.

![](_page_46_Picture_41.jpeg)

Sieťové spojenie s umývacou linkou je prerušené.

Skontrolujte a obnovte sieťové spojenie.

![](_page_46_Picture_44.jpeg)

Núdzové vypnutie bolo aktivované.

![](_page_46_Picture_335.jpeg)

Hlavná skriňa na umývacej linke nie je zatvorená.

- $\rightarrow$  Zatvorte a zablokujte dvere.
- → Ťuknite na tlačidlo "Pokračovať" na dotykovej obrazovke.

**Dvere** 

Otvorený rozvádzač vody

Informuite prevádzkový

# Pokračovať

#### Dvere rozvodu vody na umývacej linke nie sú zatvorené.

- $\rightarrow$  Zatvorte a zablokujte dvere.
- Ťuknite na tlačidlo "Pokračovať" na dotykovej obrazovke.

# **Technické údaje**

![](_page_47_Picture_512.jpeg)

\* Pre zabezpečenie odolnosti voči mrazu musí byť prístroj zapnutý aj mimo prevádzkovej doby.

# **Starostlivosť a údržba**

## **Pokyny pre údržbu**

Základom pre bezpečnú prevádzku zariadenia je pravidelná údržba podľa nasledovného plánu údržby.

Používajte výlučne originálne náhradné diely výrobcu alebo ním odporúčané diely, ako sú

- náhradné a opotrebovávané diely
- diely príslušenstva

#### **Každodenná údržba**

- Stlačte a skontrolujte pri bežiacom umývacom zariadení, či sa zariadenie zastaví.
- Skontrolujte možné poškodenie kábla, v prípade potreby zavolajte zákaznícky servis.

# **Pomoc pri poruchách**

Chybové hlásenia sa zobrazia na dotykovej obrazovke.

Odstránenie porúch si pozrite v kapitole "Prevádzka" a "Obsluha".

Poruchy zariadenia sú popísané v návode na obsluhu umývacej linky.

# **Pokladničný počítač**

Na pokladničnom počítači je nainštalovaný program "Správca CR POS". Pomocou pokladne a tohto programu sa realizujú nasledujúce funkcie:

- Predaj programu umývania prostredníctvom pokladne.
- Tlač dokladu s číslom kódu pomocou správcu CR POS.

# – Vykonajte nastavenia.

![](_page_47_Figure_29.jpeg)

#### $\times$  13  $\mathbf{z}$  14

- 1 Verzia softvéru
- 2 Tlačidlo "Vyhľadávanie kódu"
- 3 Tlačidlo "Výber prevádzky na zmeny"
- 4 Tlačidlo "Štatistika"
- 5 Ikona "Nastavenia"
- 6 Ikona "Ukončiť program"
- 7 Indikátor stavu sieťového spojenia s CR 214
- 8 Indikátor stavu sieťového spojenia s umývacou linkou
- 9 Indikátor stavu tlačiarne
- 10 Indikátor stavu umývacej linky
- 11 Ikony pre programy umývania
- 12 Dátum a čas CR 214
- 13 Symbol pre stav " V poriadku"
- 14 Symbol pre stav " Nie je v poriadku/porucha"

#### **Upozornenie:**

Pokrok prebiehajúceho programu umývania sa zobrazí ako stĺpcový graf v indikátore stavu umývacej linky.

#### **Predaj programu umývania**

→ Zvoľte ikonu požadovaného programu umývania.

![](_page_47_Figure_49.jpeg)

- 1 Voľba možností
- 2 Druh predaja:
	- Predaj
	- Grátis
	- Reklamácia
	- Promočná akcia
	- Technik, testovacie umývanie
	- Akcia pondelok
	- Akcia utorok
	- Akcia streda
	- Akcia štvrtok
	- Akcia piatok
	- Akcia sobota
	- Akcia nedeľa
	- Akcia časový interval
- 3 Tlačidlá "+1", "+10", "-1", "-10" na zmenu počtu umývaní
- 4 Tlačidlá "+1", "+10","+100" "-1", "-10","-100" na zmenu doby platnosti
- 5 Indikácia celkovej ceny
- 6 Aktivácia/deaktivácia kódov doby trvania
- 7 Začiatok doby platnosti
- 8 Zrušiť voľbu
- 9 Potvrdiť voľbu a vytlačiť doklad

#### **Menu "Vyhľadávanie kódu"**

![](_page_47_Picture_73.jpeg)

→ Kliknite na tlačidlo "Vyhľadávanie kódu".

![](_page_47_Figure_75.jpeg)

- 1 Vyhľadať kód
- 2 Políčko pre zadanie kódu
- Vymazať zadanie
- → Do zadávacieho políčka zadaite vyhľadávaný kód.
- → Stlačte tlačidlo "Vyhľadať kód".

![](_page_48_Figure_0.jpeg)

- 1 Vytlačiť štatistiku kódu
- 2 Deaktivovať kód
- 3 Dátum predaja kódu
- → V prípade potreby vytlačte štatistiku kódu.

![](_page_48_Picture_370.jpeg)

- 1 Číslo kódu
- 2 Typ predaja
- 3 Dátum predaja
- 4 Číslo umývacieho programu
- 5 Názov umývacieho programu
- 6 Počet umytí
- 7 spotrebované umytia
- 8 Zvyšný kredit
- 9 Doba platnosti
- 10 Dátum spotrebovaných umytí

#### **Vymazať kód**

Vytvorené kódy možno vymazať:

- → Do zadávacieho políčka zadajte vyhľadávaný kód.
- → Stlačte tlačidlo "Vvhľadať kód".
- → Stlačte tlačidlo "Deaktivovať kód".
- → Otvorí sa okno s vyžiadaním hesla.
- $\rightarrow$  Zadaite heslo.
- Prednastavené heslo:

```
"code"
```
Vybraný kód bude vymazaný.

#### **Vyúčtovanie zmeny**

![](_page_48_Picture_27.jpeg)

→ Kliknite na tlačidlo "Výber prevádzky na zmeny".

![](_page_48_Picture_29.jpeg)

- 1 Počiatočný čas vyúčtovania
- 2 Konečný čas vyúčtovania
- 3 Vytlačiť vyúčtovanie

nie".

→ Zadajte počiatočný a konečný čas vyúčtovania. Kliknite na tlačidlo "Vytlačiť vyúčtova-

![](_page_48_Picture_371.jpeg)

- Gesamt 1 predané umytia
- 2 Typ predaja
- 3 vykonané umytia

# **Zobraziť štatistiku →** Kliknite na tlačidlo "Štatistika". 诓 → Otvorí sa okno s vyžiadaním hesla.  $\rightarrow$  Zadaite heslo. Prednastavené heslo: *"code"*  $\overline{1}$  $\overline{2}$ 3 4 19.11.2018 16:3 **Counting**  $\begin{array}{|c|c|c|c|}\n\hline\n\text{2} & \text{19.11.2018} & \text{\textendash} & \text{00.00} \\
\hline\n\text{4} & \text{19.11.2018} & \text{\textendash} & \text{23:59}\n\end{array}$ Ĩ5 6  $\overline{\mathbf{x}}$ вили кан ⊙томи<br>вили кан ⊙томи  $\square$  $B B Z$ 1 Nastavenia filtra 2 Vyhľadať 3 deaktivovať vybraný kód 4 znovu vytlačiť vybraný kód 5 vyexportovať ako súbor Excel

- 6 vyexportovať ako súbor PDF
- 7 Štatistika
- $\rightarrow$  Zadajte nastavenia filtra.
- → Vykonajte požadovanú funkciu.

#### **Nastavenia**

![](_page_48_Picture_44.jpeg)

- $\rightarrow$  Kliknite na ikonu "Nastavenia".
- → Otvorí sa okno s vyžiadaním hesla.
- $\rightarrow$  Zadajte heslo.

Prednastavené heslo:

*"code"*

![](_page_48_Picture_372.jpeg)

Indikácia nastavení spojenia s CR 214

→ Pre zmenu času/dátumu kliknite na "Synchronizovať čas CR s počítačom". Vykonajte prenos času/dátumu z pokladničného počítača na CR 214.

 $\overline{1}$ 63

![](_page_49_Picture_202.jpeg)

#### Systémové nastavenie pre:

- **Jazyk**
- Dni platnosti kódu
- Voľba druhov predaja
- Mena
- Kód doby trvania
- → Zvoľte požadované nastavenia.
- $\rightarrow$  Voľbu potvrďte s "OK".

![](_page_49_Picture_9.jpeg)

Nastavenia tlačiarne:

■ Voľba tlačiarne

 $\overline{a}$ 

r.

- Hlavička a zápätie stránky
- → Zadajte požadovaný text.
- $\rightarrow$  Pre kontrolu zadania kliknite na ikonu "Test tlače".
- $\rightarrow$  Voľbu potvrďte s "OK".

![](_page_49_Picture_203.jpeg)

Názov a ceny programov umývania.

- → Zadajte názov programu umývania.
- $\rightarrow$  Zadajte cenu.
- $\rightarrow$  Zadajte cenu za akciu.
- → Označte háčikom, keď program umývania má byť aktívny.
- $\rightarrow$  Voľbu potvrďte s "OK".

![](_page_49_Picture_204.jpeg)

Zadanie ceny pre disponibilné voliteľné možnosti.

- → Zadaite cenu za voliteľnú možnosť.
- → Zvoľte, či akcia má byť aktívna (označte háčikom).
- → Zvoľte, či akcia má byť štandardná (označte háčikom). Zap = Počas aktívneho predaja musí byť zrušená voľba.
- $\rightarrow$  Voľbu potvrďte s "OK".

# **Príslušenstvo Montážna súprava na montáž na**

#### **Montážna súprava podstavca**

![](_page_50_Picture_2.jpeg)

Podstavec na voľnú inštaláciu čítačky umývacej karty.

- Objednávacie čís. 2 642-804.0 Vysoká verzia, pre obsluhu stojacou osobou
- Objednávacie číslo 2.643-138.0 Nízka verzia, pre obsluhu z vozidla

**Zabezpečenie proti prevráteniu**

![](_page_50_Picture_7.jpeg)

Objednávacie čís. 2 638-693.0 Na zabezpečenie podstavca proti prevráteniu.

![](_page_50_Picture_9.jpeg)

Pätka na upevnenie čítačky umývacích kariet na podlahu.

- Objednávacie čís. 2 642-808.0 Vysoká verzia, pre obsluhu stojacou osobou
- Objednávacie číslo 2.643-137.0 Nízka verzia, pre obsluhu z vozidla

# **Termotlačiareň**

![](_page_50_Picture_14.jpeg)

Objednávacie číslo 6.683-651.0 Na tlač dokladov.

Objednávacie číslo 6.683-224.0 **Kotúč papiera do termotlačiarne**

![](_page_51_Picture_0.jpeg)

![](_page_51_Picture_1.jpeg)

**http://www.kaercher.com/dealersearch**